# HPS-621U2A IPMI Setup User's Manual

1<sup>st</sup> Ed –27 October 2022

#### **FCC Statement**

THIS DEVICE COMPLIES WITH PART 15 FCC RULES. OPERATION IS SUBJECT TO THE FOLLOWING TWO CONDITIONS:

(1) THIS DEVICE MAY NOT CAUSE HARMFUL INTERFERENCE.

(2) THIS DEVICE MUST ACCEPT ANY INTERFERENCE RECEIVED INCLUDING INTERFERENCE THAT MAY CAUSE UNDESIRED OPERATION.

THIS EQUIPMENT HAS BEEN TESTED AND FOUND TO COMPLY WITH THE LIMITS FOR A CLASS "A" DIGITAL DEVICE, PURSUANT TO PART 15 OF THE FCC RULES.

THESE LIMITS ARE DESIGNED TO PROVIDE REASONABLE PROTECTION AGAINST HARMFUL INTERFERENCE WHEN THE EQUIPMENT IS OPERATED IN A COMMERCIAL ENVIRONMENT. THIS EQUIPMENT GENERATES, USES, AND CAN RADIATE RADIO FREQUENCY ENERGY AND, IF NOT INSTALLED AND USED IN ACCORDANCE WITH THE INSTRUCTION MANUAL, MAY CAUSE HARMFUL INTERFERENCE TO RADIO COMMUNICATIONS.

OPERATION OF THIS EQUIPMENT IN A RESIDENTIAL AREA IS LIKELY TO CAUSE HARMFUL INTERFERENCE IN WHICH CASE THE USER WILL BE REQUIRED TO CORRECT THE INTERFERENCE AT HIS OWN EXPENSE.

#### **Notice**

This guide is designed for experienced users to setup the system within the shortest time. For detailed information, please always refer to the electronic user's manual.

#### **Copyright Notice**

Copyright © 2022 Avalue Technology Inc., ALL RIGHTS RESERVED.

No part of this document may be reproduced, copied, translated, or transmitted in any form or by any means, electronic or mechanical, for any purpose, without the prior written permission of the original manufacturer.

#### **Trademark Acknowledgement**

Brand and product names are trademarks or registered trademarks of their respective owners.

#### Disclaimer

Avalue Technology Inc. reserves the right to make changes, without notice, to any product, including circuits and/or software described or contained in this manual in order to improve design and/or performance. Avalue Technology assumes no responsibility or liability for the

use of the described product(s), conveys no license or title under any patent, copyright, or masks work rights to these products, and makes no representations or warranties that these products are free from patent, copyright, or mask work right infringement, unless otherwise specified. Applications that are described in this manual are for illustration purposes only. Avalue Technology Inc. makes no representation or warranty that such application will be suitable for the specified use without further testing or modification.

#### Life Support Policy

Avalue Technology's PRODUCTS ARE NOT FOR USE AS CRITICAL COMPONENTS IN LIFE SUPPORT DEVICES OR SYSTEMS WITHOUT THE PRIOR WRITTEN APPROVAL OF Avalue Technology Inc.

As used herein:

- Life support devices or systems are devices or systems which, (a) are intended for surgical implant into body, or (b) support or sustain life and whose failure to perform, when properly used in accordance with instructions for use provided in the labeling, can be reasonably expected to result in significant injury to the user.
  - 2. A critical component is any component of a life support device or system whose failure to perform can be reasonably expected to cause the failure of the life support device or system, or to affect its safety or effectiveness.

#### A Message to the Customer

#### **Avalue Customer Services**

Each and every Avalue's product is built to the most exacting specifications to ensure reliable performance in the harsh and demanding conditions typical of industrial environments. Whether your new Avalue device is destined for the laboratory or the factory floor, you can be assured that your product will provide the reliability and ease of operation for which the name Avalue has come to be known.

Your satisfaction is our primary concern. Here is a guide to Avalue's customer services. To ensure you get the full benefit of our services, please follow the instructions below carefully.

#### **Technical Support**

We want you to get the maximum performance from your products. So if you run into technical difficulties, we are here to help. For the most frequently asked questions, you can easily find answers in your product documentation. These answers are normally a lot more detailed than the ones we can give over the phone. So please consult the user's manual

first.

To receive the latest version of the user's manual; please visit our Web site at: <a href="http://www.avalue.com.tw/">http://www.avalue.com.tw/</a>

#### **Product Warranty**

Avalue warrants to you, the original purchaser, that each of its products will be free from defects in materials and workmanship for two years from the date of purchase.

This warranty does not apply to any products which have been repaired or altered by persons other than repair personnel authorized by Avalue, or which have been subject to misuse, abuse, accident or improper installation. Avalue assumes no liability under the terms of this warranty as a consequence of such events. Because of Avalue's high quality-control standards and rigorous testing, most of our customers never need to use our repair service. If any of Avalue's products is defective, it will be repaired or replaced at no charge during the warranty period. For out-of-warranty repairs, you will be billed according to the cost of replacement materials, service time, and freight. Please consult your dealer for more details. If you think you have a defective product, follow these steps:

- Collect all the information about the problem encountered. (For example, CPU type and speed, Avalue's products model name, hardware & BIOS revision number, other hardware and software used, etc.) Note anything abnormal and list any on-screen messages you get when the problem occurs.
- 2. Call your dealer and describe the problem. Please have your manual, product, and any helpful information available.
- 3. If your product is diagnosed as defective, obtain an RMA (return material authorization) number from your dealer. This allows us to process your good return more quickly.
- 4. Carefully pack the defective product, a complete Repair and Replacement Order Card and a photocopy proof of purchase date (such as your sales receipt) in a shippable container. A product returned without proof of the purchase date is not eligible for warranty service.
- 5. Write the RMA number visibly on the outside of the package and ship it prepaid to your dealer.

## Content

| Glossary & Abbreviation6                 |                                      |     |  |  |  |
|------------------------------------------|--------------------------------------|-----|--|--|--|
| 1. HA                                    | RDWARE                               | 7   |  |  |  |
| 1.1                                      | SYSTEM SPEC                          | 8   |  |  |  |
| 1.2                                      | PLATFORM AND BMC COMPONENTS          | 9   |  |  |  |
| 1.3                                      | I2C BLOCK DIAGRAM                    | 10  |  |  |  |
| 1.4                                      | I2CBUS ACCESS                        | 11  |  |  |  |
| 2. WE                                    | B UI                                 | 13  |  |  |  |
| 2.1                                      | Log in                               | 14  |  |  |  |
| 2.2                                      | HOME>DASH BOARD                      | 16  |  |  |  |
| 2.3                                      | HOME>SENSOR                          | -   |  |  |  |
| 2.4                                      | HOME> FRU INFORMATION                | 21  |  |  |  |
| 2.5                                      | HOME> LOGS & REPORTS                 | 22  |  |  |  |
| 2.6                                      | HOME> SETTINGS                       |     |  |  |  |
| 2.7                                      | HOME> REMOTE CONTROL                 |     |  |  |  |
| 2.8                                      | HOME>IMAGE REDIRECTION               | 87  |  |  |  |
| 2.9                                      | HOME> POWER CONTROL                  |     |  |  |  |
| 2.10                                     | HOME> MAINTENANCE                    | 90  |  |  |  |
| 2.11                                     | HOME> SIGN OUT                       |     |  |  |  |
| APPE                                     | NDIX-A BMC HARDWRE: AST2500          |     |  |  |  |
| APPE                                     | NDIX-B IPMI COMMANDS SUPPORT TABLE   |     |  |  |  |
| APPE                                     | NDIX-C IPMI OEM COMMANDS LIST        | 108 |  |  |  |
|                                          | NDIX-D SENSOR TABLE                  |     |  |  |  |
| APPE                                     | APPENDIX-E DEFAULT CONFIGURATION111  |     |  |  |  |
| APPENDIX-F FIRMWARE UPDATE112            |                                      |     |  |  |  |
| APPENDIX-G SMART FAN CONFIGURATION145    |                                      |     |  |  |  |
| APPENDIX-H SYSTEM EVENT LOG(SEL)149      |                                      |     |  |  |  |
| APPENDIX-I IPMI TO GET BIOS POST CODE156 |                                      |     |  |  |  |
| APPE                                     | APPENDIX-J REMOTE CONTROL-JVIEWER158 |     |  |  |  |

#### **Glossary & Abbreviation**

| Glossary & Abbreviation     | Explanation                                                                  |  |
|-----------------------------|------------------------------------------------------------------------------|--|
| BMC                         | Baseboard Management Controller, this is the common abbreviation for         |  |
|                             | an IPMI Baseboard Management Controller                                      |  |
| IBMC                        | Integrated Baseboard Management Controller, this is the name for the         |  |
| IDIVIC                      | 2nd generation of BMC hardware, we use AST2500 on Platform                   |  |
| IMM                         | Integrated Management Module, this means the same as BMC                     |  |
| IPMI                        | Intelligent Platform Management Interface, a standardized system             |  |
|                             | management interface                                                         |  |
| IPMB                        | Intelligent Platform Management Bus, I2C based bus                           |  |
| SOL                         | Serial Over LAN, Host serial port traffic redirected over a LAN connection   |  |
| SOL                         | for remote control and management                                            |  |
| SDR                         | Sensor Data Record, A data record that provides platform management          |  |
| SDK                         | sensor type, locations, event generation, and access information             |  |
|                             | Ability to share a serial connector between the BMC's serial controller      |  |
| Serial Port Sharing         | and a system serial controller by using circuitry to allow it to be switched |  |
|                             | between the two                                                              |  |
| POST                        | Power On Self Test                                                           |  |
| OEM                         | Original Equipment Manufacturer                                              |  |
| FRU                         | Field Replaceable Unit                                                       |  |
|                             | Vital Product Data, this is the term given to system component               |  |
| VPD                         | manufacturing information such as, but not limited to, serial number and     |  |
|                             | FRU part number                                                              |  |
| SEL                         | System Event Log                                                             |  |
| SMS                         | System Management Software                                                   |  |
| SMM                         | System Management Mode                                                       |  |
| NMI                         | Non Maskable Interrupt                                                       |  |
| SMI                         | System Management Interrupt                                                  |  |
|                             | Internal Error. A signal from the Intel Architecture processors indicating   |  |
| IERR                        | an internal error condition                                                  |  |
| DEDD                        | Parity Error. A signal on the PCI bus that indicates a parity error on the   |  |
| PERR                        | bus                                                                          |  |
|                             | System Error. A signal on the PCI bus that indicates a 'fatal' error on the  |  |
| SERR                        | bus                                                                          |  |
| PECI                        | Platform Environment Control Interface                                       |  |
| FRB Fault Resilient Booting |                                                                              |  |

**User's Manual** 

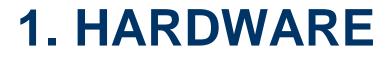

#### 1.1 SYSTEM SPEC

Refer to Figure 1-1. System Block Diagram.

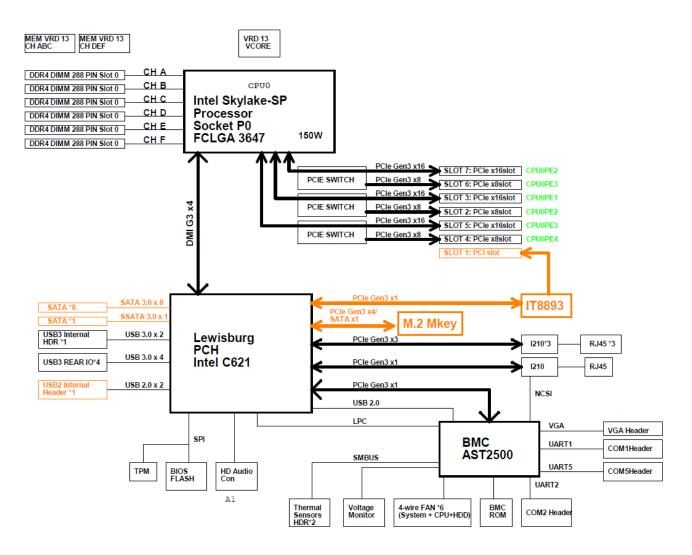

Figure 1-1 System block diagram

#### **1.2 PLATFORM AND BMC COMPONENTS**

#### Table 1-1 Main component related to BMC

| - CPU(SkyLake) + PCH(Lewisburg C621) |  |
|--------------------------------------|--|
| AST2500                              |  |
| BIOS side: 32MB                      |  |
| BMC side: 64MB                       |  |
| 512MB                                |  |
| RMII1: Share NIC I210                |  |
| CAT24C512                            |  |
| UART1: System UART                   |  |
| UART2: System UART                   |  |
| UART5: BMC console                   |  |
|                                      |  |
| Power button                         |  |
| System Reset button                  |  |
| Lattice LCMXO2LF-1200C               |  |
| AMI MegaRAC 12.1                     |  |
|                                      |  |
|                                      |  |

#### 1.3 I2C BLOCK DIAGRAM

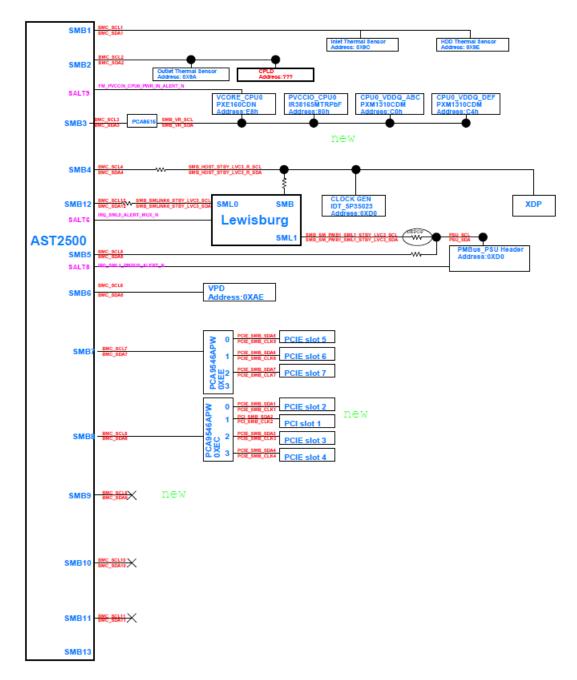

Figure 1-2 I2c block diagram

#### 1.4 I2CBUS ACCESS

The BMC provides the Master Write-Read command via its interface with system software. The Master Write-Read command provides low-level access to non-intelligent devices on the IPMB, such as FRU SEEPROMs. The Master Write-Read command provides a subset of the possible I2C and SMBus operations that covers most I2C/SMBus-compatible devices. In addition to supporting non-intelligent devices on the IPMB, the Master Write-Read command also provides access to non-intelligent devices on Private Busses behind management controllers. The main purpose of this is to support FRU SEEPROMs on Private Busses.

| Physical<br>Bus Number | Bus ID (channel no<br>+<br>bus ID + bus type) | Slave address        | BMC use?<br>(V) | Remark                |
|------------------------|-----------------------------------------------|----------------------|-----------------|-----------------------|
| 1                      | 02h                                           | 0x9C                 | V               | Inlet Thermal Sensor  |
| I                      | 0211                                          | 0x9E                 | V               | HDD Thermal Sensor    |
| 2                      | 04h                                           | 0x9A                 | V               | Outlet Thermal Sensor |
|                        |                                               | 0xE8                 | V               | VCORE CPU0            |
| 3                      | 06h                                           | 0x80                 | V               | PVCCIO CPU0           |
| 3                      | UON                                           | 0xC0                 | V               | CPU0 VDDQ ABC         |
|                        |                                               | 0xC4                 | V               | CPU0 VDDQ DEF         |
|                        | ook                                           | 0x88                 | V               | PCH SMB               |
| 4                      | 08h                                           | 0xD0                 |                 | CLOCK GEN IDP 5P35023 |
| 5                      | 0Ah                                           | 0xB0                 | V               | PMBUS                 |
|                        | 7 0Eh                                         | 0xEE                 |                 | PCA9546               |
|                        |                                               | PCA9546<br>Channel 0 |                 | PCIE Slot 5           |
| 7                      |                                               | PCA9546<br>Channel 1 |                 | PCIE Slot 6           |
|                        |                                               | PCA9546<br>Channel 2 |                 | PCIE Slot 7           |
|                        |                                               | 0xEC                 |                 | PCA9546               |
| 8                      | 10h                                           | PCA9546<br>Channel 0 |                 | PCIE Slot 2           |
|                        |                                               | PCA9546              |                 | PCI Slot 1            |

#### Table 1-2 Master Write-Read Bus IDs

HPS-621U2A User's Manual 11

| Channel 1 |             |
|-----------|-------------|
| PCA9546   |             |
| Channel 2 | PCIE Slot 3 |
| PCA9546   |             |
| Channel 3 | PCIE Slot 4 |

**User's Manual** 

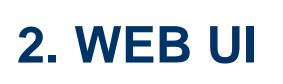

#### 2.1 Log in

Power on your server and enter BIOS to configure BMC IP.

Prepare another client PC and open web browser to type: <u>https://<BMC IP></u> then you will see the login page of BMC web UI.

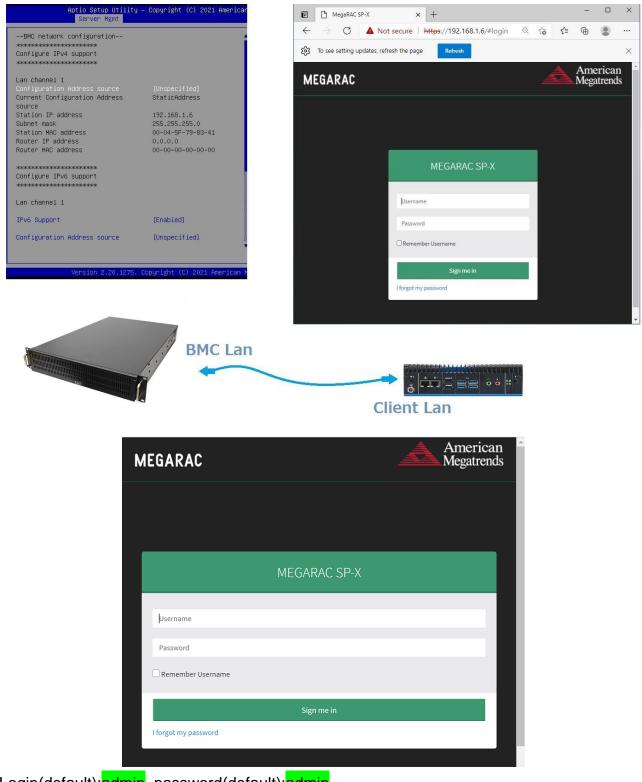

Login(default):admin ,password(default):admin

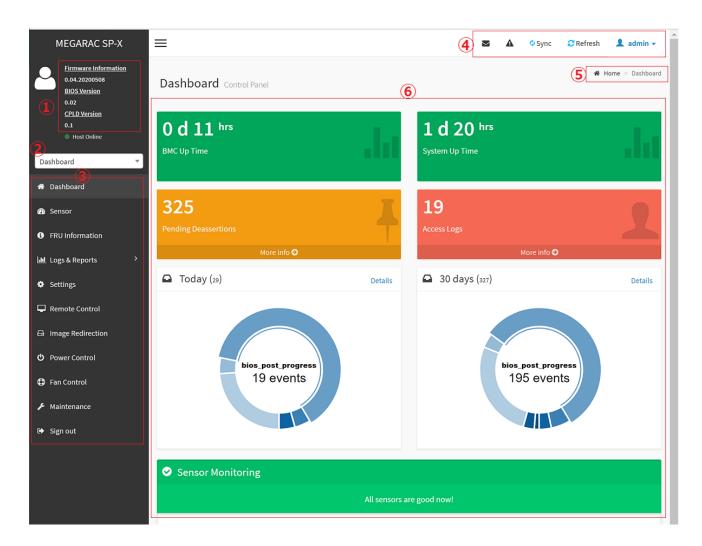

- 1 Firmware Information : contains BMC/BIOS/CPLD firmware version
- 2 Quick search bar : short-cut for the available menu and sub-menu pages
- 3 Menu Bar :

| Menu Bar                               | Function                                                |  |
|----------------------------------------|---------------------------------------------------------|--|
| Dashboard                              | The Overall status of the system                        |  |
| Sensor Realtime onboard sensor status. |                                                         |  |
| FRU information                        | System information store in FRU                         |  |
| Logs & Reports                         | IPMI event log/system event log/audit log/video log     |  |
| Settings                               | various settings related BMC                            |  |
| Remote control                         | Remote control through H5view or Jview                  |  |
| Image Redirection                      | Configure the images into BMC for redirection           |  |
| Power Control                          | Power on/reset/shutdown system                          |  |
| Maintenance                            | Firmware image maintenance and factory default settings |  |
| Sign out                               | To log out from the Web UI                              |  |

| ④   ▲                           | 🗘 Sync 🛛 🔁 Refresh 🛛 💄 admin 👻                                                                         |  |  |
|---------------------------------|----------------------------------------------------------------------------------------------------|--|--|
| -                               | Click the icon to view the event log alert messages. On clicking the messages, it will navigate to the |  |  |
| Logs and Reports page.          |                                                                                                    |  |  |
| A                               | Click the icon to view the notification received                                                       |  |  |
| 🗘 Sync                          | Click the icon to synchronize with Latest Sensor and Event Log updates.                                |  |  |
| C Refresh                       | Click the icon or pressing key F5 to reload the current page.                                          |  |  |
| 💄 admin 🗸                       | This option shows the logged-in user name and privilege. There are five kinds of privileges.           |  |  |
|                                 | User: Only valid commands are allowed.                                                                 |  |  |
|                                 | Operator: All BMC commands are allowed except for the configuration commands that can change           |  |  |
|                                 | the behavior of the out-of-hand interfaces.                                                            |  |  |
|                                 | Administrator: All BMC commands are allowed.                                                           |  |  |
|                                 | No Access: Login access denied.                                                                        |  |  |
|                                 | OEM: All OEM commands are allowed                                                                      |  |  |
| 5 The location of the main page |                                                                                                    |  |  |

6 Main page that show content and configuration options

Click this icon on some main page will show more detail explanation.

#### 2.2 HOME>DASH BOARD

This page show overall information related BMC and status of device behind BMC

| Dashboard Control Panel          |                                  |                         |                     |                               |   |
|----------------------------------|----------------------------------|-------------------------|---------------------|-------------------------------|---|
| OdOhrs<br>BMC Up Time            | 1 d 20 hrs<br>System Up Time     | 226<br>Pending Deassert | ions<br>More Info O | 2<br>Access Logs<br>More info | 2 |
| Today (226)                      | Details 🖸 30 days (226)          | Details                 | Sensor Monitoring   |                               |   |
|                                  |                                  |                         |                     | All sensors are good now!     |   |
|                                  |                                  |                         |                     |                               |   |
| bios_post_progress<br>157 events | bios_post_progress<br>157 events |                         |                     |                               |   |

| Item                 | Description                                                                            |
|----------------------|----------------------------------------------------------------------------------------|
| BMC Up Time          | Timer that keep on accumulated while BMC on. Flash BMC f/w will reset this to          |
| выс ор пше           | zero.                                                                                  |
| System Up Time       | Timer that keep on accumulated while System on. Flash BMC f/w will reset this to       |
| System op Time       | zero.                                                                                  |
| Pending Deassertions | It lists all the asserted events which are waiting for deassert state. Click more info |
| rending beassertions | to view the event logs                                                                 |

#### User's Manual

| Access Logs       | Click more info to view the Audit Log page                                           |  |  |
|-------------------|--------------------------------------------------------------------------------------|--|--|
| Tedeu             | This list event logs occurred by the different sensors today, click details link to  |  |  |
| Today             | view the event logs                                                                  |  |  |
| 20 Davia          | This list event logs occurred by the different sensors within 30 days, click details |  |  |
| 30 Days           | link to view the event logs                                                          |  |  |
| Sensor Monitoring | Report the status of critical sensors.                                               |  |  |

#### 2.3 HOME>SENSOR

This page show all of the sensors reading data in real-time, click on one of them to enter detail sensor page respectively.

| Sensor Reading Live reading of all se | nsors       |                              | 倄 Home > Sensor Reading |
|---------------------------------------|-------------|------------------------------|-------------------------|
|                                       |             |                              | 0                       |
| Critical Sensors (0)                  |             |                              |                         |
|                                       | ØAI         | threshold sensors are normal |                         |
| Discrete Sensor States (1)            |             |                              |                         |
| Sensor Name                           |             | State                        |                         |
| ↔ CPU THERMTRIP                       |             | No state defined             |                         |
| □ Normal Sensors (40)                 |             |                              |                         |
| Sensor Name                           | Reading     | Behavior                     |                         |
| J⊷ +V12S_CPU1                         | 12.30 Volts |                              |                         |
| -∕v• +V5A                             | 4.95 Volts  |                              |                         |
| J⊷ +V3.3A                             | 3.25 Volts  |                              |                         |
| J⊷ +V1.8A                             | 1.81 Volts  | V                            |                         |
| J⊷ +VNN_PCH_AUX                       | 0.99 Volts  |                              |                         |
| J⊷ +V1.05A                            | 1.04 Volts  |                              |                         |
| J⊷ +V1.2A_BMCDDR                      | 1.21 Volts  |                              |                         |
|                                       | 1.14 Volts  |                              |                         |
| J⊷ +V1S_VCCIO_P1AD                    | 1 Volts     |                              |                         |
| -√⊷ +V5SB                             | 5.10 Volts  |                              |                         |
| Jv+ +V12S                             | 12.30 Volts |                              |                         |

#### User's Manual

| J⊷ +V3.3S          | 3.35 Volts  |          |
|--------------------|-------------|----------|
| -∕⊷ +V3.0A_BAT     | 3.05 Volts  |          |
| -∕⊷ +VCCIN_CPU1    | 1.79 Volts  |          |
| -∕⊷ +VCCSA_CPU1    | 0.89 Volts  |          |
| J⊷ P1VDDR-123      | 1.22 Volts  |          |
| J⊷ P1VPP-123       | 2.57 Volts  |          |
| 小 P1VDDR-456       | 1.22 Volts  |          |
| J⊷ P1VPP-456       | 2.57 Volts  |          |
| J⊷ +V1S_VCCIO_CPU1 | 1.01 Volts  | <u> </u> |
| P1+VCCIN_T         | 38 °C       | ·        |
| I P1+VCCSA_T       | 37 °C       |          |
| P1 DDR-123 T       | 35.00 °C    |          |
| P1 VPP_123_T       | 32.00 °C    |          |
| P1 DDR-456 T       | 38 °C       | <u> </u> |
| P1VPP_456_T        | 32 °C       | ·        |
| P1 VCCIO_T         | 32 °C       | /W       |
| CPU1_FAN           | 2100.00 Rpm |          |
| SYS_FAN1           | 3500.00 Rpm |          |
| SYS_FAN2           | 3550.00 Rpm |          |
| SYS_FAN3           | 1600.00 Rpm |          |
| l Outlet T         | 25.00 °C    |          |
| linlet T           | 25.00 °C    |          |
| CPU1T              | 31 °C       | <u> </u> |
| PCH T              | 37 °C       | <u>_</u> |
| I DIMM3 T          | 32 °C       | <u> </u> |
| DIMM6 T            | 30 °C       | ·        |

| Slot3_GPU_T            | 33 °C         | ~~~~~~~~~~~~~~~~~~~~~~~~~~~~~~~~~~~~~~ |               |
|------------------------|---------------|----------------------------------------|---------------|
| Slot5_GPU_T            | 29 °C         | ~~~~·                                  |               |
| Dischlad Cancers (0)   |               |                                        |               |
| □ Disabled Sensors (9) |               |                                        |               |
| X DIMM1 T              | 🗙 DIMM2 T     | X DIMM4 T                              | 🗙 DIMM5 T     |
| X Slot1_GPU_T          | X Slot2_GPU_T | ¥ Slot4_GPU_T                          | X Slot6_GPU_T |
| X Slot7_GPU_T          |               |                                        |               |

#### 2.3.1 Home> Sensor Reading>Sensor detail

This page show the particular sensor thresholds contains

- Upper Non-Recoverable (UNR)
- Upper Critical (UC)
- Upper Non-Critical (UNC)
- Lower Non-Critical (LNC)
- Lower Critical (LC)
- Lower Non-Recoverable (LNR)

#### Click "Change Thresholds" button to enter sensor threshold page.

| +V12S_CPU1 Sensor Info | ormation          |                   |
|------------------------|-------------------|-------------------|
| 1                      | 12                | 2.3 Volts         |
|                        | Upper Non-Recove  | erable NA         |
|                        | Upper Critical    | 12.6 Volts        |
| 22                     | Upper Non-Critica | I NA              |
| Volts                  | Lower Non-Critica | I NA              |
|                        | Lower Critical    | 11.4 Volts        |
|                        | Lower Non-Recove  | erable NA         |
| 0.00                   |                   | Change Thresholds |
|                        | Time (HH:MM:SS)   |                   |

#### 2.3.2 Home> Sensor Detail>Sensor Thresholds

This page allow user to configure threshold settings, click save button to apply changes.

| Change Threshold Values |  |
|-------------------------|--|
|                         |  |
| Sensor Name             |  |
| +V12S_CPU1              |  |
| Upper Non-recoverable   |  |
| NA                      |  |
| Upper Critical          |  |
| 12.6                    |  |
| Upper Non-critical      |  |
| NA                      |  |
| Lower Non-critical      |  |
| NA                      |  |
| Lower Critical          |  |
| 11.4                    |  |
| Lower Non-recoverable   |  |
| NA                      |  |

#### 2.4 HOME> FRU INFORMATION

#### This page display FRU information that be stored in eeprom

| FRU Field Replacable Units                |                                       |                          |                                         | Ø                 |
|-------------------------------------------|---------------------------------------|--------------------------|-----------------------------------------|-------------------|
| Available FRU Devices                     |                                       |                          |                                         |                   |
| FRU Device ID 0 ~                         |                                       |                          |                                         |                   |
| FRU Device Name Atmel_AT24C512C           |                                       |                          |                                         |                   |
| Chassis Information                       | Board Information                     |                          | Product Information                     |                   |
| Chassis Information Area Format Version 0 | Board Information Area Format Version | 1                        | Product Information Area Format Version | 1                 |
| Chassis Type                              | Language                              | 25                       | Language                                | 25                |
| Chassis Part Number                       | Manufacture Date Time                 | Mon Jun 14 16:00:00 2021 | Product Manufacturer                    | Avalue Technology |
| Chassis Serial Number                     | Board Manufacturer                    | Avalue Technology        | Product Name                            | HPM-621DE         |
| Chassis Extra                             | Board Product Name                    | HPM-621DE                | Product Part Number                     | HPM-621DEA-A1R    |
|                                           | Board Serial Number                   | 99000016830011           | Product Version                         | A1                |
|                                           | Board Part Number                     | HPM-621DEA-A1R           | Product Serial Number                   | 99000016830011    |
|                                           | FRU File ID                           |                          | Asset Tag                               |                   |
|                                           | Board Extra                           |                          | FRU File ID                             |                   |
|                                           |                                       |                          | Product Extra                           |                   |

| FRU device ID   | Select the device ID from the drop down list  |
|-----------------|-----------------------------------------------|
| FRU Device Name | The name of eeprom that store FRU information |

#### 2.5 HOME> LOGS & REPORTS

#### 2.5.1 Home> Logs & Reports >IPMI Event Log

This page displays the ipmi event logs and user can filter event logs by date/type/sensor

Event Log All sensor event logs Filter by Date Start Date O - End Date O Filter by type All Events ✓ All Sensors ~ UTC Offset: GMT - 7:0 ADownload Event Logs 20 Event Log: 226 out of 226 event entries BID: 226 Unknown sensor of type OEM\_RECORD logged a oem timestamped Ø8 hours ago ID: 225 Unknown sensor of type os\_boot logged a c boot completed @8 hours ago BID: 224 BIOS sensor of type bios\_post\_progress logged a progress Ø8 hours ago ID: 223 BIOS sensor of type bios\_post\_progress logged a progress @8 hours ago ID: 222 BIOS sensor of type bios\_post\_progress logged a progress @8 hours ago ID: 221 BIOS sensor of type bios\_post\_progress logged a progress O8 hours ago **Event Logs Statistics** 

| ltem             | Option                                                                                                    | Description                                                                                                |
|------------------|----------------------------------------------------------------------------------------------------|----------------------------------------------------------------------------------------------------|
| Filter by Date   | <ul> <li>Start Date</li> <li>End Date</li> <li>All Events</li> <li>System Event Records</li> <li>OEM Event Record</li> <li>BIOS Generated Events</li> </ul>                                                           | Click field of "Start Date" or<br>"End Date" to select the<br>duration of filter<br>IPMI event logs can be |
| Filter by type   | <ul> <li>SMI Handler Events</li> <li>System Management Software Events</li> <li>System Software – OEM Events</li> <li>Remote Console Software Events</li> <li>Terminal Mode Remote Console software Events</li> </ul> | filtered by this selected event type.                                                                      |
| Filter by sensor | <ul> <li>All Sensors</li> <li>+V12S_CPU1</li> <li></li> </ul>                                                                                                    | IPMI event logs can be filtered by this selected sensor.                                                   |

#### 2.5.2 Home> Logs & Reports >System Event Log

This page displays the system event logs and user can filter event logs by date/category

| System Log . All system event logs                                                                                       |   |
|----------------------------------------------------------------------------------------------------|---|
|                                                                                                    | 0 |
| Filter by Date Start Date O - End Date O Event Category Alert ~                                                          |   |
| System Log: 2 out of 2 event entries                                                                                     |   |
| 192 2022<br>ID: 1 May 24th 2022, 9:26:29 am AMI00045F798341 kernel: kernel [7.240000] Helper Module Driver Version 1.2 - |   |
| D: 2 May 24th 2022, 9:26:29 am AMI00045F798341 kernel: kernel [7.240000] Copyright (c) 2009-2015 American Megatrends Inc |   |
| 0                                                                                                    |   |

| Item           | Option                         |    | Description                                  |
|----------------|--------------------------------|----|----------------------------------------------|
| Filter by Dete | <ul> <li>Start Date</li> </ul> | ie | Click field of "Start Date" or "End Date" to |
| Filter by Date | <ul> <li>End Date</li> </ul>   | e  | select the duration of filter                |
|                | Alert                          |    |                                              |
|                | Critical                       |    |                                              |
|                | • Error                        |    |                                              |
| Event Cotogony | <ul> <li>Notificati</li> </ul> | on | System event logs can be filtered by this    |
| Event Category | Warning                        |    | selected event category.                     |
|                | <ul> <li>Debug</li> </ul>      |    |                                              |
|                | Emerger                        | су |                                              |
|                | <ul> <li>Informati</li> </ul>  | on |                                              |

#### 2.5.3 Home> Logs & Reports >Audit Log

This page displays the audit logs and user can filter audit logs by date

| Audit Log All audit logs:                                                                                                    | Ø |
|----------------------------------------------------------------------------------------------------|---|
| Filter by Date Start Date O - End Date O                                                                                                    |   |
| Audit Log: 5 out of 5 event entries                                                                                                    |   |
| May 2022                                                                                                    |   |
| DI: 4 May 24th 2022, 10:43:49 am AMI00045F798341 spx_restservice: spx_restservice [1559 : 1559 INF0]HTTPS logout from IP:192.168.1.2 user:admin - |   |
| ID: 3 May 24th 2022, 10:23:39 am AMI00045F798341 spx_restservice: spx_restservice [1559 : 1559 INF0]HTTPS logout from IP:192.168.1.2 user:admin - |   |
| ID: 2 May 24th 2022, 9:54:56 am AMI00045F798341 spx_restservice: spx_restservice [1559 : 1559 INFO]https Login from IP:192.168.1.2 user:admin -   |   |
| ID: 1 May 24th 2022, 9:45:49 am AMI00045F798341 spx_restservice: spx_restservice [1559 : 1559 INFO]https Login from IP:192.168.1.2 user:admin -   |   |
| 0                                                                                                    |   |

| Item           | Option     | Description                                             |
|----------------|------------|---------------------------------------------------------|
| Filter by Dete | Start Date | Click field of "Start Date" or "End Date" to select the |
| Filter by Date | End Date   | duration of filter                                      |

#### 2.5.4 Home> Logs & Reports >Video Log

This page displays the audit logs and user can filter video logs by date

| Filter by Date     Start Date     O | Video Log All video event logs           |                                     | Ø |
|-------------------------------------|------------------------------------------|-------------------------------------|---|
|                                     | Filter by Date Start Date O - End Date O |                                     |   |
|                                     | 0                                        | Video Log: 0 out of 0 event entries |   |

| ltem           | Option |            | Description                                             |
|----------------|--------|------------|---------------------------------------------------------|
| Filter by Date | •      | Start Date | Click field of "Start Date" or "End Date" to select the |
| Filter by Date | •      | End Date   | duration of filter                                      |

#### 2.6 HOME> SETTINGS A Home > Settings Settings Configure BMC options Ω = Т 0 Captured BSOD Date & Time External User Services KVM Mouse Setting Ŀ E Log Settings Media Redirection Settings Network Settings PAM Order Settings $\succ$ Platform Event Filter Services SMTP Settings SSL Settings k System Firewall User Management Video Recording

| Item                   | Description                                          |  |  |
|------------------------|------------------------------------------------------|--|--|
| Captured BSOD          | Captured snapshot of BSOD if the host system crashed |  |  |
| Date & Time            | Set the date and time on the BMC                     |  |  |
| External User Services | Configure server settings to authenticate users      |  |  |
| KVM Mouse Setting      | Some settings of mouse emulation for KVM             |  |  |
| Log Settings           | Log settings for SEL log and Audit log               |  |  |

24 HPS-621U2A User's Manual

| Media Redirection Settings | Configure the media into BMC for redirection                                    |  |  |
|----------------------------|---------------------------------------------------------------------------------|--|--|
| Network Settings           | Configure the network settings for the available LAN channels                   |  |  |
| PAM Order Settings         | Configure the PAM ordering for user authentication in to the BMC                |  |  |
| Platform Event Filter      | Configure Event Severity to trigger alert or power action                       |  |  |
| Services                   | Allow Administrator to modify services contain web/kvm/media/ssh.               |  |  |
|                            | E-mail message is one of alert and set SMTP for e-mail transmission across IP   |  |  |
| SMTP Settings              | networks.                                                                       |  |  |
| SSL Settings               | SSL Certificate for secure transactions between webserver and browsers          |  |  |
| System Firewall            | Configure the firewall settings                                                 |  |  |
| User Management            | Add a new user and modify or delete the existing users                          |  |  |
| Video Recording            | Configure the events that will trigger auto video recording function of the KVM |  |  |
|                            | server.                                                                         |  |  |

#### 2.6.1 Home> Settings >Capture BSOD

This page displays a snapshot of the blue screen captured at the time when/if the host system crashed since the last reboot.

Note: KVM service should be-enabled to display the BSOD. This can be configured under 'Settings ->Services->KVM'.

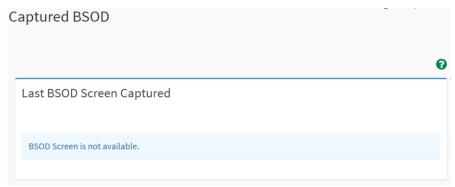

BMC captured last BSOD screen if system occurred BSOD.

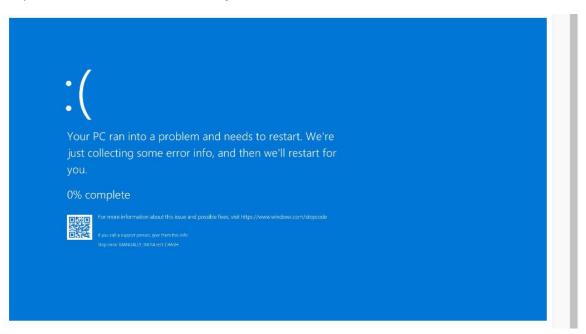

#### 2.6.2 Home> Setting >Date & Time

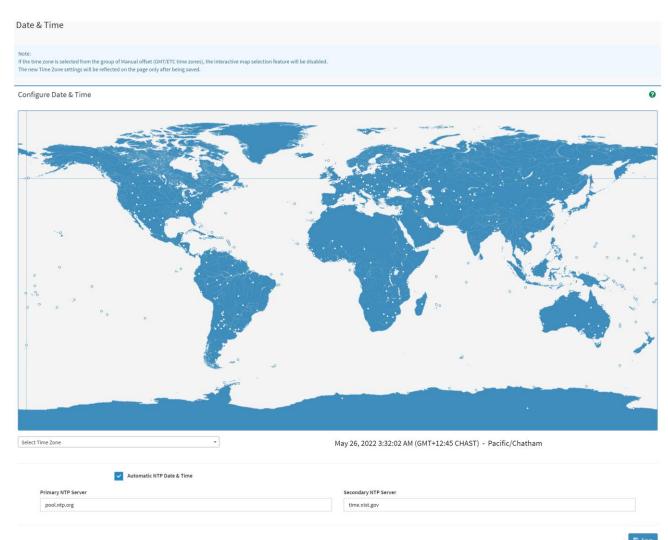

| Item                      | Description                                                         |  |  |
|---------------------------|---------------------------------------------------------------------|--|--|
| Select Time Zone          | Choose the Time Zone either by using the drop-down option or by     |  |  |
| Select Time Zone          | hovering over the map and double-clicking on a location name.       |  |  |
|                           | You can select to have the time automatically synchronized to a NTP |  |  |
| Automatic NTP Date & Time | server ( or two) ,which you can configure below.                    |  |  |
| Drimony NTD Sonyor        | This field is used to configure a primary NTP server to use when    |  |  |
| Primary NTP Server        | automatically setting the date and time                             |  |  |
|                           | This field is used to configure a secondary NTP server to use when  |  |  |
| Secondary NTP Server      | automatically setting the date and time                             |  |  |

#### 2.6.3 Home> Setting >External User Services

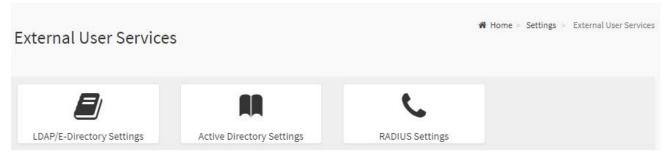

#### 2.6.3.1 Home> Settings >LDAP/E-Directory Settings

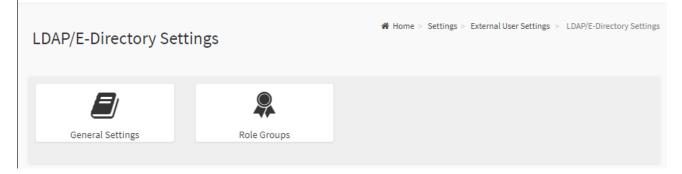

#### 2.6.3.1.1 Home> Settings >LDAP/E-Directory Settings >General LDAP Settings

| eneral LDAP Settings                     |        |
|------------------------------------------|--------|
|                                          | 0      |
| Enable LDAP/E-Directory Authentication   |        |
| Encryption Type                          |        |
| ✓ No Encryption                          |        |
| Common Name Type                         |        |
| IP Address                               |        |
| Server Address                           |        |
|                                          |        |
| Port                                     |        |
| 389                                      |        |
| Bind DN                                  |        |
| E.g., cn=admin,ou=login,dc=domain,dc=com |        |
| Password                                 |        |
| Whitespace not allowed                   |        |
| Search Base                              |        |
| E.g., ou=login,dc=domain,dc=com          |        |
| Attribute of User Login                  |        |
| cn                                       | ~      |
|                                          |        |
|                                          | 🖺 Save |

| Item             | Option                       | Description                                         |
|------------------|------------------------------|-----------------------------------------------------|
| Enabled          | ~                            | Checked to enable LDAP/E-Directory settings.        |
| LDAP/E-Directory |                              | Note: During login prompt, use username to login as |
| Authentication   |                              | an LDAP Group member.                               |
|                  | No Encryption                | Encryption type for LDAP/E-Directory                |
| Encryption Type  | • SSL                        | Note:Configure proper port number when SSL is       |
|                  | <ul> <li>StartTLS</li> </ul> | enabled                                             |
| Common Name Type | IP Address                   | Select the Common Name Type as IP Address           |
| Server Address   |                              | Enter the IP address of LDAP server in the field    |
| Port             |                              | Specify the LDAP Port in the field and range from 1 |

|                         |                                  | to 65535. Default port is 389                         |  |
|-------------------------|----------------------------------|-------------------------------------------------------|--|
|                         |                                  | For SSL connections, default port is 636              |  |
|                         |                                  | Specify the Bind DN that is used during bind          |  |
|                         |                                  | operation, which authenticates the client to the      |  |
|                         | Evenne                           | server.                                               |  |
| Bind DN                 | Example:<br>cn=manager,ou=login, | Note:Bind DN is a string of 4 to 253 alpha-numeric    |  |
|                         |                                  | characters.                                           |  |
|                         | dc=domain,dc=com                 | It must start with an alphabetical character.         |  |
|                         |                                  | Special Symbols like dot(.), comma(,), hyphen(-),     |  |
|                         |                                  | underscore(_), equal-to(=) are allowed.               |  |
|                         |                                  | Enter the password in the Password field              |  |
|                         |                                  | Note:                                                 |  |
| Password                |                                  | at least 1 character long                             |  |
|                         |                                  | not allow more than 48 characters                     |  |
|                         |                                  | white space is not allowed.                           |  |
|                         |                                  | Enter the Search Base. The Search base allows the     |  |
|                         |                                  | LDAP server to find which part of the external        |  |
|                         |                                  | directory tree to be searched. The search base may    |  |
|                         |                                  | be something equivalent to the organization, group of |  |
|                         | Example:                         | external directory                                    |  |
| Search Base             | ou=login,                        | Note:                                                 |  |
|                         | dc=domain,dc=com                 | Search base is a string of 4 to 253 alpha-numeric     |  |
|                         |                                  | characters.                                           |  |
|                         |                                  | It must start with an alphabetical character          |  |
|                         |                                  | Special Symbols like dot(.),comma(,),hyphen(-),       |  |
|                         |                                  | underscore(_), equal-to(=) are allowed.               |  |
| Attribute of User Login | ● cn                             | Select Attribute of User Login to find the            |  |
|                         | ● uid                            | LDAP/E-Directory server which attribute should be     |  |
|                         |                                  | used to identify the user.                            |  |
| Save                    | 🖺 Save                           | Click button to save the changes made                 |  |

#### 2.6.3.1.2 Home> Settings > External User Services >LDAP/E-Directory Settings >Role Groups

Note: Free/Uncofigured slots are denoted by the word 'None'

To add a Role Group, select a free box and click on it

To modify a Role Group, click on its name.

To delete a Role Group, click on the X icon present at the right top corner for that box.

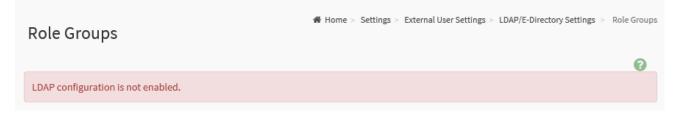

#### 2.6.3.2.1 Home> Settings > External User Services > Active directory Settings

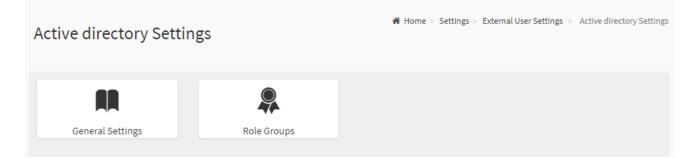

### 2.6.3.2.2 Home> Setting > External User Services >Active directory Settings> General Active Directory Settings

| eneral Active Directory Settings       |        |
|----------------------------------------|--------|
|                                        | G      |
| Enable Active Directory Authentication |        |
| Secret Username                        |        |
|                                        |        |
| Secret Password                        |        |
| User Domain Name                       |        |
| Domain Controller Server Address 1     |        |
| Domain Controller Server Address 2     |        |
| Domain Controller Server Address 3     |        |
|                                        |        |
|                                        | 🖺 Save |

| Item                                         | Option | Description                                                                                                    |  |
|----------------------------------------------|--------|----------------------------------------------------------------------------------------------------|--|
| Enable Active<br>Directory<br>Authentication |        | Enable/Disable Active Directory Authentication                                                                                                    |  |
| Secret Username                              |        | <ul> <li>Specify the Username of an administrator of the Active</li> <li>Directory Server.</li> <li>A string of 1 to 64 alpha-numeric characters</li> <li>Start with an alphabetical character</li> <li>Case-sensitve</li> <li>Specail characters and spaces are not allowed</li> <li>Note: If Secret Username and Password are not needed, both</li> <li>fields can remain blank.(However,this will affect the ability to reorder the PAM sequence)</li> </ul> |  |
| Secret Password                              |        | <ul> <li>Specify the Password of the administrator.</li> <li>At least 6 characters long</li> <li>White space is not allowed</li> </ul>                                                                                                    |  |

|                   |        | Note: This field will not allow more than 127 characters.    |  |  |  |
|-------------------|--------|--------------------------------------------------------------|--|--|--|
| User Domain Name  |        | Specify the Domain Nmae for the user e.g. MyDomain.com       |  |  |  |
| Domain Controller |        |                                                              |  |  |  |
| Server Address 1  |        |                                                              |  |  |  |
| Domain Controller |        | Enter the IP address of Active Directory server. At least on |  |  |  |
| Server Address 2  |        | Domain Controller Server Address must be configured.         |  |  |  |
| Domain Controller |        | IPv4/IPv6 formats are supported                              |  |  |  |
| Server Address 3  |        |                                                              |  |  |  |
| Save              | 🖺 Save | Click button to save the changes made                        |  |  |  |

#### 2.6.3.2.3Home> Settings > External User Services >Active directory Settings>Role Groups

Note: Free/Uncofigured slots are denoted by the word 'None'

To add a Role Group ,click on a free box and configure its privilege and access.

To modify a Role Group ,click on it

To delete a Role Group, click on the X present at the right top cornet of its box.

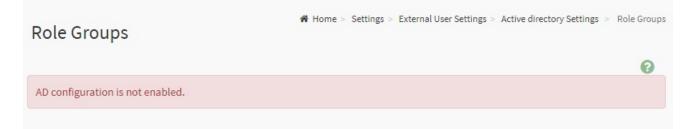

#### 2.6.3.3.1 Home> Settings>External User Services>RADIUS Settings

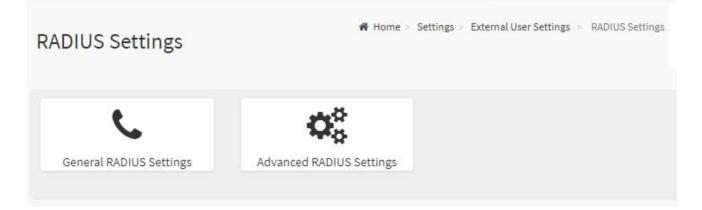

2.6.3.3.2 Home> Settings>External User Services>RADIUS Settings >General RADIUS Settings

| Seneral RADIUS Settings      |        |
|------------------------------|--------|
|                              | 0      |
| Enable RADIUS Authentication |        |
| Server Address               |        |
|                              |        |
| Port 1812                    |        |
| Secret                       |        |
|                              |        |
| Enable KVM Access            |        |
| Enable VMedia Access         |        |
|                              | 🖺 Save |

| Item                            | Option   | Description                                                                                                    |
|---------------------------------|----------|----------------------------------------------------------------------------------------------------|
| Enable RADIUS<br>Authentication | ✓        | Enable/Disable RADIUS Authentication                                                                                                    |
| Server Address                  |          | The ip address of RADIUS server<br>Note:<br>IP Address (both IPv4 and IPv6 format)<br>FQDN (Fully Qualified Domain Name) format                                                               |
| Port                            |          | The RADIUS Port number.(from 1 to 65535)<br>Default Port is 1812                                                                                                    |
| Secret                          |          | <ul> <li>The Authentication Secret for RADIUS server</li> <li>not allow more than 31 characters.</li> <li>must be at least 4 characters long.</li> <li>white space is not allowed.</li> </ul> |
| Enable KVM Access               | ✓        | Enable/Disable access to KVM for RADIUS authenticated users                                                                                                    |
| Enable VMedia Access            | <b>~</b> | Enable/Disable access to VMedia for RADIUS authenticated users                                                                                                    |
| Save                            | 🖺 Save   | Click button to save the changes made                                                                                                    |

34 HPS-621U2A User's Manual

## 2.6.3.3.3 Home>Settings>External User Services>RADIUS Settings >Advanced RADIUS Settings

| Advanced RADIUS Settings             |        |
|--------------------------------------|--------|
| RADIUS Authorization                 | 0      |
| Radius configuration is not enabled. |        |
| Administrator                        |        |
| Operator                             |        |
| User                                 |        |
| OEM Proprietary                      |        |
| No Access                            |        |
|                                      | 🖺 Save |

| Item          | Option | Description                                                      |
|---------------|--------|------------------------------------------------------------------|
| Administrator |        | Radius User Authorization                                        |
| Administrator |        | For authorization purposes, you should configure Vendor Specific |
| Operator      |        | Attributes for the radius users on the server.                   |
|               |        | Example:                                                         |
| User          |        | Add Vendor-Specific attribute                                    |
|               |        | cd /usr/share/freeradius                                         |
| OEM           |        | vim dictionary.adtest                                            |
| Proprietary   |        | (Add content below)                                              |
| No Access     |        | # dictionary.adtest                                              |
|               |        | VENDOR ADTest 58                                                 |
|               |        | # Standard attribute                                             |
|               |        | BEGIN-VENDOR ADTest                                              |
|               |        | ATTRIBUTE ADTest-group 1 string                                  |
|               |        | END-VENDOR ADTest                                                |
|               |        | vim dictionary                                                   |
|               |        | (Add this line)                                                  |

|      |        | \$INCLUDE dictionary.adtest                                  |
|------|--------|--------------------------------------------------------------|
|      |        | Add users:                                                   |
|      |        | vim users                                                    |
|      |        | (Add below content)                                          |
|      |        | "RadiusTest1" Cleartext-Password := "000000"                 |
|      |        | Service-Type = Administrative-User,                          |
|      |        | Auth-Type := System,                                         |
|      |        | ADTest-group := "H=4"                                        |
|      |        | NOTES: These fields will not allow more than 127 characters. |
|      |        | '#' is not allowed.                                          |
| Save | 🖺 Save | Click button to save the changes made                        |

#### 2.6.4 Home>Settings>KVM Mouse Setting

| WM Mouse Setting                                                                                                    |        |
|----------------------------------------------------------------------------------------------------|--------|
| Mouse Mode Configuration                                                                                             | 0      |
| Mouse Mode<br>Relative Positioning (Linux)<br>Absolute Positioning (Windows)<br>Other Mode (SLES-11 OS Installation) |        |
|                                                                                                    | 🖺 Save |

| Item       | Option                                                                                                    | Description                                                    |
|------------|----------------------------------------------------------------------------------------------------|----------------------------------------------------------------|
| Mouse Mode | <ul> <li>Relative Positioning(Linux)</li> <li>Absolute<br/>Positioning(Windows)</li> <li>Other Mode (SLES-11 OS<br/>Installation)</li> </ul> | Select in either of three methods to calculate mouse position. |
| Save       | 🖺 Save                                                                                                    | Click button to save the changes made                          |

## 2.6.5 Home>Settings>Log Settings

| Log Settings            |                       | ₭ Home > Settings > Log Settings |
|-------------------------|-----------------------|----------------------------------|
| SEL Log Settings Policy | Advanced Log Settings |                                  |

## 2.6.5.1 Home> Settings>Log Settings>SEL Log Settings Policy

| SEL Log Settings Policy                                     |        |
|-------------------------------------------------------------|--------|
|                                                             | 0      |
| Log Policy<br>Linear Storage Policy Circular Storage Policy |        |
|                                                             | 🖺 Save |

| Item       | Option                  | Description                                            |
|------------|-------------------------|--------------------------------------------------------|
| Les Poliey | Linear Storage Policy   | This field is used to configure the log policy for the |
| Log Policy | Circular Storage Policy | event log.                                             |
| Save       | 🖺 Save                  | Click button to save the changes made                  |

| 2.6.5.2 Home> | Settings>Log | Settings>Advanced | Log Settings |
|---------------|--------------|-------------------|--------------|
|---------------|--------------|-------------------|--------------|

| Advanced Log Settings |      |
|-----------------------|------|
|                       | ?    |
| System Log            |      |
| ✓ Local Log           |      |
| Remote Log            |      |
| Port Type UDP TCP     |      |
| File Size             |      |
| 50000                 |      |
| Rotate Count          |      |
| 0                     |      |
| Remote Log Server     |      |
| Server IP or Hostname |      |
| Remote Server Port    |      |
| 0                     |      |
| ✓ Enable Audit Log    | ve 🛛 |

| Item         | Option | Description                                                               |
|--------------|--------|---------------------------------------------------------------------------|
| System Log   | ~      | Select Enable System Log to view all system events. Entries can be        |
|              |        | filtered base on their classification levels                              |
| Local Log    | ✓      | Select local log to save the logs locally (BMC)                           |
| Remote Log   | ✓      | Select remote log to save the logs in a remote machine.                   |
|              | • UDP  | Port type is supported with the enable of Remote Log. User can select     |
| Port Type    | • TCP  | either UDP/TCP as per the requirement.                                    |
|              |        | If Local log is selected ,specify the size of the file in bytes.          |
|              |        | Size ranges from 3 to 65535                                               |
| File Size    |        | Log files are rotated when the size is larger than the mentioned          |
|              |        | bytes , with regards for the last rotation time interval(1 minute).       |
|              |        | When logged information exceeds the specified file size, the old log      |
| Rotate Count |        | information automatically gets moved to back up files based on the        |
|              |        | rotate count value. If the rotate count is zero , the old log information |

|               |        | gets cleared permanently each time.                                      |  |
|---------------|--------|--------------------------------------------------------------------------|--|
|               |        | Specify the remote server address to log system events.                  |  |
| Remote Log    |        | Server address support the following:                                    |  |
| Server        |        | IP Address (Both IPv4 and IPv6 format).                                  |  |
|               |        | FQDN (Fully qualified domain name) format                                |  |
| Remote Server |        | Specify the port number to log system events                             |  |
| Port          |        | Note: If entering port number 0, it will set port number as default. The |  |
| Port          |        | default port number is 514                                               |  |
| Enable Audit  | >      | Select Enchle Audit Log to view all audit events for this device         |  |
| Log           |        | Select Enable Audit Log to view all audit events for this device.        |  |
| Save          | 🖺 Save | Click button to save the changes made                                    |  |

## 2.6.6 Home>Settings>Media Redirection

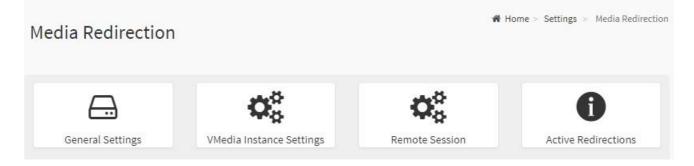

# 2.6.6.1 Home>Settings>Media Redirection>General Settings

| eneral Settings                          |        |
|------------------------------------------|--------|
|                                          | 0      |
| <ul> <li>Remote Media Support</li> </ul> |        |
| V Mount CD/DVD                           |        |
| Server Address for CD/DVD Images         |        |
| Server IP or Host name                   |        |
| Path in server                           |        |
| eg. /opt/bmc/nfs                         |        |
| Share Type for CD/DVD                    |        |
| nfs cifs                                 |        |
| Domain Name                              |        |
|                                          |        |
| Jsername                                 |        |
|                                          |        |
| Password                                 |        |
|                                          |        |
| Same settings for Harddisk Images        |        |
| V Mount Harddisk                         |        |
| Server Address for Harddisk Images       |        |
| Server IP or Host name                   |        |
| Path in server                           |        |
| eg. /opt/bmc/nfs                         |        |
| Share Type for Harddisk                  |        |
|                                          |        |
| Domain Name                              |        |
|                                          |        |
| Jsername                                 |        |
|                                          |        |
| Password                                 |        |
|                                          |        |
| Retry Interval                           |        |
| 15                                       |        |
| Retry Count                              |        |
| 3                                        |        |
|                                          | 🖺 Save |

## User's Manual

| Item                                                 | Option                             | Description                                                                                                    |
|------------------------------------------------------|------------------------------------|----------------------------------------------------------------------------------------------------|
| Remote Media<br>Support                              |                                    | <ul> <li>To enable or disable Remote Media support ,check or uncheck this box.</li> <li>If it is selected ,then the following remote media types will be displayed</li> <li>CD/DVD</li> <li>Hard disk</li> <li>User can configure different settings for the different remote media types. Configuration options will be displayed for each media type, or the same options can be applied to both.</li> </ul> |
| Mount CD/DVD                                         | >                                  | To enable or disable Mount CD/DVD support ,check or uncheck this box.                                                                                                    |
| Server Address<br>for CD/DVD image<br>Path in server |                                    | <ul> <li>Address of the server where remote videos are to be stored. We support the following:</li> <li>IPv4/IPv6 format.</li> <li>FQDN(Fully qualified domain name) format</li> <li>Path must be alpha-numeric and the following special characters are only allowed:</li> <li>'/', '\', '-', '-', '-', ':'</li> </ul>                                                                                        |
| Share Type for<br>CD/DVD                             | <ul><li>nfs</li><li>cifs</li></ul> | Share Type of the remote media server : either NFS or Samba(CIFS).                                                                                                    |
| Domain Name<br>Username<br>Password                  |                                    | If Share Type is Samba(CIFS) , then enter user credentials to authenticate the server.<br>Note: Domain Name field is optional.                                                                                                    |
| Same settings for<br>Harddisk images                 | ~                                  | If the option is checked , then the server information entered for CD/DVD media type will be applied to the Hard disk remote media type as well.                                                                                                    |
| Mount Harddisk                                       | <ul> <li>✓</li> </ul>              | To enable or disable Mount Harddisk support ,check or uncheck this box.                                                                                                    |
| Server Address<br>for Harddisk<br>images             |                                    | Address of the server where remote videos are to be stored.<br>We support the IPv4/IPv6 format and FQDN(Fully qualified domain<br>name) format                                                                                                    |
| Path in server                                       |                                    | Path must be alpha-numeric and the following special characters are only allowed:                                                                                                    |
| Share Type for<br>Harddisk                           | <ul><li>nfs</li><li>cifs</li></ul> | Share Type of the remote media server : either NFS or Samba(CIFS).                                                                                                    |

| Domain Name      |        |                                                                        |
|------------------|--------|------------------------------------------------------------------------|
|                  |        | If Share Type is Samba(CIFS), then enter user credentials to           |
| Username         |        | authenticate the server.                                               |
|                  |        | Note : Domain Name field is optional.                                  |
| Password         |        |                                                                        |
| Betweelertermeel |        | Specify the Retry Interval and range should be from 15 to 30.Default   |
| Retry Interval   |        | value will be 15                                                       |
| Detry Count      |        | Specify the Retry Count and range should be from 3 to 6. Default value |
| Retry Count      |        | will be 3                                                              |
| System Log       | ~      | Select Enable System Log to view all system events. Entries can be     |
| System Log       |        | filtered base on their classification levels                           |
| Save             | 🖺 Save | Click button to save the changes made                                  |

## 2.6.6.2 Home>Settings>Media Redirection>VMedia Instance Settings

|                              | G       |
|------------------------------|---------|
| CD/DVD device instances      |         |
| 1                            | ~       |
| lard disk instances          |         |
| 1                            | ~       |
| Remote KVM CD/DVD device in  | stances |
| 1                            | ~       |
| Remote KVM Hard disk instand | ces     |
| 1                            | ~       |

| Item                     | Option        | Description                                                |
|--------------------------|---------------|------------------------------------------------------------|
|                          | 0.4           | Select the number of CD/DVD devices that are to be         |
| CD/DVD device instances  | 0-4           | supported for Virtual Media redirection                    |
| Hand dials in stances    | <b>•s</b> 0-4 | Select the number of Hard disk devices to be supported for |
| Hard disk instances      |               | Virtual Media redirection                                  |
| Remote KVM CD/DVD device | 0-4           | Select the number of Remote KVM CD/DVD devices that are    |
| instances                |               | to be supported for Virtual Media redirection              |
| Remote KVM Hard disk     | 0-4           | Select the number of Remote KVM Hard disk devices that     |

42 HPS-621U2A User's Manual

| instances       |        | are to be supported for Virtual Media redirection  |
|-----------------|--------|----------------------------------------------------|
| Power Save Mode | >      | Check this option to enable Power Save Mode in BMC |
| Save            | 🖺 Save | Click button to save the changes made              |

# 2.6.6.3 Home>Settings>Media Redirection>Remote Session

| emote Session                                       |        |
|-----------------------------------------------------|--------|
|                                                     | 0      |
| V KVM Single Port Application                       |        |
| Keyboard Language                                   |        |
| Auto Detect (AD)                                    | ~      |
| Retry Count                                         |        |
| 3                                                   |        |
| Retry Time Interval(Seconds)                        |        |
| 10                                                  |        |
| Server Monitor OFF Feature Status                   |        |
| Automatically OFF Server Monitor, When KVM Launches |        |
|                                                     | 🖹 Save |

| Item                                                      | Option  | Description                                                                          |
|-----------------------------------------------------------|---------|--------------------------------------------------------------------------------------|
| KVM Single Port                                           | ~       | Check this option to enable Single Port Application support in                       |
| Application                                               |         | BMC                                                                                  |
| Keyboard Language                                         |         | Select the Keyboard Language                                                         |
| Potry Count                                               | 1 to 20 | Number of times to be retried when a KVM failure occurs.                             |
| Retry Count                                               | 1 10 20 | Retry count ranges from 1 to 20                                                      |
| Retry Time                                                | 5 to 30 | Number of seconds to wait for subsequent retries. Time                               |
| Interval(Seconds)                                         | 5 10 50 | interval ranges from 5 to 30 seconds                                                 |
| Server Monitor OFF<br>Feature Status                      | ~       | Check this option to enable the Server Monitor OFF feature                           |
| Automatically OFF<br>Server Monitor, When<br>KVM Launches |         | Check this option to enable Automatically OFF Server<br>Monitor when KVM is launched |
| Save                                                      | 🖺 Save  | Click button to save the changes made                                                |

## 2.6.6.4 Home>Settings>Media Redirection>Active Redirections

Below is a list of Media which are being redirected currently . Shown for each is the status and other basic information.

| Active Redirections |            |  | Home > Settings > Media Redirection > Active Redirectio |  |   |
|---------------------|------------|--|---------------------------------------------------------|--|---|
| No Media has been n | edirected. |  |                                                         |  | 6 |
|                     |            |  |                                                         |  |   |

## 2.6.7 Home>Settings>Network Settings

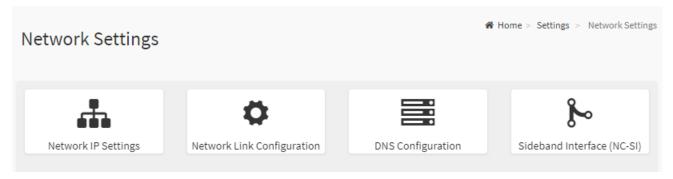

| - Enable LAN                                                 |  |
|--------------------------------------------------------------|--|
| AN Interface                                                 |  |
| eth0                                                         |  |
| IAC Address                                                  |  |
| 00:04:5F:79:83:41                                            |  |
|                                                              |  |
| Enable IPv4                                                  |  |
| Enable IPv4     Enable IPv4 DHCP                             |  |
|                                                              |  |
| Enable IPv4 DHCP                                             |  |
| Enable IPv4 DHCP<br>Pv4 Address                              |  |
| Enable IPv4 DHCP<br>Pv4 Address<br>192.168.1.6               |  |
| Enable IPv4 DHCP<br>Pv4 Address<br>192.168.1.6<br>Pv4 Subnet |  |

## 2.6.7.1 Home>Settings>Network Settings>Network IP Settings

Network IP Settings

IPv6 Index 0 IPv6 Address ::

0

VLAN ID 0 VLAN Priority 0

Subnet Prefix Length

Enable VLAN

|                   |        | 🖺 Save                                                   |
|-------------------|--------|----------------------------------------------------------|
| Item              | Option | Description                                              |
| Enabled IPv4      | ~      | Enable/Disabled IP of BMC lan is ipv4 address format     |
| Enabled IPv4 DHCP | ~      | IPv4 is assigned by DHCP server or manual settings       |
| IPv4 Address      |        | Fill out specific the static IPv4 address for lan of BMC |

| IPv4 Subnet Mask     |                | Fill out specific the static IPv4 Subnet Mask for lan of BMC       |
|----------------------|----------------|--------------------------------------------------------------------|
| IPv4 Default Gateway |                | Fill out specific the static IPv4 Default Gateway for lan of BMC   |
| Enabled IPv6         | >              | IP of BMC lan is ipv6 address format                               |
| Enabled IPV6 DHCP    | ✓              | IPv6 is assigned by DHCP server or manual settings                 |
| IPv6 Index           |                | To specify a static IPv6 Index to be configured to the device      |
| IPv6 Address         |                | To specify a static IPv6 address to be configured to the device    |
| Subnet Prefix length | from 0 to 128  | To specify the subnet prefix length for the IPv6 settings.         |
| Enabled VLAN         | >              | To enable/disable VLAN support                                     |
| VLAN ID              | From 2 to 4094 | Specify an ID for this VLAN configuration                          |
| VLAN Priority        | From 0 to 7    | The priority for VLAN configuration.<br>7 is the highest priority. |
| Save                 | 🖺 Save         | Click button to save the changes made                              |

## 2.6.7.2 Home>Settings>Network Settings>Network Link Configuration

|                    | Ø |
|--------------------|---|
| LAN Interface      |   |
| eth0               | ~ |
| ✓ Auto Negotiation |   |
| Link Speed         |   |
| 1000 Mbps          |   |
| Duplex Mode        |   |
| FULL Duplex        |   |
| NCSI Interface     |   |
| Enabled            |   |

Network Link Configuration

## User's Manual

| Item             | Option             | Description                                                 |
|------------------|--------------------|-------------------------------------------------------------|
| LAN Interface    | eth0               | Select the network interface for which the Link speed and   |
| LAN Interface    | ento               | duplex made are to be configured.                           |
|                  | ×                  | This option is enabled to allow the device to perform       |
| Auto Negotiation |                    | automatic configuration, allowing it to achieve the best    |
|                  |                    | possible mode of operation (speed and duplex)over a link.   |
|                  | • 10               | Link speed options are dependent on the capabilities of the |
| Link Croad       | • 100              | network interface. Speed can be 10/100/1000 Mbps.           |
| Link Speed       | • 1000             | Note:Link speed of 1000Mbps is not applicable when Auto     |
|                  | (Auto Negotiation) | Negotiation is set to OFF                                   |
|                  |                    | Select any one of the following duplex modes.               |
| Duplex Mode      | Full duplex        | Halt duplex                                                 |
|                  | Halt duplex        | Full duplex                                                 |
| NCSI Interface   |                    | NCSI interface Enable/Disable                               |
| Save             | 🖺 Save             | Click button to save the changes made                       |

## 2.6.7.3 Home>Settings>Network Settings>DNS Configuration

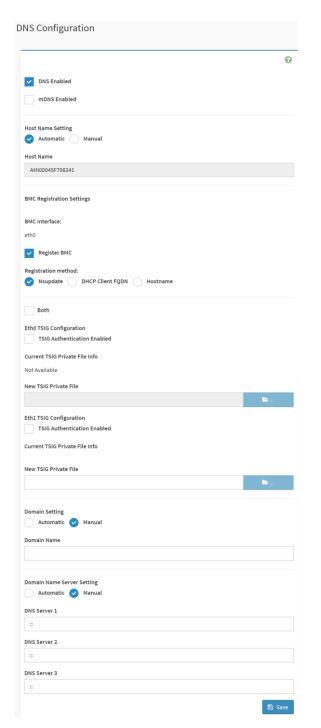

| ltem         | Option    | Description                                                 |
|--------------|-----------|-------------------------------------------------------------|
| DNS Enabled  |           | Check this box to enable all DNS services                   |
| mDNS Enabled |           | Check this box to enable Multicast DNS                      |
| Host Name    | Automatic | Select whether the host name will be configured manually or |

## User's Manual

| Setting                                 | Manual                                                                       | automatically.                                                                                                    |
|-----------------------------------------|------------------------------------------------------------------------------|----------------------------------------------------------------------------------------------------|
|                                         |                                                                              | If Automatic is selected ,the this field automatically display the                                                                                                    |
| Host Name                               |                                                                              | hostname.                                                                                                    |
|                                         |                                                                              | Otherwise, please enter the desired hostname for the device.                                                                                                    |
| Register BMC                            | ~                                                                            | Check this box to enable Register BMC                                                                                                    |
| Registration<br>method                  | <ul> <li>Nsupdate</li> <li>DHCP client<br/>FQDN</li> <li>Hostname</li> </ul> | Nsupdate-Register with the DNS server using the nsupdate<br>application<br>DHCP client FQDN-Register with the DNS server using<br>DHCP option 81<br>Hostname-Register with the DNS server using DHCP option<br>12<br>Note: Hostname option should be selected if the DHCP server<br>does not support option 81 and Hostname method registration<br>does not support IPv6 Domain interface. |
| Both                                    | ✓                                                                            | Check this box to modify TSIG authentication for both interfaces.                                                                                                    |
| TSIG                                    |                                                                              | Check this box to enable TSIG Authentication – if registering                                                                                                    |
| Authentication                          |                                                                              | DNS via nsupdate only.                                                                                                    |
| Enabled(Eth0)                           |                                                                              |                                                                                                    |
| New TSIG Private<br>File(Eth0)          | <b>b</b>                                                                     | Browse for a new TSIG private file to be uploaded to the BMC                                                                                                    |
| TSIG<br>Authentication<br>Enabled(Eth1) | ✓                                                                            | Check this box to enable TSIG authentication – if registering DNS via nsupdate only                                                                                                    |
| New TSIG Private<br>File(Eth1)          | <b>b</b>                                                                     | Browse for a new TSIG private file to be uploaded to the BMC.                                                                                                    |
| Domain Sotting                          | Automatic                                                                    | Select whether the domain interface will be configured                                                                                                    |
| Domain Setting                          | <ul> <li>Manual</li> </ul>                                                   | manually or automatically.                                                                                                    |
| Domain Name                             |                                                                              | Displays the domain name of the device, or ,if 'Manual' was selected, specify the domain name of the device.                                                                                                    |
| Domain Name                             | Automatic                                                                    | Select whether the DNS interface will be configured manually                                                                                                    |
| Sever Setting                           | <ul> <li>Manual</li> </ul>                                                   | or automatically.                                                                                                    |
| DNS Server 1                            |                                                                              | Specify the DNS(Domain Name System) server address to be configured for the BMC.                                                                                                    |
| DNS Server 2                            |                                                                              | IPv4 addresss should be given in dotted decimal representation.                                                                                                    |

| DNS Server 3 |        | IPv6 address are supported and must be global unicast addresses. |
|--------------|--------|------------------------------------------------------------------|
| Save         | 🖺 Save | Click button to save the changes made                            |

# 2.6.7.4 Home>Settings>Network Settings>Sideband Interface

Sideband Interface (NC-SI)

|                                       | 8 |
|---------------------------------------|---|
| NCSI Mode                             |   |
| Auto Failover Mode Manual Switch Mode |   |
| NCSI Interface                        |   |
| eth0                                  | ~ |
| Package ID                            |   |
| 0 (active)                            | ~ |
| Channel Number                        |   |
|                                       | ~ |

| Item           | Option                                                          | Description                                                            |
|----------------|-----------------------------------------------------------------|------------------------------------------------------------------------|
| NCSI Mode      | <ul><li>Auto Failover Mode</li><li>Manual Switch Mode</li></ul> | Select the NCSI mode                                                   |
| NCSI Interface | eth0                                                            | Choose the interface name for which to configure NCSI settings         |
| Package ID     |                                                                 | Choose the package ID to be configured for the selected interface.     |
| Channel Number |                                                                 | Choose the channel number to be configured for the selected interface. |
| Save           | 🖺 Save                                                          | Click button to save the changes made                                  |

#### 2.6.8 Home>Settings>PAM Order

This page is used to configure the PAM order for user authentication into the BMC. It shows the list of PAM modules supported in the BMC. Drag and drop the PAM modules to change their position in the sequence.

| uthentication Or | ler              |  |
|------------------|------------------|--|
|                  | IPMI             |  |
|                  | LDAP             |  |
|                  | ACTIVE DIRECTORY |  |
|                  | RADIUS           |  |

## 2.6.9 Home>Settings>Platform Event Filter

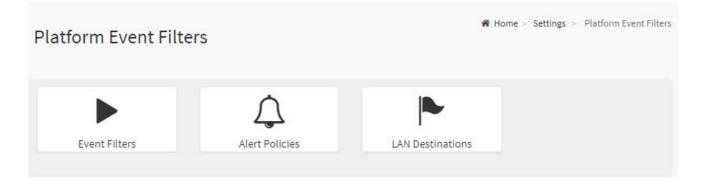

#### 2.6.9.1 Home>Settings>Platform Event Filter >Event Filters

You can modify or add new event filters from here. By default, 15 event filter entries are configured among the 40 available slots. Choose All option to view available Configured and Unconfigured slots.

Choose Configured/Unconfigured option to view available Configured/Unconfigured slots. Choose x icon to delete an event filter slot from the list

| Event Filte | ers                                                                                           |     |                                                                                               |   |                                                                                               |   | Home > Settings > Platform Event Filters                                                      | > Event Filters |
|-------------|-----------------------------------------------------------------------------------------------|-----|-----------------------------------------------------------------------------------------------|---|-----------------------------------------------------------------------------------------------|---|-----------------------------------------------------------------------------------------------|-----------------|
| ⊖ All ● Con | ifigured O UnConfigured                                                                       |     |                                                                                               |   |                                                                                               |   |                                                                                               | 0               |
| ►           | PEF ID: 1 (Enabled)<br>when All Sensors<br>switches to any severity<br>run Alert (1) & none   | •   | PEF ID: 2 (Enabled)<br>when All Sensors<br>switches to any severity<br>run Alert (2) & none   | • | PEF ID: 3 (Enabled)<br>when All Sensors<br>switches to any severity<br>run Alert (3) & none   | • | PEF ID: 4 (Enabled)<br>when All Sensors<br>switches to any severity<br>run Alert (4) & none   | 0               |
|             | PEF ID: 5 (Enabled)<br>when All Sensors<br>switches to any severity<br>run Alert (5) & none   | •   | PEF ID: 6 (Enabled)<br>when All Sensors<br>switches to any severity<br>run Alert (6) & none   | • | PEF ID: 7 (Enabled)<br>when All Sensors<br>switches to any severity<br>run Alert (7) & none   | • | PEF ID: 8 (Enabled)<br>when All Sensors<br>switches to any severity<br>run Alert (8) & none   | 0               |
|             | PEF ID: 9 (Enabled)<br>when All Sensors<br>switches to any severity<br>run Alert (9) & none   | •   | PEF ID: 10 (Enabled)<br>when All Sensors<br>switches to any severity<br>run Alert (10) & none | ° | PEF ID: 11 (Enabled)<br>when All Sensors<br>switches to any severity<br>run Alert (11) & none | 0 | PEF ID: 12 (Enabled)<br>when All Sensors<br>switches to any severity<br>run Alert (12) & none | ۵               |
|             | PEF ID: 13 (Enabled)<br>when All Sensors<br>switches to any severity<br>run Alert (13) & none | ◎ ► | PEF ID: 14 (Enabled)<br>when All Sensors<br>switches to any severity<br>run Alert (14) & none | ° | PEF ID: 15 (Enabled)<br>when All Sensors<br>switches to any severity<br>run Alert (15) & none | ۵ |                                                                                               |                 |

# Home>Settings>Platform Event Filter >Event Filters> Event Filter Configuration

Event Filter Configuration

|                               | 0      |
|-------------------------------|--------|
| -                             |        |
| Enable this filter            |        |
| Event severity to trigger     |        |
| Any severity                  | ~      |
| Vent Filter Action Alert      |        |
| Power Action                  |        |
| None                          | ~      |
| Alert Policy Group Number     |        |
| 1                             | ~      |
| Raw Data                      |        |
| Generator ID 1                |        |
| 255                           |        |
| Generator ID 2                |        |
| 255                           |        |
|                               |        |
| Generator Type Slave Software |        |
| Slave Address/Software ID     |        |
|                               |        |
| Channel Number                |        |
|                               | ~      |
|                               |        |
| IPMB Device LUN 0             | ~      |
|                               | Ŷ      |
| Sensor type                   |        |
| All Sensors                   | ~      |
| Sensor name                   |        |
| All Sensors                   | ~      |
| Event Options                 |        |
| All Events                    | ~      |
| Event trigger                 |        |
| 255                           |        |
| Event Data 1 AND Mask         |        |
| 0                             |        |
| Event Data 1 Compare 1        |        |
| 0                             |        |
| Event Data 1 Compare 2        |        |
| 0                             |        |
| Event Data 2 AND Mask         |        |
| 0                             |        |
| Event Data 2 Compare 1        |        |
| 0                             |        |
| Event Data 2 Compare 2        |        |
| 0                             |        |
| Event Data 3 AND Mask         |        |
| event Data 3 AND Mask         |        |
|                               |        |
| Event Data 3 Compare 1        |        |
| 0                             |        |
| Event Data 3 Compare 2        |        |
| 0                             |        |
| Delete                        | 🖹 Save |

| Item                          | Option                                                                                                    | Description                                                                                                    |
|-------------------------------|----------------------------------------------------------------------------------------------------|----------------------------------------------------------------------------------------------------|
| Enable this filter            |                                                                                                    | Check the option 'Enable' to enable the PEF settings                                                                                                    |
| Event severity to<br>trigger  | <ul> <li>Any severity</li> <li>New monitor state</li> <li>New information</li> <li>Normal state</li> <li>Non-Critical stage</li> <li>Critical state</li> <li>Non-Recoverable state</li> </ul> | Choose any one of the Event Severity from the dropdown lists.                                                                                                    |
| Event Filter Action<br>Alert  | ✓                                                                                                    | Check this option to enable PEF Alert action.                                                                                                    |
| Power Action                  | <ul> <li>None</li> <li>Power Down</li> <li>Power Cycle</li> <li>Reset</li> </ul>                                                                                                    | Choose Power action to be either Power down, Reset or<br>Power cycle from the dropdown list.                                                                                                    |
| Alert Policy Group<br>Number  | 1-15                                                                                                    | Choose configured alert policy number from the<br>dropdown list.<br>Note: Alert Policy can be configured under<br>Configuration->PEF->Alert Policy.                                                                     |
| Raw Data                      |                                                                                                    | Enable this option to enter the Generator ID with raw data.                                                                                                    |
| Generator ID 1                |                                                                                                    | Enter the raw generator ID1 data value.                                                                                                    |
| Generator ID 2                |                                                                                                    | Enter the raw generator ID2 data value.<br>Note: In the RAW data field, prefix the value with '0x' to<br>specify hexadecimal value.                                                                                     |
| Generator Type                | <ul><li>Slave</li><li>Software</li></ul>                                                                                                    | Choose the event generator as Slave Address – if event is generated from IPMB                                                                                                    |
| Slave Address<br>/Software ID |                                                                                                    | Choose System Software ID – if event is generated from system software                                                                                                    |
| Channel Number                |                                                                                                    | Choose the particular channel number through which the<br>event message is received over. Choose '0' if the event<br>message is received via the system interface, primary<br>IPMB, or internally generated by the BMC. |
| IPMB Device LUN               |                                                                                                    | Choose the corresponding IPMB Device LUN if event is generated by IPMB                                                                                                    |

| Sensor type<br>Sensor Name | <ul> <li>All Sensors</li> <li>Voltage</li> <li>Temperature</li> <li>Fan</li> <li>Processor</li> <li>All Sensors</li> <li>+V12S_CPU1</li> </ul> | Select the type of sensor that will trigger the event filter action.                      |  |
|----------------------------|----------------------------------------------------------------------------------------------------|-------------------------------------------------------------------------------------------|--|
|                            | +V5A                                                                                                    | Chappe event ention to be either All events or Senser                                     |  |
| Event Options              | <ul><li>All Events</li><li>Sensor Events</li></ul>                                                                                             | Choose event option to be either All events or Sensor specific events                     |  |
| Event trigger              | 0-255                                                                                                    | This field is used to give Event/Reading type vale.<br>Value ranges from 0 to 255         |  |
| Event Data 1 AND<br>Mask   | 0-255                                                                                                    | This field is used to indicate wildcarded or compared bits.<br>Value ranges from 0 to 255 |  |
| Event Data 1<br>Compare1   | 0-255                                                                                                    | This field is used to indicate whether each bit position's                                |  |
| Event Data 1<br>Compare2   | 0-255                                                                                                    | comparison is an exact comparison or not,<br>Value ranges from 0 to 255                   |  |
| Event Data 2 AND<br>Mask   | 0-255                                                                                                    | This field is used to indicate wildcarded or compared bits.<br>Value ranges from 0 to 255 |  |
| Event Data 2<br>Compare1   | 0-255                                                                                                    | This field is used to indicate whether each bit position's                                |  |
| Event Data 2<br>Compare2   | 0-255                                                                                                    | comparison is an exact comparison or not,<br>Value ranges from 0 to 255                   |  |
| Event Data 3 AND<br>Mask   | 0-255                                                                                                    | This field is used to indicate wildcarded or compared bits.<br>Value ranges from 0 to 255 |  |
| Event Data 3<br>Compare1   | 0-255                                                                                                    | This field is used to indicate whether each bit position's                                |  |
| Event Data 3<br>Compare2   | 0-255                                                                                                    | comparison is an exact comparison or not,<br>Value ranges from 0 to 255                   |  |
| Save                       | 🖺 Save                                                                                                    | Click button to save the changes made                                                     |  |

## 2.6.9.2 Home>Settings>Platform Event Filters>Alert Policies

It shows all configured Alert policies and available slots. You can modify or add new alert policy entry from here Click x icon to delete an alert policy from the list A maximum of 60 slots are available.

| Alert Poli | cies                                                                                                  |   |                                                                                                    |   |   |                                                                                                    |   |   | Home > Settings > Platform Event Filters > A                                                  | Alert Policies |
|------------|----------------------------------------------------------------------------------------------------|---|----------------------------------------------------------------------------------------------------|---|---|----------------------------------------------------------------------------------------------------|---|---|-----------------------------------------------------------------------------------------------|----------------|
| Ţ          | Group: 1 (Disabled)<br>Always send alert to this destination<br>LAN Channel: 1<br>Sent To: 0          | ° | Group: 2 (Disabled)<br>Always send alert to this destination<br>LAN Channel: 1<br>Sent To: 0         | 0 | Ţ | Group: 3 (Disabled)<br>Always send alert to this destination<br>LAN Channel: 1<br>Sent To: 0          | 0 | Ţ | Group: 4 (Disabled)<br>Always send alert to this destination<br>LAN Channel: 1<br>Sent To: 0  | 8              |
| ¢          | Group: 5 ( <i>Disabled</i> )<br>Always send alert to this destination<br>LAN Channe: 1<br>Sent To: 0  | ° | Group: 6 ( <i>Disabled</i> )<br>Always send alert to this destination<br>LM Channel: 1<br>Sent To: 0 | 8 | Ţ | Group: 7 ( <i>Disabled</i> )<br>Always send alert to this destination<br>LAN Channel: 1<br>Sent To: 0 | 0 | Ĵ | Group: 8 (Disabled)<br>Always send alert to this destination<br>LM Channel: 1<br>Sent To: 0   | 0              |
| ¢          | Group: 9 ( <i>Disabled</i> )<br>Always send alert to this destination<br>LAN Channel: 1<br>Sent To: 0 | ° | Group: 10 (Disabled)<br>Always send alert to this destination<br>LAN Channel: 1<br>Sent To: 0        | 8 | Ĵ | Group: 11 (Disabled)<br>Always send alert to this destination<br>LAN Channel: 1<br>Sent To: 0         | 8 | Ĵ | Group: 12 (Disabled)<br>Always send alert to this destination<br>LAN Channel: 1<br>Sent To: 0 | 8              |
| ¢          | Group: 13 (Disabled)<br>Always send alert to this destination<br>LAN Channel: 1<br>Sent To: 0         | ° | Group: 14 (Disabled)<br>Always send alert to this destination<br>LAN Channel: 1<br>Sent To: 0        | 8 | Ţ | Group: 15 (Disabled)<br>Always send alert to this destination<br>LAN Channel: 1<br>Sent To: 0         | 0 | Ţ | Group: 1 (Disabled)<br>Always send alert to this destination<br>LAN Channel: 1<br>Sent To: 0  | 8              |

## Home>Settings>Platform Event Filters>Alert Policies> Alert Policies

| lert Policies                         |        |
|---------------------------------------|--------|
| Alert Policies                        | 8      |
| Policy Group Number                   |        |
| 1                                     | ~      |
| Enable this alert                     |        |
| Policy Action                         |        |
| Always send alert to this destination | ~      |
| LAN Channel                           |        |
| 1                                     | ~      |
| Destination Selector                  |        |
|                                       | ~      |
| Event Specific Alert String           |        |
| Alert String Key                      |        |
|                                       | ~      |
| Delete                                | 🖺 Save |

56 HPS-621U2A User's Manual

## User's Manual

| Item                                                   | Option                                                                                                    | Description                                                                                                    |  |
|--------------------------------------------------------|----------------------------------------------------------------------------------------------------|----------------------------------------------------------------------------------------------------|--|
| Policy Group                                           | 1-15                                                                                                    | Choose a policy number that was configured                                                                                                    |  |
| Number                                                 |                                                                                                    | in the Event filter table                                                                                                    |  |
| Number         Enable this alert         Policy Action | <ul> <li>Always send alert to this destination</li> <li>If previous successful ,skip this and comtinue(if configured)</li> <li>If previous successful ,switch to another channel (if configured)</li> </ul> | <ul> <li>Check the option 'Enable' to enable the polsettings.</li> <li>Choose any one of the Policy set values from the list.</li> <li>O- Always send alert to this destination</li> <li>1- If alert to previous destination was successful, do not send alert to this destination. Proceed to next entry in the policy set.</li> <li>2- If alert to previous destination was successful, do not send alert to this destination. Proceed to next entry in the policy set.</li> <li>2- If alert to previous destination was successful, do not send alert to this destination. Proceed to next entry in the policy set.</li> <li>3- If alert to previous destination was</li> </ul> |  |
|                                                        | <ul> <li>If previous successful ,switch<br/>to methods(if configured)</li> </ul>                                                                                                    | <ul> <li>successful, do not send alert to this destination. Proceed to next entry in this policy set that is to a different channel.</li> <li>4- If alert to previous destination was successful, do not send alert to this destination. Proceed to next entry in this policy set that is to a different destination type.</li> </ul>                                                                                                    |  |
| LAN Channel                                            | 1                                                                                                    | Choose a LAN channel for the policy                                                                                                    |  |
| Destination Selector                                   | 1-15                                                                                                    | Choose a destination from the configured<br>destination list.<br>Note: LAN Destinations have to be<br>configured – under Configuration->PEF->LAN<br>Destination                                                                                                    |  |
| Event Specific Alert                                   | ~                                                                                                    | Choose the box to specify an event specific                                                                                                    |  |
| String                                                 |                                                                                                    | Alert String                                                                                                    |  |
| Alert String Key                                       | 1-40                                                                                                    | Choose from a set of values (all linked to<br>strings that are kept in the PEF configuration<br>parameters), to specify which is to be sent for<br>this Alert Policy entry.                                                                                                    |  |

| Delete | Delete | Click button to delete the changes    |
|--------|--------|---------------------------------------|
| Save   | 🖺 Save | Click button to save the changes made |

## 2.6.9.3 Home>Settings>Platform Event Filters>LAN Destinations

This shows all LAN destination slots. You can modify or add a new LAN destination entry from here.

Click x icon to delete an entry from the list.

A maximum of 15 slots are available.

Select an applicable LAN Channel from the list

Send Test Alert: Select a configured slot and click 'Send Test Alert' to generate a sample alert message to the configured destination.

Note: Test alert for emails can be sent only when SMTP configuration is enabled. This can be done under 'Settings->SMTP'. Make suer that SMTP server address and port numbers are configured properly.

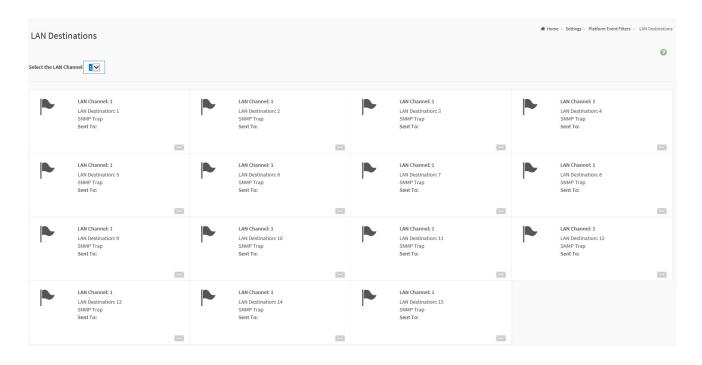

# Home>Settings>Platform Event Filters>LAN Destinations> LAN Destinations Configuration

| AN Destination Configuration                        |        |
|-----------------------------------------------------|--------|
|                                                     | Ø      |
| LAN Channel                                         |        |
| 1                                                   |        |
| LAN Destination                                     |        |
| 1                                                   |        |
| Destination Type           SNMP Trap         E-Mail |        |
| SNMP Destination Address                            |        |
|                                                     |        |
| BMC Username                                        |        |
|                                                     | ~      |
| Email Subject                                       |        |
|                                                     |        |
| Email Message                                       |        |
|                                                     |        |
|                                                     |        |
|                                                     | 🖺 Save |

| Item                        | Option                                     | Description                                                                                                    |
|-----------------------------|--------------------------------------------|----------------------------------------------------------------------------------------------------|
| LAN Channel                 | 1                                          | Displays LAN Channel Number of the selected slot(read only)                                                                                                    |
| LAN Destination             | 1                                          | Displays Destination number of the selected slot(read only)                                                                                                    |
| Destination Type            | <ul><li>SNMP Trap</li><li>E-Mail</li></ul> | Select destination type.                                                                                                    |
| SNMP Destination<br>Address |                                            | If Destination type is SNMP Trap, then give the IP address of<br>the system that will receive the alert. Destination address will<br>support IPv4/IPv6 format                                     |
| BMC Username                |                                            | If Destination type is Email Alert, then choose the user to<br>whom the email alert has to be sent. Note: Email address for<br>the user has to be configured under Settings->Users<br>Management. |
| Email Subject               |                                            | These fields must be configured if email alert is chosen as destination type. An email will be sent to the configured email                                                                       |

|               |        | address of the user in case of any severity events with a     |
|---------------|--------|---------------------------------------------------------------|
|               |        | subject specified in subject field and will contain the       |
|               |        | messsage field's content as the email body.                   |
|               |        | Note: These fields are not applicable for 'AMI-Format' email  |
|               |        | users.                                                        |
|               |        | This fields must be configured if email alert is chosen as    |
|               |        | destination type. An email will be sent to the configurated   |
|               |        | email address of the user in case of any severity events with |
| Email Message |        | a subject specified in subject field and will contain the     |
|               |        | message field's content as the email body.                    |
|               |        | Note: These fields are not applicable for 'AMI-Format' email  |
|               |        | users.                                                        |
| Save          | 🖺 Save | Click button to save the changes made                         |

#### 2.6.10 Home>Settings>Services

Below is a list of services running on this BMC. Also provided are the current status and other basic information about each.

Note: To modify a service, user must be an Administrator.

Click on *icon to modify the services configuration.* 

Click on icon to view or terminate the connected session for this service.

| Services  |          |              |               |           |                    | Ø |
|-----------|----------|--------------|---------------|-----------|--------------------|---|
| Service 🗢 | Status 🖨 | Interfaces 🗢 | Secure Port 🗢 | Timeout 🗢 | Maximum Sessions 🗢 |   |
| web       | Active   | both         | 443           | 1800      | 20                 | = |
| kvm       | Active   | both         | 443           | 1800      | 4                  | = |
| cd-media  | Active   | both         | 443           | N/A       | 1                  | = |
| hd-media  | Active   | both         | 443           | N/A       | 1                  | = |
| ssh       | Active   | NA           | 22            | 600       | N/A                | = |

| ervice Configuration |      | na |
|----------------------|------|----|
|                      | 0    |    |
| Service Name         |      |    |
| web                  |      |    |
| ✓ Active             |      |    |
| Interface Name       |      |    |
| both                 | ~    |    |
| Secure port          |      |    |
| 443                  |      |    |
| Timeout              |      |    |
| 1800                 |      |    |
| Maximum Sessions     |      |    |
| 20                   |      |    |
|                      | Save |    |

# Home>Settings>Services> Service Configuration

| Item           | Option           | Description                                                                                                    |  |  |  |
|----------------|------------------|----------------------------------------------------------------------------------------------------|--|--|--|
| Service Name   |                  | Displays service name of the selected slot (read only)                                                                                                    |  |  |  |
| Active         | ~                | Current State<br>Displays the current status of the service, either active or inactive. Check<br>this box to activate the service.                                                                                                    |  |  |  |
| Interface Name | ● eth0<br>● both | <ul> <li>This indicate the interface on which the service is running. The user can choose any one of the available interfaces.</li> <li>Note: Service mapping to disabled interfaces will not work.</li> <li>Status of interface can be checked/enabled,under Configuation-&gt;Network-&gt;LAN Settings.</li> <li>Media and KVM interfaces are readonly when single port is enabled</li> </ul> |  |  |  |
| Secure port    |                  | <ul> <li>Used to configure secure port numbers for the services.</li> <li>Web default port is 443</li> <li>KVM default port is 7582</li> <li>CD Media default port is 5124</li> <li>HD Media default port is 5127</li> <li>SSH default port is 22</li> </ul>                                                                                                    |  |  |  |

|          |                                                                 | Port value ranges form 1 to 65535                                                   |  |  |  |
|----------|-----------------------------------------------------------------|-------------------------------------------------------------------------------------|--|--|--|
|          |                                                                 | Note : Port 80 is blocked for TCP/UDP protocols                                     |  |  |  |
|          | Where supported , user can configure the session timeout value. |                                                                                     |  |  |  |
|          |                                                                 | • Web and KVM timeout value ranges from 300 to 1800 seconds.                        |  |  |  |
| Timeout  |                                                                 | <ul> <li>Web timeout will be ignored if there is any ongoing KVM session</li> </ul> |  |  |  |
|          |                                                                 | SSH timeout value ranges from 60 to 1800 seconds                                    |  |  |  |
|          |                                                                 | • Timeout value should be in multiples of 60 seconds.                               |  |  |  |
| Maximum  |                                                                 | Displays the maximum number of allowed appaigns for the convice                     |  |  |  |
| Sessions |                                                                 | Displays the maximum number of allowed sessions for the service.                    |  |  |  |
| Save     | 🖺 Save                                                          | Click button to save the changes made                                               |  |  |  |

## Home>Settings>Services> Service Sessions

This page displays basic information about the Active sessions on this BMC. To terminate the session , user must be an Administrator.

Click on <a>Image: Click on</a> to terminate the particular session of the service

Note : The default user ID ranges for the supported PAM Modules are:

- Active Directory User : from 3000 3999
- LDAP/E-Directory User : from 2000 2999
- RADIUS User : from 4000 4999

| Service Ses        | ssions         |           |             | 🖨 Home      | > Settings > Services > | Service Sessions |
|--------------------|----------------|-----------|-------------|-------------|-------------------------|------------------|
| Active Session - W | /eb            |           |             |             |                         |                  |
| Session ID 🖨       | Session Type 🗢 | User ID 🖨 | User Name 🗢 | Client IP 🖨 | Privilege 🗢             | _                |
| 1*                 | Web HTTPS      | 2         | admin       | 192.168.1.2 | Administrator           | 8                |

# 2.6.11 Home>Settings> SMTP Settings

| MTP Settings                 |        |
|------------------------------|--------|
|                              | 6      |
| LAN Interface                |        |
| eth0                         | `      |
| Sender Email ID              |        |
|                              |        |
| Primary SMTP Support         |        |
| Primary Server Name          |        |
| Primary Server IP            |        |
| Primary SMTP port            |        |
| 25                           |        |
| Primary Secure SMTP port     |        |
| 465                          |        |
| Primary SMTP Authentication  |        |
| Primary Username             |        |
| Primary Password             |        |
| Primary SMTP SSLTLS Enable   |        |
| Primary SMTP STARTTLS Enable |        |
| Secondary SMTP Support       |        |
|                              | 🖪 Save |

| Item            | Option | Description                                                                                                    |  |
|-----------------|--------|----------------------------------------------------------------------------------------------------|--|
| Lan interface   | eth0   | Select the Lan interface to be configured                                                                                                    |  |
| Sender Email ID |        | Enter a valid 'Sender Email ID' on the SMTP Server.<br>Maximum allowed size for Email ID is 64 bytes,which<br>includes username and domain name. |  |
| Primary SMTP    | ~      | Check this option to enable SMTP support for the BMC                                                                                             |  |

| Support                               |   |                                                            |
|---------------------------------------|---|------------------------------------------------------------|
|                                       |   | Enter the 'Machine Name' of the SMTP Server. This field is |
|                                       |   | for information Purpose Only.                              |
| Primary Server Name                   |   | Machine Name is a string of 25 alpha-numeric characters    |
|                                       |   | maximu.                                                    |
|                                       |   | Spaces and special characters are not allowed              |
|                                       |   | Enter the Server Address for the SMTP server               |
| Primary Server IP                     |   | Server address will support the following                  |
| Frindly Server in                     |   | IPv4/IPv6 address format                                   |
|                                       |   | Host name format                                           |
|                                       |   | Specify the SMTP port                                      |
| Primary SMTP port                     |   | Default port is 25                                         |
|                                       |   | Port value ranges from 1 to 65535                          |
| Primary Secure                        |   | Specify the SMTP secure port                               |
| SMTP port                             |   | Default port is 465                                        |
|                                       |   | Port value ranges from 1 to 65535                          |
|                                       |   | Check the option 'Enable' to enable SMTP Authentication.   |
|                                       |   | Note: Support SMTP Server Authentication Types are:        |
|                                       |   | CRAM-MD5.                                                  |
| Primary SMTP                          |   | LOGIN                                                      |
| Authentication                        |   | PLAIN                                                      |
| Addientication                        |   | If the SMTP server does not support any of the above       |
|                                       |   | authentication types, the user will get an error message   |
|                                       |   | starting, 'Authentication type is not supported by SMTP    |
|                                       |   | Server'                                                    |
|                                       |   | Enter user name required to access SMTP Accounts.          |
|                                       |   | User Name can be of length 4 to 64 alpha-numeric           |
| Primary Username                      |   | characters, '.' , '@' , '-' ,'_'                           |
|                                       |   | It must start win an alphabetical character                |
|                                       |   | Other special characters are not allowed                   |
|                                       |   | Enter the password for the SMTP User Account.              |
| Primary Password                      |   | Password must be at least 4 characters long.               |
| · · · · · · · · · · · · · · · · · · · |   | White space is not allowed                                 |
|                                       |   | Note:This field will not allow more than 64 characters.    |
| Primary SMTP<br>SSLTLS Enable         |   | Check the option to enable the SMTP SSLTLS protocol        |
| Primary SMTP                          | ~ | Check the option to enable the SMTP STARTTLS protocol      |
| STARTTLS Enable                       |   |                                                            |

## User's Manual

| Secondry SMTP | ~      | Check this option to enable Secondary SMTP support for the |  |
|---------------|--------|------------------------------------------------------------|--|
| Support       |        | BMC.                                                       |  |
| Save          | 🖺 Save | Click button to save the changes made                      |  |

# 2.6.12 Home>Settings>SSL Settings

| SSL Settings         |                          |                             | ₭ Home > Settings > SSL Settings |
|----------------------|--------------------------|-----------------------------|----------------------------------|
| View SSL certificate | Generate SSL certificate | L<br>Upload SSL certificate |                                  |

## 2.6.12.1 Home>Settings>SSL Settings> View SSL Certificate

This page displays the Current Certificate Information.

| Current Certificate Information  | ? |
|----------------------------------|---|
| Certificate Version              |   |
| 3                                |   |
| Serial Number                    |   |
| 61E7D5C8AEA9A49246ED79AD16A469FA |   |
| Signature Algorithm              |   |
| sha256WithRSAEncryption          |   |
| Public Key                       |   |
| (2048 bit)                       |   |
| Issuer Common Name (CN)          |   |
| AzurionPC                        |   |
| Issuer Organization (O)          |   |
| Issuer Organization Unit (OU)    |   |
| Issuer City or Locality (L)      |   |
| Issuer State or Province (ST)    |   |
| lssuer Country (C)               |   |
| Issuer Email Address             |   |
| Valid From                       |   |
| Sep 28 15:31:28 2020 GMT         |   |
| Valid Till                       |   |
| Sep 28 15:41:29 2070 GMT         |   |
| Issued to Common Name (CN)       |   |
| AzurionPC                        |   |
| Issued to Organization (O)       |   |
| Issued to Organization Unit (OU) |   |
| Issued to City or Locality (L)   |   |
| Issued to State or Province (ST) |   |
| Issued to Country (C)            |   |
| Issued to Email Address          |   |

## 2.6.12.2 Home>Settings>SSL Settings>Generate SSL Certificate

| enerate SSL Certificate |   |
|-------------------------|---|
|                         | 6 |
| Common Name (CN)        |   |
| Organization (O)        |   |
| Organization Unit (OU)  |   |
| City or Locality (L)    |   |
| State or Province (ST)  |   |
| Country (C)             |   |
| Email Address           |   |
| Valid for               |   |
| in days                 |   |
| Key Length              |   |
| 2048 bits               |   |

| Item                 | Option  | Description                                                        |  |
|----------------------|---------|--------------------------------------------------------------------|--|
|                      |         | Common name for which the certificate is to be generated.          |  |
| Common Name(CN)      |         | Maximum of 64 alpha-numeric characters                             |  |
|                      |         | Character '#' and '\$' are not allowed.                            |  |
|                      |         | Name of the organization for which certificate is to be generated. |  |
| Organizaion(O)       |         | Maximum of 64 alpha-numeric characters                             |  |
|                      |         | Character '#' and '\$' are not allowed.                            |  |
|                      |         | Section or Unit of the organization for which certificate is to be |  |
|                      | ge<br>• | generated                                                          |  |
| Organizaion Unit(OU) |         | Maximum of 64 alpha-numeric characters                             |  |
|                      |         | Character '#' and '\$' are not allowed.                            |  |
|                      |         | City or Locality.                                                  |  |
| City or Locality(L)  |         | Maximum of 64 alpha-numeric characters                             |  |

|                       |                                             | Character '#' and '\$' are not allowed.             |  |
|-----------------------|---------------------------------------------|-----------------------------------------------------|--|
|                       |                                             | State or Province.                                  |  |
| State or Province(ST) |                                             | Maximum of 64 alpha-numeric characters              |  |
|                       |                                             | Character '#' and '\$' are not allowed.             |  |
|                       |                                             | Country code.                                       |  |
| Country(C)            |                                             | Only two characters are allowed                     |  |
|                       |                                             | Special characters are not allowed                  |  |
| Email Address         |                                             | Email addresss of organization                      |  |
|                       | Requested validity days for the certificate |                                                     |  |
| Valid for             |                                             | Value ranges form 1 to 3650 days                    |  |
| Key Length            | 2048 bits                                   | Choose the key length bit value of the certificare. |  |
| Save                  | 🖺 Save                                      | Click button to save the changes made               |  |

## 2.6.12.3 Home>Settings>SSL Settings>Upload SSL Certificate

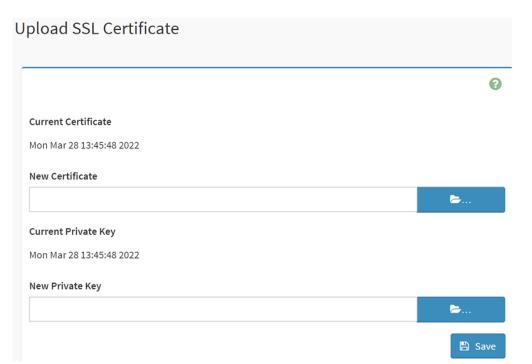

| Item                | Option   | Description                                                 |
|---------------------|----------|-------------------------------------------------------------|
| Current Certificate |          | The information of the Current Certificate and date/time of |
| Current Certificate |          | its upload will be displayed(read-only)                     |
|                     |          | Browse and navigate to the new certificate file.            |
| New Certificate     | <b>b</b> | Certificate file should be of pem type.                     |
|                     |          | Information for the current private key and date/time when  |
| Current Private Key |          | it was uploaded will be displayed(read-only)                |

| New Private Key | <b>b</b> | Browse and navigate to the private key file.<br>Private key file should be of pem type. |
|-----------------|----------|-----------------------------------------------------------------------------------------|
| Save            | 🖺 Save   | Click button to save the changes made                                                   |

#### 2.6.13 Home>Settings>System firewall

| System Firewall           |                           |                     | ♣ Home > Settings > System Firewall |
|---------------------------|---------------------------|---------------------|-------------------------------------|
|                           | ¢                         | ¢                   |                                     |
| General Firewall Settings | IP Address Firewall Rules | Port Firewall Rules |                                     |

## 2.6.13.1 Home>Settings> Firewall >General Firewall Settings

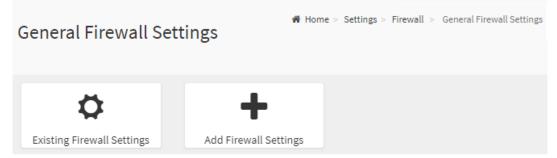

# 2.6.13.2 Home>Settings>System firewall >General Firewall Setting >Existing Firewall Settings

This page displays the list of general firewall rules on this BMC

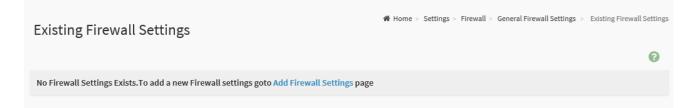

## 2.6.13.3 Home>Settings> Firewall >General Firewall Setting >Add Firewall Settings

|            | e        |
|------------|----------|
| Block All  |          |
| IPv4       |          |
| Flush All  |          |
| Timeout    |          |
| Start Date |          |
| YYYY/MM/DD | <b>m</b> |
| Start Time |          |
|            | 0        |
| End Date   |          |
| YYYY/MM/DD |          |
| End Time   |          |
|            | 0        |

| ltem       | Option                                           | Description                                                           |
|------------|--------------------------------------------------|-----------------------------------------------------------------------|
| Block All  | <ul><li>IPv4</li><li>IPv6</li><li>Both</li></ul> | This option will block all incoming IPs and Ports                     |
| Flush All  | <b>~</b>                                         | This option is used to flush all existing system firewall rules       |
| Timeout    | ~                                                | This option is used to enable or disable firewall rules with timeout. |
| Start Date |                                                  | The firewall rule will become effective from this date                |
| Start Time | 0                                                | The firewall rule will become effective from this time                |
| End Date   |                                                  | The firewall rule will expire on this date                            |
| End Time   | 0                                                | The firewall rule will expire at this time                            |
| Save       | 🖺 Save                                           | Click button to save the changes made                                 |

# 2.6.13.4 Home>Settings>Firewall >General Firewall Setting >IP Firewall Rules >Add IP Rule

|                            | ? |
|----------------------------|---|
| IP Single (or) Range Start |   |
| IP Range End               |   |
| optional                   |   |
| Enable Timeout             |   |
| Start Date                 |   |
| YYYY/MM/DD                 |   |
| Start Time                 |   |
|                            | 0 |
| End Date                   |   |
| YYYY/MM/DD                 |   |
| End Time                   |   |
|                            | J |
| Rule                       |   |
| Allow                      | ~ |

| Item                          | Option | Description                                                                                                    |
|-------------------------------|--------|----------------------------------------------------------------------------------------------------|
| IP Single (or)<br>Range Start |        | This field is used for entering an IP address or the start of a range of IP addresses. IP address must follow the IPv4 format. |
| IP Range End                  |        | This field is used to indicate the IP address or end of an IP address range                                                    |
| Enable Timeout                |        | This option is used to enable or disable timeout                                                                               |
| Start Date                    | 1      | The firewall rule will become effective from this date                                                                         |
| Start Time                    | O      | The firewall rule will become effective from this time                                                                         |

| End Date | <b>#</b>                              | The firewall rule will expire on this date       |
|----------|---------------------------------------|--------------------------------------------------|
| End Time | 0                                     | The firewall rule will expire at this time       |
| Rule     | <ul><li>Allow</li><li>Block</li></ul> | This field is used for allow or block this rule. |
| Save     | 🖺 Save                                | Click button to save the changes made            |

#### 2.6.13.5 Home>Settings>System Firewall >Port Firewall Rules

| Port Firewall Rules | 倄 Home >          | Settings > Firewall > Port Firewall Rules |
|---------------------|-------------------|-------------------------------------------|
| 0                   | +                 |                                           |
| Existing Port Rules | Add New Port Rule |                                           |

## 2.6.13.6 Home>Settings>System Firewall >Port Firewall Rules >Existing Port Rules

This page display the list of existing IP firewall rules

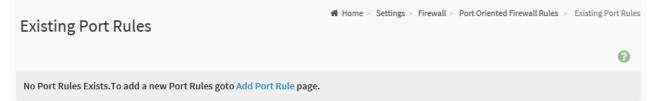

## 2.6.13.7 Home>Settings>System Firewall >Port Firewall Rules >Add Port Rule

|                              | 6   |
|------------------------------|-----|
| Port Single (or) Range Start |     |
| Port Range End               |     |
| optional                     |     |
| Protocol                     |     |
| ТСР                          | ``  |
| Network Type                 |     |
| IPv4                         | ``` |
| Enable Timeout               |     |
| Start Date                   |     |
| YYYY/MM/DD                   |     |
| Start Time                   |     |
|                              | 0   |
| End Date                     |     |
| YYYY/MM/DD                   |     |
| End Time                     |     |
|                              | 0   |
| Rule                         |     |
| Allow                        | ,   |

| Item           | Option | Description                                                        |
|----------------|--------|--------------------------------------------------------------------|
|                |        | This field is used to specify the Port or start of a range of Port |
| IP Single (or) |        | Addresses.                                                         |
| Range Start    |        | Port value ranges from 1 to 65535.                                 |
|                |        | Note: Port 80 is blocked for TCP/UDP protocols                     |
| ID Dongo End   |        | This field is used to configure the Port or end of a range of      |
| IP Range End   |        | Port Addresses                                                     |
|                | • TCP  |                                                                    |
| Protocol       | • UDP  | Select which protocol to support.                                  |
|                | • Both |                                                                    |
| Network Type   | ● IPv4 | Select which network type to support.                              |

|                | ● IPv6                                |                                                              |
|----------------|---------------------------------------|--------------------------------------------------------------|
|                | Both                                  |                                                              |
| Enable Timeout | <b>~</b>                              | This option is used to configure timeout support for the new |
|                |                                       | rule.                                                        |
| Start Date     | <b></b>                               | Click field to select the duration of filter                 |
| Start Time     | 0                                     | Click field to select the duration of filter                 |
| End Date       |                                       | Click field to select the duration of filter                 |
| End Time       | 0                                     | Click field to select the duration of filter                 |
| Rule           | <ul><li>Allow</li><li>Block</li></ul> | This field is used for allow or block this rule.             |
| Save           | 🖺 Save                                | Click button to save the changes made                        |

#### **User's Manual**

#### 2.6.14 Home>Settings>User management

The list below shows the currently configured user for each LAN channel. To Add or Edit a user, click on any available slot. To Delete a user from the list, click its x icon.

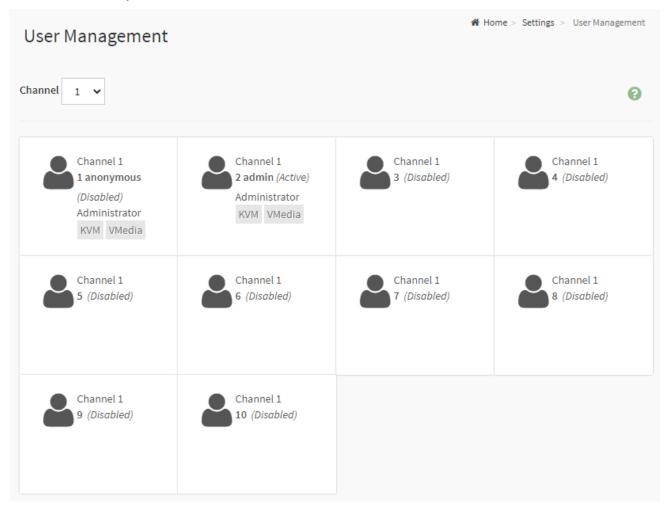

| Item    | Option | Description |
|---------|--------|-------------|
|         | • 1    |             |
| Channel | • 2    |             |
|         | • 8    |             |

## 2.6.14.1 Home>Settings>User management> User Management Configuration

| Jsername                     |          |
|------------------------------|----------|
| anonymous                    |          |
| Change Password              |          |
| assword Size                 |          |
| 16 bytes                     |          |
| assword                      |          |
|                              |          |
| Confirm Password             |          |
|                              |          |
| nable User Access            |          |
| Channel 1                    |          |
| Channel 2                    |          |
| Channel 8                    |          |
| rivilege(Channel 1)          |          |
| Administrator                |          |
| Privilege(Channel 2)         |          |
| Administrator                |          |
| Privilege(Channel 8)         |          |
| Administrator                |          |
| V KVM Access                 |          |
| VMedia Access                |          |
| SNMP Access                  |          |
| NMP Access level             |          |
| NIMP ACCESS IEVEL            |          |
| NMP Authentication Protocol  |          |
| INMP Authentication Protocol |          |
|                              |          |
| NMP Privacy Protocol         |          |
|                              |          |
| imail Format                 |          |
| AMI-Format                   |          |
| mail ID                      |          |
|                              |          |
| xisting SSH Key              |          |
| Not Available                |          |
| Jpload SSH Key               |          |
|                              | <b>b</b> |

| ltem            | Option     | Description                                    |
|-----------------|------------|------------------------------------------------|
|                 |            | Enter the name of the new user.                |
|                 |            | String of 1 to 16 alpha-numeric characters.    |
| Username        |            | Start with an alphabetical character.          |
|                 |            | Case-sensitive                                 |
|                 |            | <ul> <li>'-', '_', '@' are allowed.</li> </ul> |
| Change Password | ~          | Select this option to change the password.     |
| Password Size   | • 16 bytes | Select the preferred size for the password.    |

76 HPS-621U2A User's Manual

## User's Manual

|                         | • 20 bytes                                                                                   |                                                                                                    |
|-------------------------|----------------------------------------------------------------------------------------------|----------------------------------------------------------------------------------------------------|
| Password                |                                                                                              | Enter a strong password consisting of at least one upper<br>case letter,alpha-numeric characters,and special characters<br>Note: Password field is mandatory and should have a<br>minimum of 8 characters when SNMP status is enabled. |
| Confirm                 | <b>~</b>                                                                                     | Confirm the password                                                                                                    |
| Password                |                                                                                              |                                                                                                    |
| Channel 1               |                                                                                              | Check the boxed to enabled network access for the user.<br>Upon enabling, the corresponding IPMI messaging privilege                                                                                                    |
| Channel 2               |                                                                                              | will be assigned to the user.<br>Note: It is recommended that the IPMI messaging option                                                                                                    |
| Channel 8               |                                                                                              | should be enabled as well if user is created through IPMI                                                                                                    |
| Privilege(Channel<br>1) | <ul> <li>User</li> <li>Administrator</li> <li>Operator</li> <li>None</li> <li>OEM</li> </ul> | Select the privilege level for each channel to be assigned to this user for access to the BMC through the netowrk                                                                                                    |
| Privilege(Channel<br>2) | <ul> <li>User</li> <li>Administrator</li> <li>Operator</li> <li>None</li> <li>OEM</li> </ul> | <ul> <li>interface.</li> <li>There are 5 levels of Network Privileges</li> <li>User</li> <li>Administrator</li> <li>Operator</li> </ul>                                                                                                |
| Privilege(Channel<br>8) | <ul> <li>User</li> <li>Administrator</li> <li>Operator</li> <li>None</li> <li>OEM</li> </ul> | <ul> <li>None</li> <li>OEM</li> </ul>                                                                                                    |
| KVM Access              | ✓                                                                                            | This checkbox is used to assign the KVM privilege for the user                                                                                                    |
| VMedia Access           |                                                                                              | This checkbox is used to assign the VMedia privilege for the user                                                                                                    |
| SNMP Access             |                                                                                              | Check the box to enable SNMP access for the user.                                                                                                    |
| SNMP Access<br>level    |                                                                                              | Choose the SNMP Access level option for user from the<br>SNMP Access level (SHA or MD5)<br>drop-down list. Either it can be Read Only or Read Write.                                                                                   |
| SNMP                    |                                                                                              | Choose an SNMP Authentication Protocol for this user.                                                                                                    |

| Authentication           |                                               | Note: Password field becomes mandatory whenever the         |
|--------------------------|-----------------------------------------------|-------------------------------------------------------------|
| Protocol                 |                                               | authentication protocol is changed.                         |
|                          |                                               | Choose the Encryption algorithm to be used for the SNMP     |
| SNMP Privacy<br>Protocol |                                               | settings from the SNMP Privacy protocol (AES or DES)        |
| Protocol                 |                                               | drop-down list.                                             |
|                          |                                               | AMI-Format: The subject of this mail format is 'Alert from  |
|                          | <ul> <li>AMI-Format</li> </ul>                | (your Host name)'. The mail content shows sensor            |
| Email Format             | <ul> <li>AMI-Format</li> <li>Fixed</li> </ul> | information, ex: Sensor type and Description.               |
| Email Format             |                                               | Fixed-Subject Format: This format displays the message      |
|                          | Subject-Format                                | according to user's setting. You must set the subject and   |
|                          |                                               | message for email alert.                                    |
|                          |                                               | enter the email ID of the user. If the user forgets the     |
|                          |                                               | password, the new password will be mailed to the configured |
| Email ID                 |                                               | email address.                                              |
|                          |                                               | Maximum allowed size for Email ID is 64bytes (including     |
|                          |                                               | username and domain name.)                                  |
| Existing SSH Key         |                                               | If available, the uploaded SSH key information will be      |
| Existing SSH Key         |                                               | displayed(read-only)                                        |
|                          |                                               | Use Browse button to navigate to the new public SSH key     |
| Upload SSH Key           | <b>b</b>                                      | file.                                                       |
|                          |                                               | SSH key file should be of pub type.                         |
| Save                     | 🖺 Save                                        | Click button to save the changes made                       |

## 2.6.15 Home>Settings>Video Recording

| Video Recording     |              | Home > Settings > Video Recording |
|---------------------|--------------|-----------------------------------|
| Auto Video Settings | SOL Settings |                                   |

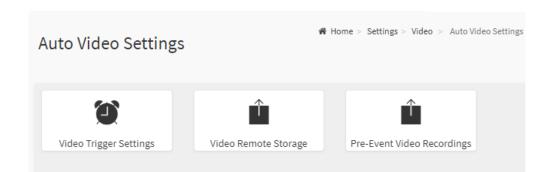

#### 2.6.15.1 Home>Settings>Video Recording >Auto Video Settings

# 2.6.15.2 Home>Settings>Video Recording>Auto Video Settings>Video Trigger Settings>Video Trigger Settings

You can check/uncheck a box to add/remove that trigger for your system.

Note: KVM service should be enabled to perform auto-video recording.

The date and time event should be in advance of the current system date and time.

|                                              | 6 |
|----------------------------------------------|---|
| Critical Events (Temperature/Voltage)        |   |
| Non Critical Events (Temperature/Voltage)    |   |
| Non Recoverable Events (Temperature/Voltage) |   |
| Fan state changed Events                     |   |
| Watchdog Timer Events                        |   |
| Chassis Power On Events                      |   |
| Chassis Power Off Events                     |   |
| Chassis Reset Events                         |   |
| LPC Reset Events                             |   |
| Date and Time Event                          |   |
| Pre-Event Video Recording                    |   |

| Item                      | Option | Description                                                      |
|---------------------------|--------|------------------------------------------------------------------|
| Critical Events           | ~      | check/uncheck this ention to add/remove Critical Events trigger  |
| (Temperature/Voltage)     |        | check/uncheck this option to add/remove Critical Events trigger  |
| Non Critical Events       | ~      | check/uncheck this option to add/remove Non Critical Events      |
| (Temperature/Voltage)     |        | trigger                                                          |
| Non Recoverable Events    | >      | check/uncheck this option to add/remove Non Recoverable Events   |
| (Temperature/Voltage)     |        | trigger                                                          |
| Fon state changed Events  | ~      | check/uncheck this option to add/remove Fan state changed        |
| Fan state changed Events  |        | Events trigger                                                   |
| Watabdag Timor Evanta     | >      | check/uncheck this option to add/remove Watchdog Timer Events    |
| Watchdog Timer Events     |        | trigger                                                          |
| Chassis Power On Events   | >      | check/uncheck this option to add/remove Chassis Power On         |
| Chassis Power On Events   |        | Events trigger                                                   |
| Chassis Power Off Events  | ~      | check/uncheck this option to add/remove Chassis Power Off        |
|                           |        | Events trigger                                                   |
| Chassis Reset Events      | ~      | check/uncheck this option to add/remove Chassis Reset Events     |
|                           |        | trigger                                                          |
| LPC Reset Events          | ✓      | check/uncheck this option to add/remove LPC Reset Events trigger |
| Data and Time Events      | ~      | check/uncheck this option to add/remove Date and Time Events     |
| Date and Time Events      |        | trigger                                                          |
| Bro Event Video Beerding  | ~      | check/uncheck this option to add/remove Pre-Event Video          |
| Pre-Event Video Recording |        | Recording trigger                                                |
| Save                      | 🖺 Save | Click button to save the changes made                            |

# 2.6.15.3 Home>Settings>Video Recording>Auto Video Settings>Video Remote Storage>Video Remote Storage

|                               | 0 |
|-------------------------------|---|
| Record Video to Remote Server |   |
| Maximum Dumps                 |   |
| 2                             |   |
| Maximum Duration (Sec)        |   |
| 20                            |   |
| Maximum Size (MB)             |   |
| 5                             |   |
| Server Address                |   |
| Server IP or Host name        |   |
| Path in server                |   |
| eg. /opt/bmc/videos           |   |

🖺 Save Item Option Description This option is to enable/disable Remote Video support. **Record Video to Remote** Note: By default ,video files will be stored in the local path of the  $\checkmark$ Server BMC. If the remote video support is enabled, then the video files will be stored only in the remote path , and not within the BMC 1-100 **Maximum Dumps** Maximum Dumps value should range from 1 to 100 1-3600 Maximum Duration (Sec) Maximum Duration should range from 1 to 3600 sec 1-500 Maximum Size should range rom 1 to 500 MB Maximum Size (MB) Address of the server where remote videos are to be stored. We support the following: Server Address IP Address (both IPv4 and IPv6 format). FQDN(Fully qualified domain name) format. Path must be alpha-numeric and the following special Path in server characters are only allowed `/` , `\` , `-` , `\_` , `.` , `:` NFS Share Type of the remote video server:NFS or Samba(CIFS) are Share Type •

|      | CIFS   | supported                             |
|------|--------|---------------------------------------|
| Save | 🖺 Save | Click button to save the changes made |

# 2.6.15.4 Home>Settings>Video Recording>Auto Video Settings>Pre-Event Video Recordings>Pre-Event Video Recordings

|                                                                                     | 0                                        |
|-------------------------------------------------------------------------------------|------------------------------------------|
| This page is used to configure the Pre-Event video recording options. F<br>default. | Pre-Event video recording is disabled by |
| To enable the Pre-Event video recording, go to the <u>Triggers Configurat</u>       | t <mark>ion</mark> page.                 |
| Video Quality                                                                       |                                          |
| Very Low                                                                            | ```                                      |
| Compression Mode                                                                    |                                          |
| High                                                                                | ,                                        |
| Frames Per Second                                                                   |                                          |
| 1                                                                                   |                                          |
| /ideo Duration                                                                      |                                          |
| 10                                                                                  |                                          |

🖺 Save

| Item              | Option                                                                                   | Description                                                               |
|-------------------|------------------------------------------------------------------------------------------|---------------------------------------------------------------------------|
| Video Quality     | <ul> <li>Very Low</li> <li>Low</li> <li>Average</li> <li>Normal</li> <li>High</li> </ul> | Choose the desired video quality from the options in the drop-down list   |
| Compression Mode  | <ul> <li>High</li> <li>Normal</li> <li>Low</li> <li>no</li> </ul>                        | Select the Compression Mode from the options listed in the drop-down list |
| Frames Per Second | 1-4                                                                                      | Choose the FPS to specify the desired number of frames per second         |

| Video Duration | 10/20/30/40/50/60 | Choose the desired video duration in seconds |
|----------------|-------------------|----------------------------------------------|
| Save           | 🖺 Save            | Click button to save the changes made        |

#### 2.6.15.5 Home>Settings>Video Recording>Sol Settings

|                                                            | Sol Settings | ♣ Home > Settings > Video > Sol Se | ttings. |
|------------------------------------------------------------|--------------|------------------------------------|---------|
| SOL Trigger Settings SOL Video Settings SOL Recorded Video | ~            | _                                  |         |

#### 2.6.15.6 Home>Settings>Video Recording>Sol Settings>SOL Trigger Settings

Configure which event on the page will trigger the SOL video recording. You can check/uncheck a box to add/remove that trigger for your system.

Note: The date and time should be in advance of the current system date and time

SOL Trigger Settings

| Option         | Description                      |        |
|----------------|----------------------------------|--------|
|                |                                  | 🖺 Save |
| Date and Tim   | e Event                          |        |
| LPC Reset Eve  | ents                             |        |
| Chassis Reset  | Events                           |        |
| Chassis Powe   | r Off Events                     |        |
| Chassis Powe   | r On Events                      |        |
| Watchdog Tin   | ner Events                       |        |
| Fan state cha  | nged Events                      |        |
| Non Recovera   | ble Events (Temperature/Voltage) |        |
| Non Critical E | vents (Temperature/Voltage)      |        |
| Critical Event | s (Temperature/Voltage)          |        |
|                |                                  | -      |

| Item            | Option | Description                                                     |
|-----------------|--------|-----------------------------------------------------------------|
| Critical Events | >      | check/uncheck this option to add/remove Critical Events trigger |

| (Temperature/Voltage)    |        |                                                                  |
|--------------------------|--------|------------------------------------------------------------------|
| Non Critical Events      | >      | check/uncheck this option to add/remove Non Critical Events      |
| (Temperature/Voltage)    |        | trigger                                                          |
| Non Recoverable Events   | ~      | check/uncheck this option to add/remove Non Recoverable Events   |
| (Temperature/Voltage)    |        | trigger                                                          |
| Fan state changed Events | >      | check/uncheck this option to add/remove Fan state changed        |
|                          |        | Events trigger                                                   |
| Watchdog Timer Events    | >      | check/uncheck this option to add/remove Watchdog Timer Events    |
|                          |        | trigger                                                          |
| Chassis Power On Events  | >      | check/uncheck this option to add/remove Chassis Power On         |
|                          |        | Events trigger                                                   |
| Chassis Power Off Events | ~      | check/uncheck this option to add/remove Chassis Power Off        |
|                          |        | Events trigger                                                   |
| Chassis Reset Events     | >      | check/uncheck this option to add/remove Chassis Reset Events     |
|                          |        | trigger                                                          |
| LPC Reset Events         | ~      | check/uncheck this option to add/remove LPC Reset Events trigger |
| Data and Time Events     | >      | check/uncheck this option to add/remove Date and Time Events     |
| Date and Time Events     |        | trigger                                                          |
| Save                     | 🖺 Save | Click button to save the changes made                            |

## 2.6.15.7 Home>Settings>Video Recording>Sol Settings>SOL Video Settings

| OL Video Settings             |   |
|-------------------------------|---|
|                               |   |
|                               | 0 |
| Log Size (KB)                 |   |
| 128                           |   |
| Log File Count                |   |
| 1                             |   |
| Record Video to Remote Server |   |

🖺 Save

| Item          | Option Description |                                                                     |
|---------------|--------------------|---------------------------------------------------------------------|
|               |                    | Enter the preferred size for the log file. Maximum log file size is |
| Log Size (KB) |                    | 128KB.                                                              |

#### **User's Manual**

| Log File Count                   |        | Enter whether you want to have log files. Maxmum log file count is 1                                                                                                    |
|----------------------------------|--------|----------------------------------------------------------------------------------------------------|
| Record Video to Remote<br>Server | >      | To enable or disable Remoe Video support, check or uncheck<br>the 'Enable' checkbox respectively.<br>Note:By default video files will be stored in local path of BMC. If<br>remote video support is enabled then the video files will be<br>stored only in remote path, not within BMC. |
| Save                             | 🖺 Save | Click button to save the changes made                                                                                                    |

#### 2.6.15.8 Home>Settings>Video Recording>Sol Settings>SOL Recorded video

Below is a list of recorded video files.

Note:

By deault , video files will be stored in the local path of the BMC.

If the remote video support is enabled, then the video files will be stored only in the remote path , and not within the BMC.

Click on icon to dowload and save the file

Clock on icon to delete the selected video.

| Sol Recorded video |             | Home > Settings > Video > Sol > Sol Recorded video |
|--------------------|-------------|----------------------------------------------------|
|                    |             | 0                                                  |
| S.No 🗢             | File Name 🗢 | File Information 🖨                                 |

| 2.7 HOME> RE | EMOTE CONTROL             |  |
|--------------|---------------------------|--|
|              | Remote Control Remote KVM |  |
|              | H5Viewer                  |  |
|              | C Launch H5Viewer         |  |
|              |                           |  |
|              | JViewer                   |  |
|              | Launch JViewer            |  |

### 2.7.1 Home>Remote Control >H5Viewer

| Stop KVM        |          |            |             |            |                |         |                |        |           | CD Imag | Browse File (0 K     | B) Start Medi |
|-----------------|----------|------------|-------------|------------|----------------|---------|----------------|--------|-----------|---------|----------------------|---------------|
| Video 🗸 🛛 Mouse | Options  | Keyboard 🗸 | Send Keys 🕶 | Hot Keys 🕶 | Video Record 🗸 | Power + | Active Users 🕶 | Help 🕶 |           |         | Zoom                 | 100 % 🖵 🕻     |
|                 |          |            |             |            |                |         |                |        |           |         |                      |               |
|                 |          |            | D.          |            |                |         |                |        |           |         |                      |               |
|                 |          |            |             |            |                |         |                |        |           |         |                      |               |
|                 |          |            |             |            |                |         |                |        |           |         |                      |               |
|                 |          |            |             |            |                |         |                |        |           |         |                      |               |
|                 |          |            |             |            |                |         |                |        |           |         |                      |               |
|                 |          |            |             |            |                |         |                |        |           |         |                      |               |
|                 |          |            |             |            |                |         |                |        |           |         |                      |               |
|                 |          |            |             |            |                |         |                |        |           |         |                      |               |
|                 |          |            |             |            |                |         |                |        |           |         |                      |               |
|                 |          |            |             |            |                |         |                |        |           |         |                      |               |
|                 |          |            |             |            |                |         |                |        | _         |         |                      |               |
|                 |          |            |             |            |                |         |                |        |           |         |                      |               |
|                 |          |            |             |            |                |         |                |        |           |         |                      |               |
|                 |          |            |             |            |                |         |                |        |           |         |                      |               |
|                 |          |            |             |            |                |         |                |        |           |         |                      |               |
|                 |          |            |             |            |                |         |                |        |           |         |                      |               |
|                 |          |            |             |            |                |         |                |        |           |         |                      |               |
|                 |          |            |             |            |                |         |                |        |           |         |                      |               |
|                 | <b>.</b> | ) <b>O</b> | Hi 💽        |            | 💼 文            | -       |                |        |           |         | 5:44 PM<br>5/31/2022 |               |
|                 |          |            |             |            |                |         |                |        |           |         |                      |               |
|                 |          |            |             |            |                |         |                |        | LWIN RWIN |         | RALT RCTRL NU        | M CAPS SC     |

#### 2.7.2 Home>Remote Control >JViewer

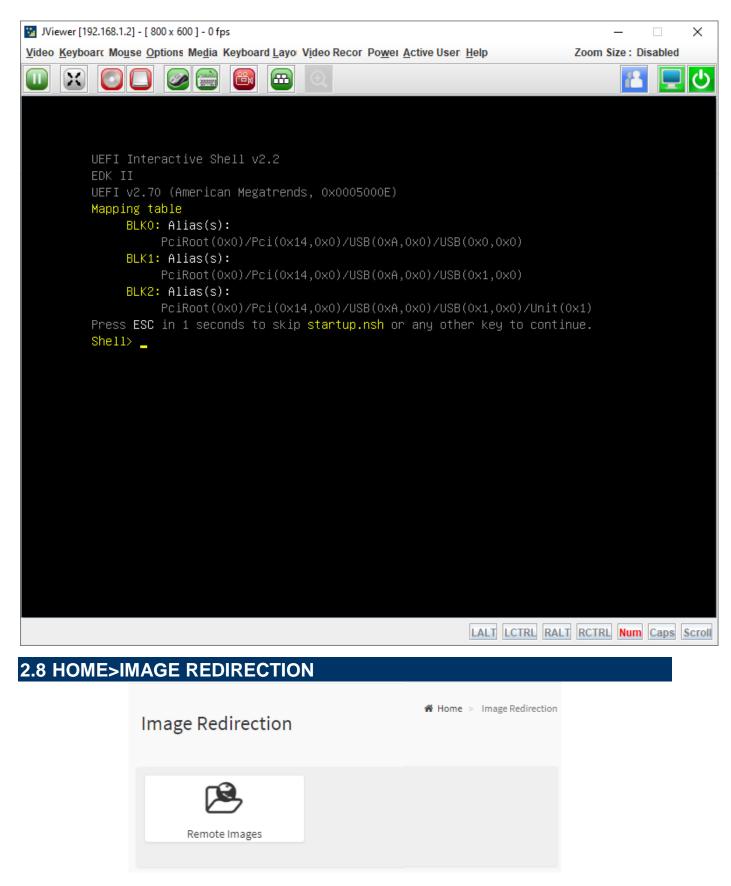

#### 2.8.1 Home >Image Redirection>Remote Media

The displayed table shows remote images available to the BMC. You can start redirection or clear the image from here. Up to 4 images can be added for each image type, depending on your configuration.

| Remote Media Emulate CD/DVD/HDD Images in the network to host as media through BMC |                |            |                    |                                |                      |  |  |
|------------------------------------------------------------------------------------|----------------|------------|--------------------|--------------------------------|----------------------|--|--|
|                                                                                    |                |            |                    |                                | 0                    |  |  |
|                                                                                    |                |            |                    |                                | O Refresh Image List |  |  |
| Media Type                                                                         | Media Instance | Image Name | Redirection Status | Connected Server Session Index |                      |  |  |

## 2.9 HOME> POWER CONTROL

If user first open Power Control page ,this icon means host is currently on this power stage.

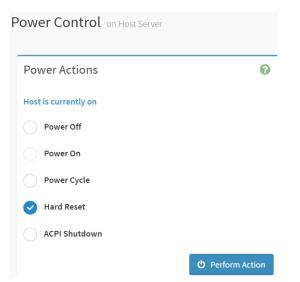

| Item          | Option        | Description                                                       |
|---------------|---------------|-------------------------------------------------------------------|
|               | Power Off     | Select this option to power off the server                        |
|               | Power On      | Select this option to power on the server                         |
| Power Control | Power Cycle   | Select this option to first power off, and then reboot the system |
| Power Control |               | (cold boot)                                                       |
|               |               | Select this option to reboot the system without powering off      |
|               | Hard Reset    | (warm boot)                                                       |
|               |               | Select this option to initiate operating system shutdown prior to |
|               | ACPI Shutdown | the shutdown                                                      |

## User's Manual

| Perform Action | () Perform Action | Click button to perform the selected power action above |
|----------------|-------------------|---------------------------------------------------------|
| Perform Action | O Perform Action  | immediately                                             |

## 2.10 HOME> MAINTENANCE

| Jaintenance            |                                    |                               | # Home > Maintenance  |
|------------------------|------------------------------------|-------------------------------|-----------------------|
| Backup Configuration   | Firmware Image Location            | Firmware Information          | Firmware Update       |
| Preserve Configuration | Restore Configuration              | S<br>Restore Factory Defaults | _//<br>Bios Post Code |
| System Administrator   | <b>Ju</b><br>Download Service Data |                               |                       |

#### 2.10.1 Home>Maintenance >Backup Configuration

Check the component that needs to be backed up. You will be able to save the backup config file to a location of your choice. That saved file can be used to restore the configuration when needed.

| Backup Configuration |            |
|----------------------|------------|
|                      | 0          |
| Check All            |            |
| SNMP                 |            |
| KVM                  |            |
| Network & Services   |            |
| IPMI                 |            |
| NTP                  |            |
| Authentication       |            |
| SYSLOG               |            |
|                      | 🛓 Download |

| Item               | Option   | Description                                                   |
|--------------------|----------|---------------------------------------------------------------|
| Check All          |          | Set all following check box as checked                        |
| SNMP               | <b>~</b> | Select this option to backup SNMP configuration               |
| KVM                |          | Select this option to backup KVM configuration                |
| Network & Services | <b>~</b> | Select this option to backup Network & Services configuration |
| ІРМІ               | ~        | Select this option to backup IPMI configuration               |
| NTP                | <b>~</b> | Select this option to backup NTP configuration                |
| Authentication     | <        | Select this option to backup Authentication configuration     |
| SYSLOG             | <        | Select this option to backup SYSLOG configuration             |

Download

| _ |         |
|---|---------|
|   | Downlos |
|   | Downloa |

#### 2.10.2 Home>Maintenance >Firmware Image Location

Protocol to be used to transfer the firmware image onto the BMC

Firmware Image Location

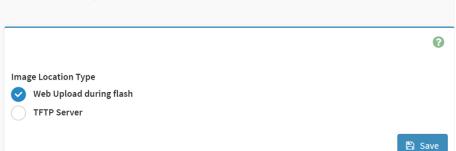

| ltem                   | Option                                                               | Description                                                                                          |
|------------------------|----------------------------------------------------------------------|----------------------------------------------------------------------------------------------------|
| Image Location<br>Type | <ul> <li>Web Upload during<br/>flash</li> <li>TFTP Server</li> </ul> | Type of location to transfer the fw image into the BMC either Web Update during flash or TFTP Server |
| Save                   | 🖺 Save                                                               | Click button to save the changes made                                                                |

#### 2.10.3 Home>Maintenance >Firmware Information

| Active Firmware  | • |
|------------------|---|
| Build Date       |   |
| Mar 29 2022      |   |
| Build Time       |   |
| 13:25:12 UTC     |   |
| -irmware version |   |
| 0.04.20200508    |   |
| 3IOS version     |   |
| 0.02             |   |
| CPLD version     |   |

| Item       | Description                                 |
|------------|---------------------------------------------|
| Build Date | Give the build date of the active BMC image |

| Build Time         Give the build time of the active BMC image                 |  |
|--------------------------------------------------------------------------------|--|
| Firmware version         Displays the firmware version of the active BMC image |  |
| BIOS version Displays the firmware version of the active BIOS image            |  |
| CPLD version         Displays the firmware version of the active CPLD image    |  |

#### 2.10.4 Home>Maintenance >Firmware Update

Choose the firmware image to be updated

#### Firmware Update

 Note:

 Following are the Firmware update methods and components supported in this page.

 • BMC Firmware update supports the following components.

 • BOOT and APP

 • BIOS

 • ME

 • CPLD

Select Firmware Image

 Choose File

 No file chosen

WARNING: Please note that after entering the update mode, the widgets, other web pages and services will not work. All the open widgets will be automatically closed. If the upgradation is cancelled in the middle of the wizard, the device will be reset only for BMC BOOT, and APP components of Firmware.

| ltem                     | Option                | Description                                                            |  |
|--------------------------|-----------------------|------------------------------------------------------------------------|--|
| Choose File              | Choose File           | Click the button to choose firmware file for update                    |  |
| Start firmware<br>update | Start firmware update | After choose firmware file, click the button to start firmware update. |  |

## 2.10.5 Home>Maintenance >Preserve Configuration

Check the configuration that needs to be preserved when a Restore Configuration operation is performed

|                                                   | 8             |
|---------------------------------------------------|---------------|
| lick here to go to Firmware Update or Restore Fac | tory Defaults |
| Check All                                         |               |
| SDR                                               |               |
| FRU                                               |               |
| SEL                                               |               |
| IPMI                                              |               |
| Network                                           |               |
| NTP                                               |               |
| SNMP                                              |               |
| SSH                                               |               |
| KVM                                               |               |
| Authentication                                    |               |
| Syslog                                            |               |
| Web                                               |               |

| Item      | Option   | Description                                                   |  |
|-----------|----------|---------------------------------------------------------------|--|
| Check All | ~        | Checked this option to set all following check box as checked |  |
| SDR       | <b>~</b> | Checked this option to preserve SDR configuration             |  |
| FRU       | ~        | Checked this option to preserve FRU configuration             |  |

| SEL            | <ul> <li>✓</li> </ul> | Checked this option to preserve SEL configuration            |
|----------------|-----------------------|--------------------------------------------------------------|
| IPMI           | ~                     | Checked this option to preserve IPMI configuration           |
| Network        | ~                     | Checked this option to preserve Network configuration        |
| NTP            | ~                     | Checked this option to preserve NTP configuration            |
| SNMP           | ~                     | Checked this option to preserve SNMP configuration           |
| SSH            | ✓                     | Checked this option to preserve SSH configuration            |
| кум            | ✓                     | Checked this option to preserve KVM configuration            |
| Authentication | ~                     | Checked this option to preserve Authentication configuration |
| Syslog         | <b>~</b>              | Checked this option to preserve Syslog configuration         |
| Web            | >                     | Checked this option to preserve Web configuration            |
| Save           | 🖺 Save                | Click the button to save the changes made                    |

#### 2.10.6 Home>Maintenance >Restore Configuration

Use Browse button to navigate to a previously-saved configuration file then click save button to perform restore configuration

| Restore Configuration |   |
|-----------------------|---|
|                       | 0 |
| Config File           |   |
|                       | 🕒 |

| Item        | Option   | Description                                                      |
|-------------|----------|------------------------------------------------------------------|
| Config File | <b>b</b> | Click the button to select a previously-saved configuration file |

| Save | 🖺 Save | After select config file ,click the button to perform restore |
|------|--------|---------------------------------------------------------------|
| Save |        | configuration                                                 |

#### 2.10.7 Home>Maintenance >Restore Factory Defaults

This option is used to restore the factory defaults of the device firmware.

This section lists the configuration items that will be preserved during restore factory default configuration.

|    |                                                                                                    | 8 |
|----|----------------------------------------------------------------------------------------------------|---|
|    | lowing checked configurations will be preserved through the restore operation. You can make<br>as to the list in the preserve configuration page. |   |
| SI | DR                                                                                                    |   |
| FF | RU                                                                                                    |   |
| SI | EL                                                                                                    |   |
| IP | РМІ                                                                                                    |   |
| N  | etwork                                                                                                    |   |
| N  | TP                                                                                                    |   |
| SI | NMP                                                                                                    |   |
| SS | SH                                                                                                    |   |
| K  | VM                                                                                                    |   |
| Au | uthentication                                                                                                    |   |
| Sy | yslog                                                                                                    |   |
| W  | /eb                                                                                                    |   |

| Item | Option | Description                                                             |
|------|--------|-------------------------------------------------------------------------|
| SDR  | >      | Checked this option to preserve SDR configuration while Restore Factory |
| SDR  |        | Defaults                                                                |
| FRU  | >      | Checked this option to preserve FRU configuration while Restore Factory |
| FRU  |        | Defaults                                                                |
| SEL  | >      | Checked this option to preserve SEL configuration while Restore Factory |
| JEL  |        | Defaults                                                                |

| IPMI           | ~      | Checked this option to preserve IPMI configuration while Restore Factory<br>Defaults           |
|----------------|--------|------------------------------------------------------------------------------------------------|
| Network        | ~      | Checked this option to preserve Network configuration while Restore Factory<br>Defaults        |
| NTP            | ~      | Checked this option to preserve NTP configuration while Restore Factory<br>Defaults            |
| SNMP           | ~      | Checked this option to preserve SNMP configuration while Restore Factory Defaults              |
| SSH            | ~      | Checked this option to preserve SSH configuration while Restore Factory<br>Defaults            |
| кум            | ~      | Checked this option to preserve KVM configuration while Restore Factory<br>Defaults            |
| Authentication | >      | Checked this option to preserve Authentication configuration while Restore<br>Factory Defaults |
| Syslog         | >      | Checked this option to preserve Syslog configuration while Restore Factory<br>Defaults         |
| Web            | ~      | Checked this option to preserve Web configuration while Restore Factory Defaults               |
| Save           | 🖺 Save | Click the button to perform Restore Factory Defaults                                           |

## 2.10.8 Home>Maintenance >System Administrator

| ystem Administrator                    | 0      |
|----------------------------------------|--------|
| Username                               |        |
| sysadmin                               |        |
| <ul> <li>Enable User Access</li> </ul> |        |
| Change Password                        |        |
| Password                               |        |
|                                        |        |
| Confirm Password                       |        |
|                                        |        |
|                                        | 🖺 Save |

| Item               | Option   | Description                                                                                                    |
|--------------------|----------|----------------------------------------------------------------------------------------------------|
| Username           |          | Username of the System Administrator is displayed(read only)                                                                                                    |
| Enable User Access | <b>~</b> | Check/Uncheck this option to enable/disabled user access for the system administrator                                                                                    |
| Change Password    | <b>~</b> | Check this option to change the existing password. This will enable the password fields.                                                                                 |
| Password           |          | <ul> <li>Enter the new password here.</li> <li>At least 8 characters long</li> <li>While space is not allowed</li> <li>More than 64 characters is not allowed</li> </ul> |
| Confirm Password   |          | Enter the same password which you have entered in the Password field to comfirm it.                                                                                      |
| Save               | 🖺 Save   | Click button to save the changes made                                                                                                    |

## 2.10.9 Home>Maintenance >Bios Post code

#### Collect all post from Bios.

| BIOS Post | t Code All BIOS post code |                                             | ♣ Home > Maintenance > 1 |
|-----------|---------------------------|---------------------------------------------|--------------------------|
|           |                           |                                             |                          |
| ID        | Post Code                 | Message                                     |                          |
| 1         | 0x02                      | SEC-AP init before mc loading               |                          |
| 2         | 0x03                      | SEC-North Bridge init before mc loading     |                          |
| 3         | 0x04                      | SEC-South Bridge init before mc loading     |                          |
| 4         | 0x05                      | SEC-OEM init before mc loading              |                          |
| 5         | 0x06                      | SEC-Microcode loading                       |                          |
| 6         | 0x19                      | PEI-Pre-memory South Bridge init is started |                          |
| 7         | 0xA1                      | DXE-IDE Reset                               | Ф Тор                    |
| 3         | 0xA3                      | DXE-IDE Enable                              | <b>101</b>               |
|           | 0xA3                      | DXE-IDE Enable                              | C End                    |
| 10        | 0xA7                      | DXE-SCSI Enable                             |                          |
| 11        | 0xA9                      | DXE-Start of Setup                          |                          |
| 12        | 0xA7                      | DXE-SCSI Enable                             |                          |
| 13        | 0xA7                      | DXE-SCSI Enable                             |                          |
| 14        | 0xA7                      | DXE-SCSI Enable                             |                          |
|           |                           |                                             |                          |

#### 2.10.10 Home>Maintenance >Download Service Data

Clicking the button allows you to obtain the service data for your system. Normally you would only do this at the request of support personnel.

| Download Service Data Download Service Data                                                                |
|----------------------------------------------------------------------------------------------------|
| Download Service Data                                                                                      |
| Click the button, and BMC starts to collect data. After collection, data will be downloaded automatically. |
| 🛓 Download Service Data                                                                                    |
|                                                                                                    |
|                                                                                                    |
|                                                                                                    |
|                                                                                                    |
|                                                                                                    |
|                                                                                                    |
|                                                                                                    |
|                                                                                                    |

## 2.11 HOME> SIGN OUT

#### 192.168.1.6 says

Would you like to Sign out of this Session? If yes, click Ok else click Cancel.

OK Cancel

## **APPENDIX-A BMC HARDWRE: AST2500**

AST2500 is the 6th generation of Integrated Remote Management Processor introduced by ASPEED Technology Inc. It's a vastly integrated SOC device playing as a service processor to support various functions required for highly manageable server platforms. Instead of supporting PCI bus, AST2500 is designed to dedicatedly support PCIE Gen2 1x bus interface, which can make PCB layout simpler and fit systems that are going without PCI bus support.

PLL (x4) JTAG for ICE DDR3/DDR4 ARM1176JZFS SPI Master Coprocessor SRAM AHB - MBus Controller 32KB Bridge (4KB Cache) (16+16KB Cache) (x3)M-Bus AHB Bus USB2.0 Hub Hash SD/SDIO/ 1Gbps MAC MIC Video eMMC APB **USB1.1 USB2.0** (x2) Engine Engine Bridge Host Host (x2) USB1.1 HID Crypto (x2) **APB Bus** SCU /irtua MSI UART soc P2A VGA 2D E2M DMA & MCTP SMBus UART (x5) Display Bridge Controlle Engine Bridge (x14) (x1 Timer WDT PECI (x8) (x3) вмс Devic SGPIO PWN FanTach GPIO (x8) (x16) (228) (80) ADC JTAG SuperIO P-Bus MailBox ACPI (16) Master AHB Bus SPI SPI1 Pass-through Master PCIE to PCI LPC SPI eSPI VBIOS Master/Slave Bridge A SPI Slave PCI-Express SPI1 Interface LPC/eSPI Gen2 1x Interface

The chip architecture is showed below:

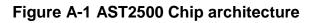

The following list is a summary of the BMC management hardware features utilized by the BMC:

800-MHz ARM1176JZF-S 32-bit RISC CPU

Embedded one more 32-bit Coprocessor RISC CPU except the ARM. Max. 200MHz.

Built-in PCIE 2.0 Bridge Controller & PCIe Gen 2 PHY

Built-in PCI-Express 2.0 Root Complex or End Point Controller & PCI-Express Gen 2 PHY

VGA Display Controller

Graphics Display Controller

Video Compression Engine

Two 10/100/1000 Ethernet controllers with NC-SI support

16-bit DDR3L/DDR4 800MHz interface

36KB internal SRAM

System Control Unit

AHB controller

Interrupt Controller

Firmware SPI Memory Controller

SPI Master Controller

SD/SDIO/eMMC Host controller

USB2.0 Vitual Hub Controller

64-bit 2D Graphics Accelerator

14 sets of multi-function I2C/SMBus bus controller

Support up to 228 GPIO pins

Support up to 80 SGPIO input ports

Slave serial GPIO monitor

16 fan tachometers

8 PWMs

KCS interface

5 sets of 16550 UART controllers. 921.K baud-rate. Support Hardware UART debug

Built-in 8 sets of 32-bit timer modules

2 sets of USB 2.0 for keyboard, mouse, and storage devices

3 sets of 32-bit Watchdog timer

64 bytes Battery backed SRAM

LPC Bus Interface

eSPI interface

System SPI Flash Controller

Super I/O controller

Hash & Crypto Engine Memory Integrity Check(MIC)Engine 16 sets of 10 bits ADC channel pins Intel PECI 3.1 Compliant JTAG master MCTP controller MSI controller X-DMA controller The more information can refer to the Datasheet of AST2500.

# **APPENDIX-B IPMI COMMANDS SUPPORT TABLE**

All option commands and all option parameters of mandatory commands in the command list below are not insured for supporting. Some mandatory commands may be not supported according to FW PRD.

| Command                                   | NetFn | CM<br>D | M/<br>O | Supporte<br>d | Comments                                                                                  |
|-------------------------------------------|-------|---------|---------|---------------|-------------------------------------------------------------------------------------------|
| IPMI Device "Global"                      |       |         |         |               |                                                                                           |
| Commands                                  |       |         |         |               |                                                                                           |
| Get Device ID                             | Арр   | 01h     | Μ       | V             |                                                                                           |
| Broadcast 'Get Device ID'[1]              | Арр   | 01h     | Μ       |               |                                                                                           |
| Cold Reset                                | Арр   | 02h     | 0       | V             |                                                                                           |
| Warm Reset                                | Арр   | 03h     | 0       | V             |                                                                                           |
| Get Self Test Results                     | Арр   | 04h     | Μ       | V             |                                                                                           |
| Manufacturing Test On                     | Арр   | 05h     | 0       | V             | need password                                                                             |
| Set ACPI Power State                      | Арр   | 06h     | 0       | V             |                                                                                           |
| Get ACPI Power State                      | Арр   | 07h     | 0       | V             |                                                                                           |
| Get Device GUID                           | Арр   | 08h     | 0       | V             |                                                                                           |
| Get NetFn Support                         | Арр   | 09h     | 0       | V             |                                                                                           |
| Get Command Support                       | Арр   | 0Ah     | 0       | V             |                                                                                           |
| Get Command Sub-function<br>Support       | Арр   | 0Bh     | 0       | V             |                                                                                           |
| Get Configurable Commands                 | Арр   | 0Ch     | 0       | V             |                                                                                           |
| Get Configurable Command<br>Sub-functions | Арр   | 0Dh     | 0       | V             |                                                                                           |
| Set Command Enables                       | Арр   | 60h     | 0       |               |                                                                                           |
| Get Command Enables                       | Арр   | 61h     | 0       | V             |                                                                                           |
| Set Command Sub-function<br>Enables       | Арр   | 62h     | 0       |               |                                                                                           |
| Get Command Sub-function<br>Enables       | Арр   | 63h     | 0       |               |                                                                                           |
| Get OEM NetFn IANA<br>Support             | Арр   | 64h     | 0       | V             |                                                                                           |
| BMC Watchdog Timer<br>Commands            |       |         |         |               |                                                                                           |
| Reset Watchdog Timer                      | Арр   | 22h     | М       | V             |                                                                                           |
| Set Watchdog Timer                        | Арр   | 24h     | М       | V             |                                                                                           |
| Get Watchdog Timer                        | Арр   | 25h     | М       | V             |                                                                                           |
| BMC Device and Messaging<br>Commands      |       |         |         |               |                                                                                           |
| Set BMC Global Enables                    | Арр   | 2Eh     | М       | V             | "Only Supported: SEL Logging Enable /<br>Disable, Event message buffer<br>Enable/disable" |
| Get BMC Global Enables                    | Арр   | 2Fh     | М       | V             |                                                                                           |
| Clear Message Flags                       | Арр   | 30h     | Μ       | V             |                                                                                           |
| Get Message Flags                         | Арр   | 31h     | М       | V             |                                                                                           |
| Enable Message Channel<br>Receive         | Арр   | 32h     | 0       | V             |                                                                                           |
| Get Message                               | Арр   | 33h     | М       | V             |                                                                                           |
| Send Message                              | Арр   | 34h     | M       | V             | not support Send Raw                                                                      |
| Read Event Message Buffer                 | Арр   | 35h     | 0       | V             |                                                                                           |
| Get BT Interface Capabilities             | Арр   | 36h     | Õ       | V             |                                                                                           |
| Get System GUID                           | Арр   | 37h     |         | v             |                                                                                           |

| Get Channel Authentication<br>Capabilities         App         38h         O         V           Get Session Challenge         App         39h         O         V           Activate Session         App         38h         O         V           Set Session Privilege Level         App         38h         O         V           Class Session         App         38h         O         V           Get AuthCode         App         38h         O         V           Get Channel Access         App         48h         V         Started mode"           Get Channel Access         App         43h         O         V         Started mode"           Get User Access Command         App         43h         O         V         Not support user session limit           Get User Name         App         48h         O         V         Starte Payload         App           Get User Name Command         App         48h         O         V         Starte Payload         App           Get User Payload Activation Status         App         48h         O         V         Starte Payload Access         App           Get Channel Payload Support         App         48h         O         V                                                                                                    |                            |          |             |     |     |                                            |
|----------------------------------------------------------------------------------------------------|----------------------------|----------|-------------|-----|-----|--------------------------------------------|
| Capabilities         Product         Product         Product         Product           Get Session Challenge         App         3Ah         V         Set Session Privilege Level         App         3Bh         V         Set Session Privilege Level         App         3Bh         V         Set Session Privilege Level         App         3Bh         V         Set Session Info         App         3Ch         V         Set Session Info         App         3Dh         V         Set Channel Access         App         4Dh         M         V         Set Channel Access         App         4Ah         V         Set User Access Command         App         4Ah         V         V         Set User Access Command         App         4Ah         V         V         Set User Access Command         App         4Ah         V         V         Set User Access Command         App         4Ah         V         V         Set User Payload Access         App         4Ah         V         Set User Payload Access         App         4Ah         V         Set User Payload Access         App         4Ah         V         Set User Payload Access         App         4Ah         V         Set User Payload Access         App         4Ah         V         Set User Payload Access         App         <                                                                                                    |                            | Ann      | 38h         | 0   | V   |                                            |
| Activate Session         App         3Ah         O         V           Set Session Privilege Level         App         3Bh         O         V           Get Session InfO         App         3Bh         O         V           Get Session InfO         App         3Bh         O         V           Get AutrOcde         App         3Bh         O         V           Set Channel Access         App         4Dh         M         V           Get Channel Indo Command         App         4Ah         V         Shared mode*           Get Channel Indo Command         App         4Ah         V         V           Set User Access Command         App         4Ah         V         V           Set User Name Command         App         4Ah         V         V           Set User Paysond Command         App         4Ah         V         D           Set User Payload Activation Status         App         4Ah         V         D           Set User Payload Activation Status         App         4Ah         V         D           Get Payload Activation Status         App         4Ah         V         D           Get Channel Payload Support         App                                                                                                    |                            |          |             |     | •   |                                            |
| Set Session Privilege Level         App         3Bh         O         V           Close Session         App         3Ch         O         V           Get Session Info         App         3Dh         O         V           Get AuthCode         App         3Fh         O         V           Set Channel Access         App         4Dh         M         V         "Only support: disabled, always availible, shared mode"           Get Channel Access         App         42h         O         V         State and access Command         App         44h         V         State access Command         App         44h         V         Statuser Access Command         App         48h         V         Statuser Password Command         App         48h         V         Statuser Pasyload         App         48h         V         Statuser Pasyload Access         App         48h         V         Statuser Pasyload Access         App         48h         V         Statuser Pasyload Access         App         48h         V         Statuser Pasyload Access         App         48h         V         Statuser Pasyload Access         App         48h         V         Statuser Pasyload Access         App         48h         V         Statuser Pasyload Access <td< td=""><td></td><td></td><td></td><td></td><td></td><td></td></td<>                                                                                                    |                            |          |             |     |     |                                            |
| Close Session         App         3Ch         O         V           Get Session Info         App         3Dh         O         V           Get AuthCode         App         3Dh         O         V           Get AuthCode         App         3Dh         O         V           Set Channel Access         App         4Dh         M         V           Get Channel Info Command         App         42h         O         V           Set User Access Command         App         42h         O         V           Set User Name         App         45h         O         V           Set User Name Command         App         48h         O         V           Set User Password Command         App         48h         O         V           Get Payload         App         48h         O         V           Get Payload Access         App         48h         O         V           Get Payload Access         App         48h         O         V           Get Payload Access         App         42h         O         V           Get Channel Payload Access         App         42h         O         V                                                                                                    |                            |          |             |     |     |                                            |
| Cet Session Info       App       3Dh       O       V         Get AuthCode       App       3Dh       O       V         Set Channel Access       App       40h       M       V       shared mode'         Get Channel Access       App       41h       M       V       shared mode'         Get Channel Access Command       App       42h       O       V       Not support user session limit         Get User Access Command       App       44h       O       V       Not support user session limit         Get User Name       App       45h       O       V       Activate Payload       App         Get User Payload       App       48h       O       V       Activate Payload Activation Status       App       48h       O       V         Get Payload Activation Status       App       48h       O       V       Get Channel Payload Access       App       44h       O       V         Get Channel Payload Access       App       44h       O       V       Get Channel Payload Access       App       44h       O       V         Get Channel Payload Access       App       44h       O       V       Get Channel Payload Access       App       55h       O <td></td> <td>Арр</td> <td></td> <td>-</td> <td></td> <td></td>                                                                                                    |                            | Арр      |             | -   |     |                                            |
| Get AuthCode         App         3Fh         O         V         "only support: disabled, always availible, shared mode"           Get Channel Access         App         40h         M         V         shared mode"           Get Channel Info Command         App         42h         V         Not support: disabled, always availible, shared mode"           Get User Access Command         App         42h         V         Not support user session limit           Get User Name Command         App         48h         V         Not support user session limit           Get User Pacess Command         App         48h         V            Get Payload Activation Status         App         48h         V            Get Payload Access         App         48h         V            Get Channel Payload Access         App         48h         V            Get Channel Payload Access         App         48h         V            Get Channel Payload Access         App         48h         V            Get Channel Payload Version         App         58h         V            Get Channel Payload Version         App         55h         V            <                                                                                                    |                            | Арр      | 3Ch         | 0   |     |                                            |
| Set Channel Access       App       40h       M       V       "Only support: disabled, always availible, shared mode"         Get Channel Info Command       App       41h       M       V       shared mode"         Get Channel Info Command       App       43h       O       V       Not support: disabled, always availible, shared mode"         Get User Access Command       App       44h       O       V       Not support: disabled, always availible, shared mode"         Get User Name       App       44h       O       V       Not support: disabled, always availible, shared mode"         Get User Name       App       44h       O       V       Studies Payload       Studies Payload Access App         Get Payload Activation Status       App       44h       O       V       Studies Payload Access App         Get Channel Payload Access       App       44h       O       V       Studies Payload Access App       46h       O       V         Get Channel Payload Access       App       44h       O       V       Studies Payload Access App       46h       O       V         Get Channel Delyned Support       App       55h       O       V       Studies Payload Access App       56h       V       Sterenene Payload Access App       56h                                                                                                    | Get Session Info           | Арр      | 3Dh         |     |     |                                            |
| Set Channel Access       App       401       M       V       shared mode"         Get Channel Info Command       App       42h       O       V       Not support user session limit         Get User Access Command       App       44h       O       V       Not support user session limit         Get User Name Command       App       44h       O       V       Set User Race Command       App         Apt       46h       O       V       Set User Paysword Command       App       48h       O       V         Get User Name Command       App       48h       O       V       Set User Payload Access       App       48h       O       V         Get Payload Access       App       48h       O       V       Set User Payload Access       App       48h       O       V         Get Channel Payload Access       App       48h       O       V       Set User Payload Access       App       58h       O       V         Get Channel Payload Access       App       58h       O       V       Set Channel Cipher Suites       App       58h       V       Set Orannel Security Keys       App       58h       V       Set System Info Parameters       App       58h       V <td< td=""><td>Get AuthCode</td><td>Арр</td><td>3Fh</td><td>0</td><td>V</td><td></td></td<>                                                                                                    | Get AuthCode               | Арр      | 3Fh         | 0   | V   |                                            |
| Get Channel Access       App       41h       M       V         Get Channel Info Command       App       42h       O       V         Set User Access Command       App       43h       O       V         Set User Name       App       45h       O       V         Get User Name       App       45h       O       V         Get User Name       App       46h       O       V         Set User Name Command       App       46h       O       V         Activate Payload       App       47h       O       V         Activate Payload Access       App       48h       O       V         Get Payload Access       App       46h       O       V         Get Channel Payload Access       App       46h       O       V         Get Channel Odd Access       App       46h       O       V         Get Channel Odd Access       App       56h       O       V         Get Channel Payload Access       App       56h       O       V         Get Channel Cipher Suites       App       56h       O       V         Suspend/Resume Payload       App       56h       O       V <td>Set Channel Access</td> <td>Арр</td> <td>40h</td> <td>М</td> <td>V</td> <td></td>                                                                                                    | Set Channel Access         | Арр      | 40h         | М   | V   |                                            |
| Get Channel Info Command         App         43h         O         V           Set User Access Command         App         43h         O         V         Not support user session limit           Get User Access Command         App         44h         O         V         Set User Name Command         App           Get User Name Command         App         46h         O         V         Set User Password Command         App           Activate Payload         App         48h         O         V         Set User Payload Activation Status         App         48h         O         V         Set User Payload Access         App         48h         O         V         Set User Payload Access         App         48h         O         V         Set User Payload Access         App         48h         O         V         Set User Payload Access         App         48h         O         V         Set User Payload Access         App         48h         O         V         Get Channel Payload Support         App         48h         O         V         Get Channel Payload Support         App         56h         V         Suspend/Resume Payload         App         55h         O         V         Set Channel Security Keys         App         55h         O <td>Get Channel Access</td> <td>Ann</td> <td>/1h</td> <td>М</td> <td>V</td> <td></td>                                                                                                    | Get Channel Access         | Ann      | /1h         | М   | V   |                                            |
| Set User Access Command       App       43h       O       V       Not support user session limit         Get User Name       App       45h       O       V         Get User Name       App       45h       O       V         Get User Name Command       App       45h       O       V         Set User Password Commad       App       47h       O       V         Activate Payload       App       48h       O       V         Get Payload Activation Status       App       48h       O       V         Get Payload Activation Status       App       48h       O       V         Get Payload Access       App       48h       O       V         Get Channel Payload Access       App       44h       O       V         Get Channel Payload Access       App       54h       O       V         Get Channel OEM Payload       App       55h       O       V       Inder Channel OEM Payload         Inc       App       55h       O       V       Suspend/Resume Payload       App         Get System Interface       App       55h       O       V       Get System Interface       App         Get System Info Parameters                                                                                                    |                            |          |             |     |     |                                            |
| Get User Access Command       App       44h       O       V         Set User Name       App       45h       O       V         Get User Name Command       App       45h       O       V         Set User Password Command       App       47h       O       V         Activate Payload       App       48h       O       V         Deactivate Payload Activation Status       App       48h       O       V         Get Payload Activation Status       App       48h       O       V         Get Payload Activation Status       App       48h       O       V         Get Channel Payload Access       App       46h       O       V         Get Channel Payload Access       App       46h       O       V         Get Channel Payload Access       App       46h       O       V         Get Channel Cher Suites       App       50h       O       V         Get Channel Cher Suites       App       55h       O       V         Get System Interface       App       57h       O       V       Chassis Supported         Capasilities       Chassis       00h       M       V       Chassis       Chassis <td></td> <td></td> <td></td> <td></td> <td></td> <td>Not ourport upor oppoign limit</td>                                                                                                    |                            |          |             |     |     | Not ourport upor oppoign limit             |
| Set User Name         App         45h         O         V           Get User Name Command         App         47h         O         V           Set User Pasword Command         App         47h         O         V           Activate Payload         App         48h         O         V           Get Payload Activation Status         App         48h         O         V           Get Payload Activation Status         App         48h         O         V           Get Payload Actess         App         48h         O         V           Get Channel Payload Access         App         48h         O         V           Get Channel OEM Payload         App         48h         O         V           Get Channel OEM Payload         App         58h         O         V           Get Channel Cipher Suites         App         58h         O         V           Set Channel Security Keys         App         58h         O         V           Get System Info Parameters         App         58h         V         Only 01h(KCS) is supported           Get System Info Parameters         App         58h         V         Chassis Control         Chassis           <                                                                                                    |                            |          |             |     |     |                                            |
| Get User Name Command       App       46h       O       V         Set User Password Command       App       47h       O       V         Activate Payload       App       48h       O       V         Deactivate Payload       App       48h       O       V         Get Payload Activation Status       App       48h       O       V         Get Payload Access       App       46h       O       V         Get Channel Payload Access       App       46h       O       V         Get Channel Payload Access       App       46h       O       V         Get Channel Payload Access       App       46h       O       V         Get Channel Payload Access       App       46h       O       V         Get Channel Payload Mersion       App       56h       O       V         Get Channel Security Keys       App       56h       O       V         Get System Interface       App       58h       V       Only 01h(KCS) is supported         Capabilities       Chassis       02h       V       Only 01h(KCS) is supported         Capasis Device Commands       Get Chassis       02h       V       Only 01h(CxCS) is supported                                                                                                    |                            |          |             |     |     |                                            |
| Set User Password Command       App       47h       O       V         Activate Payload       App       48h       O       V         Get Payload Activation Status       App       49h       O       V         Get Payload Instance Info       App       49h       O       V         Get Datal Instance Info       App       49h       O       V         Get Otannel Payload Access       App       40h       O       V         Get Channel Payload Access       App       47h       O       V         Get Channel Payload Access       App       47h       O       V         Get Channel Payload Access       App       47h       O       V         Get Channel Cipher Suites       App       52h       M       V         Get Channel Cipher Suites       App       54h       O       V         Suspend/Resume Payload       App       55h       O       V       Suspend/Resume Payload         Set System Into Parameters       App       58h       O       V       Chassis Device Commands         Get Chassis Capabilities       Chassis       O3h       O       Chansis Capabilities       Chassis         Get System Into Parameters       App                                                                                                    |                            |          |             |     |     |                                            |
| Activate Payload       App       48h       O       V         Deactivate Payload       App       48h       O       V         Get Payload Activation Status       App       4Ah       O       V         Get Payload Activation Status       App       4Ah       O       V         Get Payload Access       App       4Bh       O       V         Get Channel Payload Access       App       4Dh       O       V         Get Channel Payload Version       App       4Eh       O       V         Get Channel Payload Version       App       4Fh       O       V         Get Channel Payload Version       App       55h       O       V         Get Channel Payload Version       App       55h       O       V         Get Channel Payload       App       55h       O       V         Suspend/Resume Payload       App       55h       O       V         Get System Interface       App       57h       O       V       Only 01h(KCS) is supported         Get System Interface       App       58h       O       V       Chassis Dabilities       Chassis Obh       V         Get Chassis Capabilities       Chassis 00h       M <td></td> <td></td> <td></td> <td></td> <td></td> <td></td>                                                                                                    |                            |          |             |     |     |                                            |
| Deactivate Payload       App       49h       O       V         Get Payload Activation Status       App       44h       O       V         Get Payload Instance Info       App       48h       O       V         Get User Payload Access       App       46h       O       V         Get Channel Payload Access       App       46h       O       V         Get Channel Payload Cursion       App       4Fh       O       V         Get Channel CEM Payload       App       4Fh       O       V         Get Channel Cipher Suites       App       55h       O       V         Master Write-Read       App       55h       O       V         Suspend/Resume Payload       App       55h       O       V         Set Channel Security Keys       App       56h       O       V         Get System Info Parameters       App       58h       O       V         Get Chansis Capabilities       Chassis 00h       M       V       Chassis Control         Get System Info Parameters       App       58h       O       V       Chassis Capabilities         Get Chassis Status       Chassis 01h       M       V       Chassis 02h       M </td <td></td> <td></td> <td></td> <td></td> <td></td> <td></td>                                                                                                    |                            |          |             |     |     |                                            |
| Get Payload Áctivation Status       App       4Ah       O       V         Get Payload Instance Info       App       4Bh       O       V         Set User Payload Access       App       4Ch       O       V         Get Channel Payload Access       App       4Ch       O       V         Get Channel Payload Access       App       4Ch       O       V         Get Channel Payload Version       App       4Fh       O       V         Get Channel Payload Version       App       5Ch       V       Get Channel Cipher Suites       App         Suspend/Resume Payload       App       5Ch       O       V       Get Channel Cipher Suites       App       5Ch       V         Get Channel Security Keys       App       5Ch       O       V       Get Channel Security Keys       App       5Ch       V       Chassis Supported         Get System Info Parameters       App       5Sh       O       V       Chassis Capabilities       Chassis Oth       V       Get Chassis Capabilities       Chassis Oth       V       Get Chassis Capabilities       Chassis Oth       V       Control command is combined to Chassis         Get System Info Parameters       App       59h       O       V       Contr                                                                                                    | ,                          |          |             |     |     |                                            |
| Get Payload Instance Info       App       4Bh       O       V         Set User Payload Access       App       4Ch       O       V         Get User Payload Access       App       4Dh       O       V         Get Channel Payload Access       App       4Eh       O       V         Get Channel Payload Version       App       4Eh       O       V         Get Channel OEM Payload       App       56h       O       V         Master Write-Read       App       52h       M       V         Get Channel Cipher Suites       App       55h       O       V         Suspend/Resume Payload       App       55h       O       V         Set System Interface       App       57h       O       V       Only 01h(KCS) is supported         Capabilities       App       58h       O       V       Chassis Device Commands         Get Chansis Status       Chassis       00h       M       V       Chassis Capabilities         Get Chassis Capabilities       Chassis       03h       O       Control command is combined to Chassis         Get Chassis Reset       Chassis       04h       V       V       Control command in IPMI v1.5         Chass                                                                                                    |                            |          |             |     |     |                                            |
| Set User Payload Access       App       4Ch       O       V         Get User Payload Access       App       4Dh       O       V         Get Channel Payload Version       App       4Eh       O       V         Get Channel Payload Version       App       4Eh       O       V         Get Channel Payload Version       App       4Fh       O       V         Get Channel Cipher Suites       App       50h       O       V         Master Write-Read       App       55h       O       V         Get Channel Cipher Suites       App       55h       O       V         Suspend/Resume Payload       App       55h       O       V         Get System Info Parameters       App       57h       O       V         Get System Info Parameters       App       58h       O       V         Chassis Device Commands       Get Chassis Oth       M       V       Chassis Oth       V         Get Chassis Status       Chassis       03h       O       This command is combined to Chassis         Chassis Capabilities       Chassis       03h       O       V       Chassis Cohl O         Get Chassis Status       Chassis       05h       V </td <td></td> <td></td> <td></td> <td></td> <td></td> <td></td>                                                                                                    |                            |          |             |     |     |                                            |
| Get User Payload Access       App       4Dh       O       V         Get Channel Payload Support       App       4Eh       O       V         Get Channel Payload Version       App       4Fh       O       V         Get Channel Payload Version       App       4Fh       O       V         Get Channel Payload Version       App       55h       O       V         Get Channel Cipher Suites       App       55h       O       V         Get Channel Cipher Suites       App       55h       O       V         Suspend/Resume Payload       App       55h       O       V         Get System Interface       App       57h       O       V       Only 01h(KCS) is supported         Get System Info Parameters       App       58h       O       V       Chassis Device Commands         Get Chassis Device Commands       Chassis       Oh       V       Chassis Control       Chassis         Get System Info Parameters       App       59h       O       V       Chassis Control       Chassis         Get Chassis Status       Chassis       Ohassis       Oh       V       Chassis       Control command in IPMI v1.5         Chassis Control       Chassis <td< td=""><td></td><td></td><td></td><td></td><td></td><td></td></td<>                                                                                                    |                            |          |             |     |     |                                            |
| Get Channel Payload Support       App       4Eh       O       V         Get Channel OEM Payload       App       50h       O       V         Master Write-Read       App       52h       M       V         Get Channel Cipher Suites       App       52h       M       V         Get Channel Cipher Suites       App       55h       O       V         Suspend/Resume Payload       App       55h       O       V         Get System Interface       App       57h       O       V         Get System Info Parameters       App       58h       O       V         Get Chassis Capabilities       Chassis       00h       V       Only 01h(KCS) is supported         Get System Info Parameters       App       59h       O       V       Chassis Capabilities       Chassis         Get Chassis Capabilities       Chassis       00h       M       V       Chassis Capabilities       Chassis       02h       V         Chassis Capabilities       Chassis       04h       V       Control command is combined to Chassis         Chassis Capabilities       Chassis       03h       O       V       Set Chassis Capabilities       Chassis       06h       V                                                                                                    |                            |          |             |     |     |                                            |
| Get Channel Payload Version       App       4Fh       O       V         Get Channel OEM Payload       App       50h       O       V         Master Write-Read       App       52h       M       V         Get Channel Cipher Suites       App       52h       O       V         Suspend/Resume Payload       App       55h       O       V         Encryption       App       56h       O       V         Set Channel Security Keys       App       56h       O       V         Get System Interface       App       57h       O       V       Only 01h(KCS) is supported         Capabilities       App       58h       O       V       Chassis Device Commands       O         Get Chassis Capabilities       Chassis       00h       M       V       Chassis Device Commands       O         Get Chassis Capabilities       Chassis       02h       M       V       Chassis Control       Chassis         Chassis Reset       Chassis       03h       O       This command is combined to Chassis         Chassis Capabilities       Chassis       05h       V       Set Power Restore Policy       Chassis         Get System Restart Cause       Chassis                                                                                                    |                            |          |             |     |     |                                            |
| Get Channel OEM Payload<br>Info       App       50h       O       V         Master Write-Read       App       50h       O       V         Get Channel Cipher Suites       App       54h       O       V         Suspend/Resume Payload       App       55h       O       V         Set Channel Security Keys       App       56h       O       V         Get System Interface       App       57h       O       V       Only 01h(KCS) is supported         Capabilities       Set System Info Parameters       App       58h       O       V         Get Chassis Capabilities       Chassis       00h       M       V         Get Chassis Capabilities       Chassis       00h       M       V         Chassis Capabilities       Chassis       03h       O       This command is combined to Chassis         Chassis Capabilities       Chassis       03h       O       V         Chassis Capabilities       Chassis       05h       V       Set Chassis       Control command in IPMI v1.5         Chassis Capabilities       Chassis       05h       O       V       Set Power Restore Policy       Chassis       06h       V         Set System Restart Cause       Chassis                                                                                                    |                            |          |             |     |     |                                            |
| InfoAppSunOVMaster Write-ReadApp52hMVGet Channel Cipher SuitesApp55hOVSuspend/Resume PayloadApp55hOVSet Channel Security KeysApp56hOVGet System InterfaceApp57hOVCapabilitiesApp57hOVSet System Info ParametersApp58hOVGet System Info ParametersApp58hOVChassis Device CommandsGet ChassisOhNVGet Chassis StatusChassisOhassisOhVChassis ResetChassisOhassisOhVChassis ResetChassisOhassisOhVChassis CapabilitiesChassisOhVControl command is combined to ChassisChassis ResetChassisOhassisOhVSet Control command in IPMI v1.5Chassis IdentifyChassisOhassisOhVSupportedGet System Restart CauseChassisOhVSupportedSet System Boot OptionsChassisOhVSupportedSet System Boot OptionsChassisOhVSupportedSet Power Cycle IntervalChassisOhVSupportedSet Power Cycle IntervalChassisOhVSupportedSet Power Cycle IntervalChassisOhVSupportedSet Power Cycl                                                                                                    |                            | Арр      | 4Fh         | 0   | V   |                                            |
| Info       Master Write-Read       App       54h       O       V         Get Channel Cipher Suites       App       54h       O       V         Suspend/Resume Payload       App       55h       O       V         Set Channel Security Keys       App       56h       O       V         Get System Interface       App       57h       O       V       Only 01h(KCS) is supported         Set System Info Parameters       App       58h       O       V       Set System Info Parameters       App         Get Chassis Capabilities       Chassis       Ohn W       V       Get Chassis Capabilities       Chassis         Get Chassis Capabilities       Chassis       Ohn M       V       Chassis Capabilities       Chassis         Get Chassis Status       Chassis       Ohn M       V       Chassis Capabilities       Chassis         Chassis Reset       Chassis       O3h       O       This command is combined to Chassis         Chassis Identify       Chassis       O4h       V       Set Power Restore Policy       Chassis         Get System Restart Cause       Chassis       O5h       V       Supported       Supported         Set System Boot Options       Chassis       O7h                                                                                                    |                            | ۸nn      | 50h         | 0   | V   |                                            |
| Get Channel Cipher Suites       App       54h       O       V         Suspend/Resume Payload<br>Encryption       App       55h       O       V         Set Channel Security Keys       App       56h       O       V         Get System Interface       App       57h       O       V       Only 01h(KCS) is supported         Set System Info Parameters       App       58h       O       V       Only 01h(KCS) is supported         Get System Info Parameters       App       58h       O       V       Only 01h(KCS) is supported         Get Chassis Device Commands       App       59h       O       V       Only 01h(KCS) is supported         Get Chassis Status       Chassis       00h       M       V       Only 01h(KCS) is supported         Get Chassis Status       Chassis       01h       M       V       Only 01h(KCS)         Chassis Status       Chassis       02h       M       V       Chassis Capabilities         Chassis Reset       Chassis       03h       O       This command is combined to Chassis         Chassis Identify       Chassis       04h       V       Set Power Restore Policy       Chassis         Get System Restart Cause       Chassis       07h       V                                                                                                    |                            | лүү      |             | 0   | v   |                                            |
| Suspend/Resume Payload<br>Encryption       App       55h       O       V         Set Channel Security Keys       App       56h       O       V         Get System Interface       App       57h       O       V       Only 01h(KCS) is supported         Get System Info Parameters       App       58h       O       V       Only 01h(KCS) is supported         Get System Info Parameters       App       59h       O       V       Only 01h(KCS) is supported         Get System Info Parameters       App       59h       O       V       Only 01h(KCS) is supported         Get Chassis Capabilities       Chassis       00h       M       V       Only 01h(KCS) is supported         Get Chassis Capabilities       Chassis       00h       M       V       Only 01h (KCS) is supported         Chassis Capabilities       Chassis       01h       M       V       Only 01h (KCS)         Chassis Capabilities       Chassis       02h       M       V       Ontrol command is combined to Chassis         Chassis Capabilities       Chassis       03h       O       V       Set Chassis Capabilities       Chassis         Set Power Restart Cause       Chassis       07h       O       V       Supported       Supported                                                                                                    | Master Write-Read          | Арр      | 52h         | Μ   | V   |                                            |
| Suspend/Resume Payload<br>EncryptionApp55hOVSet Channel Security KeysApp56hOVGet System Interface<br>CapabilitiesApp57hOVOnly 01h(KCS) is supportedGet System Info ParametersApp58hOVChassis SupportedGet System Info ParametersApp59hOVChassis Device Commands </td <td>Get Channel Cipher Suites</td> <td>Арр</td> <td>54h</td> <td>0</td> <td>V</td> <td></td>                                                                                                    | Get Channel Cipher Suites  | Арр      | 54h         | 0   | V   |                                            |
| EncryptionAppSinOVSet Channel Security KeysApp56hOVGet System InterfaceApp57hOVOnly 01h(KCS) is supportedCapabilitiesApp57hOVChassis SupportedSet System Info ParametersApp58hOVGet System Info ParametersApp59hOVGet Chassis Device CommandsImage: CommandsImage: CommandsImage: CommandsGet Chassis Device CommandsImage: CommandsImage: CommandsImage: CommandsGet Chassis CapabilitiesChassis00hMVChassis Device CommandsImage: CommandsImage: Command Image: Command Ima                                                                                                    | Suspend/Resume Payload     | Ann      | FFh         | 0   | V   |                                            |
| Get System Interface       App       57h       O       V       Only 01h(KCS) is supported         Set System Info Parameters       App       58h       O       V       Only 01h(KCS) is supported         Get System Info Parameters       App       59h       O       V       Only 01h(KCS) is supported         Get System Info Parameters       App       59h       O       V       Only 01h(KCS) is supported         Get Chassis Device Commands       Get Chassis Capabilities       Chassis       00h       M       V         Get Chassis Status       Chassis       01h       M       V       Ontrol command is combined to Chassis         Chassis Reset       Chassis       02h       M       V       Ontrol command is combined to Chassis         Chassis Identify       Chassis       03h       O       This command is combined to Chassis         Chassis Identify       Chassis       04h       O       V         Set Power Restore Policy       Chassis       06h       O       V         Get System Boot Options       Chassis       08h       O       V       Supported         Set System Boot Options       Chassis       08h       O       V       Set Front Panel Button       Chassis       08h       O                                                                                                    | Encryption                 | Арр      | 551         | 0   | v   |                                            |
| Get System Interface<br>CapabilitiesApp57hOVOnly 01h(KCS) is supportedSet System Info ParametersApp58hOVGet System Info ParametersApp59hOVChassis Device CommandsGet Chassis CapabilitiesChassis00hMVGet Chassis StatusChassis02hMVChassis ResetChassis02hMVChassis ResetChassis03hOThis command is combined to Chassis<br>Control command in IPMI v1.5Chassis IdentifyChassis04hOVSet Power Restore PolicyChassis06hOGet System Boot OptionsChassis07hOVGet System Boot OptionsChassis09hOVSet Power Cycle IntervalChassis08hOVSet Power Cycle IntervalChassis08hOVSet Power Cycle IntervalChassis08hOVSet Power Cycle IntervalChassis08hOVSet Power Cycle IntervalChassis08hOVSet Power ResciverS/E00hMVGet POH CounterChassis08hOVSet Power Cycle IntervalChassis08hOVGet POH CounterS/E00hMVGet Event ReceiverS/E00hMVGet Event ReceiverS/E00hM <td>Set Channel Security Keys</td> <td>Арр</td> <td>56h</td> <td>0</td> <td>V</td> <td></td>                                                                                                    | Set Channel Security Keys  | Арр      | 56h         | 0   | V   |                                            |
| CapabilitiesAppSritOVVSet System Info ParametersApp58hOVGet System Info ParametersApp59hOVChassis Device CommandsGet Chassis CapabilitiesChassis00hMVGet Chassis StatusChassis02hMVChassis ControlChassis02hMVChassis ResetChassis03hOThis command is combined to ChassisChassis IdentifyChassis04hVSet Chassis CapabilitiesChassis06hOSet Power Restore PolicyChassis06hOGet System Boot OptionsChassis08hOVSet System Boot OptionsChassis08hOVSet Power Cycle IntervalChassis08hOVSet Power Cycle IntervalChassis08hOVSet Power Cycle IntervalChassis08hOVSet Power Cycle IntervalChassis08hOVGet POH CounterChassis07hOVSet Event ReceiverS/E00hMVSet Event ReceiverS/E00hMVPerf AdAlertingOVImage: Command Command Command Command Command Command Command Command Command Command Command Command Command Command Command Command Command Command Command Command Command Command Command Command Command Command Command Command Command Command Command Command Command Command                                                                                                    |                            |          | <b>C</b> 74 | ~   |     | Only 01h(KCS) is supported                 |
| Set System Info Parameters       App       58h       O       V         Get System Info Parameters       App       59h       O       V         Chassis Device Commands                                                                                                    |                            | Арр      | 570         | 0   | V   |                                            |
| Get System Info Parameters       App       59h       O       V         Chassis Device Commands       Chassis       00h       M       V         Get Chassis Capabilities       Chassis       00h       M       V         Get Chassis Status       Chassis       01h       M       V         Chassis Control       Chassis       02h       M       V         Chassis Reset       Chassis       03h       O       This command is combined to Chassis         Chassis Identify       Chassis       04h       O       V         Set Chassis Capabilities       Chassis       05h       O       V         Set Power Restore Policy       Chassis       06h       O       V         Get System Restart Cause       Chassis       07h       O       V       Supported         Set System Boot Options       Chassis       08h       O       V       Supported         Set Front Panel Button       Chassis       08h       O       V       Set From Panel Button       Chassis       0Ah       O         Earleystem Receiver       C/Lassis       0Fh       O       V       Set Event Receiver       S/E       01h       M       V         Get POH Counter <td></td> <td>Арр</td> <td>58h</td> <td>0</td> <td>V</td> <td></td>                                                                                                    |                            | Арр      | 58h         | 0   | V   |                                            |
| Chassis Device Commands       Image: Chassis Oth M       V         Get Chassis Capabilities       Chassis Oth M       V         Get Chassis Status       Chassis Oth M       V         Chassis Control       Chassis O2h M       V         Chassis Reset       Chassis O2h M       V         Chassis Reset       Chassis O3h O       This command is combined to Chassis Control command in IPMI v1.5         Chassis Identify       Chassis O4h O       V         Set Chassis Capabilities       Chassis O5h O       V         Set Power Restore Policy       Chassis O7h O       V         Get System Restart Cause       Chassis O8h O       V         Set System Boot Options       Chassis O9h O       V         Set Front Panel Button       Chassis O8h O       V         Set Power Cycle Interval       Chassis O8h O       V         Set Power Cycle Interval       Chassis O8h O       V         Set Power Cycle Interval       Chassis OFh O       V         Set Power Cycle Interval       Chassis OFh O       V         Set Event Receiver       S/E       O1h M       V         Set Event Receiver       S/E       O1h M       V         Set Event Receiver       S/E       O1h M       V                                                                                                    | Get System Info Parameters |          | 59h         | 0   | V   |                                            |
| Get Chassis Capabilities       Chassis       00h       M       V         Get Chassis Status       Chassis       01h       M       V         Chassis Control       Chassis       02h       M       V         Chassis Reset       Chassis       03h       O       This command is combined to Chassis         Chassis Identify       Chassis       04h       O       V         Set Chassis Capabilities       Chassis       05h       O       V         Set Power Restore Policy       Chassis       06h       O       V         Get System Restart Cause       Chassis       07h       O       V       Only 01h (cycle,hardware reset), 04h,8h,9         Set System Boot Options       Chassis       08h       O       V       Supported         Set System Boot Options       Chassis       08h       O       V       Supported         Set Front Panel Button       Chassis       09h       O       V       Set Power Cycle Interval       Chassis       0Ah       O         Get POH Counter       Chassis       0Bh       O       V       Set Event Receiver       S/E       00h       M       V         Get Event Receiver       S/E       01h       M       V                                                                                                    |                            |          |             |     |     |                                            |
| Get Chassis StatusChassis01hMVChassisControlChassis02hMVChassisControlChassis03hOThis command is combined to ChassisChassis ResetChassis03hOVChassis IdentifyChassis04hOVSet Chassis CapabilitiesChassis05hOVSet Power Restore PolicyChassis06hOGet System Restart CauseChassis07hOVSet System Boot OptionsChassis08hOVGet System Boot OptionsChassis09hOVSet Front Panel ButtonChassis08hOVEnablesChassis07hOVSet Power Cycle IntervalChassis09hOVSet Power Cycle IntervalChassisGet POH CounterChassis07hOVSet Event ReceiverS/E00hMVGet Event ReceiverS/E01hMVPlatform Event (a.k.a. "Event<br>Message")S/E02hMVPEF and Alerting<br>CommandsS/E02hMV                                                                                                    | Get Chassis Capabilities   | Chassis  | 00h         | М   | V   |                                            |
| ChassisControlChassis02hMVChassis ResetChassis03hOThis command is combined to Chassis<br>Control command in IPMI v1.5Chassis IdentifyChassis04hOVSet Chassis CapabilitiesChassis05hOVSet Chassis CapabilitiesChassis06hOVGet System Restart CauseChassis07hOVGet System Boot OptionsChassis08hOVSet Front Panel ButtonChassis09hOVSet Power Cycle IntervalChassis08hOVSet Event ReceiverS/E00hMVGet Event ReceiverS/E00hMVPlatform Event (a.k.a. "Event<br>Message")S/E02hMVPEF and Alerting<br>CommandsS/E02hMV                                                                                                    |                            |          |             |     |     |                                            |
| Chassis ResetChassis03hOThis command is combined to Chassis<br>Control command in IPMI v1.5Chassis IdentifyChassis04hOVSet Chassis CapabilitiesChassis05hOVSet Power Restore PolicyChassis06hOVGet System Restart CauseChassis07hOVSet System Boot OptionsChassis08hOVGet System Boot OptionsChassis09hOVSet Front Panel ButtonChassis09hOVSet Power Cycle IntervalChassis08hOVSet Power Cycle IntervalChassis0FhOVGet POH CounterChassis0FhOVSet Event ReceiverS/E00hMVGet Event ReceiverS/E00hMVPlatform Event (a.k.a. "Event<br>Message")S/E02hMVPEF and Alerting<br>CommandsONVImage: CommandsCommandsImage: CommandsImage: CommandsImage: CommandsPEF and Alerting<br>CommandsImage: CommandsImage: CommandsImage: CommandsCommandsImage: CommandsImage: CommandsImage: CommandsImage: CommandsImage: CommandsImage: CommandsImage: CommandsImage: CommandsImage: CommandsImage: CommandsImage: CommandsImage: CommandsImage: CommandsImage: CommandsImage: CommandsImage: Co                                                                                                    |                            |          |             |     | V   |                                            |
| Chassis ResetChassisOshOControl command in IPMI v1.5Chassis IdentifyChassis04hOVSet Chassis CapabilitiesChassis05hOVSet Chassis CapabilitiesChassis06hOVGet System Restart CauseChassis07hOVOnly 01h (cycle,hardware reset), 04h,8h,SSet System Boot OptionsChassis08hOVGet System Boot OptionsChassis09hOVSet Front Panel ButtonChassis0AhOEnablesOhassis0BhOVSet Power Cycle IntervalChassis0BhOVGet POH CounterChassis0FhOVEvent CommandsImage: Command CommandsImage: Command Command Command CommandsImage: Command Command                                                                                                    |                            |          |             |     |     | This command is combined to Chassis        |
| Chassis IdentifyChassis04h0VSet Chassis CapabilitiesChassis05h0VSet Power Restore PolicyChassis06h00Get System Restart CauseChassis07h0VOnly 01h (cycle,hardware reset), 04h,8h,SSet System Boot OptionsChassis08h0V0Get System Boot OptionsChassis08h0VGet System Boot OptionsChassis09h0VSet Front Panel ButtonChassis0Ah0VEnablesChassis0Bh0VSet Power Cycle IntervalChassis0Bh0VGet POH CounterChassis0Fh0VEvent CommandsSet Event ReceiverS/E00hMVPlatform Event (a.k.a. "Event<br>Message")S/E02hMVPEF and Alerting<br>Commands </td <td>Chassis Reset</td> <td>Chassis</td> <td>03h</td> <td>0</td> <td></td> <td></td>                                                                                                    | Chassis Reset              | Chassis  | 03h         | 0   |     |                                            |
| Set Chassis Capabilities       Chassis       05h       0       V         Set Power Restore Policy       Chassis       06h       0         Get System Restart Cause       Chassis       07h       0       V       Only 01h (cycle,hardware reset), 04h,8h,9 supported         Set System Boot Options       Chassis       08h       0       V       Supported         Set System Boot Options       Chassis       08h       0       V       Supported         Set System Boot Options       Chassis       09h       0       V       V         Get System Boot Options       Chassis       09h       0       V       V         Set Front Panel Button       Chassis       0Ah       0       V       Set Power Cycle Interval       Chassis       0Bh       V         Set Power Cycle Interval       Chassis       0Bh       0       V       V       Set Event Receiver       S/E       00h       M       V         Get Event Receiver       S/E       00h       M       V       V       Set Event (a.k.a. "Event (a.k.a. "Event Message")       S/E       02h       M       V         Platform Event (a.k.a. "Event Message")       S/E       02h       M       V       S/E       S/E       S/E <td>Chassis Identify</td> <td>Chassis</td> <td>04h</td> <td>0</td> <td>V</td> <td></td>                                                                                                    | Chassis Identify           | Chassis  | 04h         | 0   | V   |                                            |
| Set Power Restore Policy       Chassis       06h       O         Get System Restart Cause       Chassis       07h       O       V       Only 01h (cycle,hardware reset), 04h,8h,9 supported         Set System Boot Options       Chassis       08h       O       V       Supported         Set System Boot Options       Chassis       08h       O       V       Supported         Set System Boot Options       Chassis       09h       O       V       Supported         Set Front Panel Button       Chassis       0Ah       O       V       Set Power Cycle Interval       Chassis       0Bh       V       Set Power Cycle Interval       Chassis       0Fh       O       V       Set Power Cycle Interval       Chassis       0Fh       O       V       Set Event Commands       Set System Receiver       S/E       00h       M       V       Set Event Receiver       S/E       01h       M       V       Set Event (a.k.a. "Event S/E       02h       M       V       Set S/E       S/E       02h       M       V       Set S/E       S/E       02h       M       V       Set S/E       S/E       02h       M       V       S/E       02h       M       V       S/E       S/E       02h       M <t< td=""><td></td><td></td><td></td><td></td><td></td><td></td></t<>                                                                                                    |                            |          |             |     |     |                                            |
| Get System Restart CauseChassis07hOVOnly 01h (cycle,hardware reset), 04h,8h,S<br>supportedSet System Boot OptionsChassis08hOVGet System Boot OptionsChassis09hOVSet Front Panel Button<br>EnablesChassis0AhOSet Power Cycle IntervalChassis0BhOVGet POH CounterChassis0FhOVEvent Commands                                                                                                    |                            |          |             |     | · · |                                            |
| Set System Boot Options       Chassis       08h       O       V         Get System Boot Options       Chassis       09h       O       V         Set Front Panel Button       Chassis       0Ah       O       V         Enables       Chassis       0Bh       O       V         Set Power Cycle Interval       Chassis       0Bh       O       V         Get POH Counter       Chassis       0Fh       O       V         Event Commands                                                                                                    |                            |          |             |     | V   | Only 01h (cycle,hardware reset), 04h,8h,9h |
| Get System Boot OptionsChassis09hOVSet Front Panel Button<br>EnablesChassis0AhOVSet Power Cycle IntervalChassis0BhOVGet POH CounterChassis0FhOVEvent Commands </td <td>Set System Boot Options</td> <td>Chassie</td> <td>08h</td> <td>0</td> <td>V</td> <td></td>                                                                                                    | Set System Boot Options    | Chassie  | 08h         | 0   | V   |                                            |
| Set Front Panel Button<br>EnablesChassis0AhOSet Power Cycle IntervalChassis0BhOVGet POH CounterChassis0FhOVEvent Commands </td <td></td> <td></td> <td></td> <td></td> <td></td> <td></td>                                                                                                    |                            |          |             |     |     |                                            |
| EnablesCnassisOAnOSet Power Cycle IntervalChassis0BhOVGet POH CounterChassis0FhOVEvent CommandsS/E00hMVSet Event ReceiverS/E00hMVGet Event ReceiverS/E01hMVPlatform Event (a.k.a. "Event<br>Message")S/E02hMVPEF and Alerting<br>CommandsImage: CommandsImage: CommandsImage: Commands                                                                                                    |                            | 01103313 |             |     | v   |                                            |
| Set Power Cycle Interval       Chassis       0Bh       O       V         Get POH Counter       Chassis       0Fh       O       V         Event Commands       V       V       V         Set Event Receiver       S/E       00h       M       V         Get Event Receiver       S/E       01h       M       V         Platform Event (a.k.a. "Event<br>Message")       S/E       02h       M       V         PEF and Alerting<br>Commands       V       V       V       V                                                                                                    |                            | Chassis  | 0Ah         | 0   |     |                                            |
| Get POH Counter       Chassis       0Fh       O       V         Event Commands       Image: Commands       Image: Commands       Image: Commands       Image: Commands         Set Event Receiver       S/E       00h       M       V       Image: Commands       Image: Commands <t< td=""><td></td><td>Chassic</td><td>0Rh</td><td>0</td><td>V</td><td></td></t<>                                                                                                    |                            | Chassic  | 0Rh         | 0   | V   |                                            |
| Event Commands       Set Event Receiver       S/E       00h       M       V         Get Event Receiver       S/E       01h       M       V         Platform Event (a.k.a. "Event<br>Message")       S/E       02h       M       V         PEF and Alerting<br>Commands       Image: Command Set Event Set Event Set                                                                                                    |                            |          |             |     |     |                                            |
| Set Event Receiver       S/E       00h       M       V         Get Event Receiver       S/E       01h       M       V         Platform Event (a.k.a. "Event<br>Message")       S/E       02h       M       V         PEF and Alerting<br>Commands       Image: Commands       Image: Commands       Image: Commands       Image: Commands       Image: Commands                                                                                                    |                            | 01103515 |             | 0   | V   |                                            |
| Get Event Receiver       S/E       01h       M       V         Platform Event (a.k.a. "Event Message")       S/E       02h       M       V         PEF and Alerting Commands       V       V       V                                                                                                    |                            | C/E      | 005         | Ν./ | M   |                                            |
| Platform Event (a.k.a. "Event     S/E     02h     M     V       Message")     PEF and Alerting     V       Commands     V                                                                                                    |                            |          |             |     |     |                                            |
| Message")     S/E     0211     W     V       PEF and Alerting<br>Commands     Image: Command set of the set of the se |                            | S/⊏      | UIN         | IVI | V   |                                            |
| PEF and Alerting<br>Commands                                                                                                    |                            | S/E      | 02h         | М   | V   |                                            |
| Commands                                                                                                    |                            |          |             |     |     |                                            |
| IGet PEF Capabilities   S/E   10h   M   V                                                                                                    | Commands                   |          | 1.6.        |     |     |                                            |
|                                                                                                    | Get PEF Capabilities       | S/E      | 10h         | М   | V   |                                            |

104 HPS-621U2A User's Manual

### User's Manual

| Arm PEF Postpone Timer                          | S/E        | 11h         | М   | V  |                                        |
|-------------------------------------------------|------------|-------------|-----|----|----------------------------------------|
| Set PEF Configuration                           |            |             |     |    | Does not support parameter 15.         |
| Parameters                                      | S/E        | 12h         | Μ   | V  |                                        |
| Get PEF Configuration                           |            |             |     |    | Does not support parameter 15.         |
| Parameters                                      | S/E        | 13h         | Μ   | V  | Does not support parameter 15.         |
| Set Last Processed Event ID                     | S/E        | 14h         | М   | V  |                                        |
| Get Last Processed Event ID                     | S/E        | 15h         | M   | V  |                                        |
| Alert Immediate                                 | S/E        | 16h         | 0   | V  |                                        |
| PET Acknowledge                                 | S/E        | 17h         | 0   | V  |                                        |
| Sensor Device Commands                          | 5/L        | 1711        | 0   | v  |                                        |
| Get Device SDR Info                             | S/E        | 20h         | 0   | V  |                                        |
| Get Device SDR                                  | S/E        | 2011<br>21h | 0   | V  |                                        |
| Reserve Device SDR                              |            |             | 0   |    |                                        |
| Repository                                      | S/E        | 22h         | 0   | V  |                                        |
| Get Sensor Reading Factors                      | S/E        | 23h         | 0   | V  | Support linear sensors only.           |
| Set Sensor Hysteresis                           | S/E        | 23h         | 0   | V  |                                        |
| Get Sensor Hysteresis                           | S/E        | 25h         | 0   | V  |                                        |
| Set Sensor Threshold                            | S/E        | 26h         | 0   | V  |                                        |
| Get Sensor Threshold                            | S/E<br>S/E | 2011<br>27h | 0   | V  |                                        |
| Set Sensor Event Enable                         | S/E<br>S/E | 2711<br>28h | 0   | V  |                                        |
| Get Sensor Event Enable                         | S/E<br>S/E | 28n<br>29h  | 0   | V  |                                        |
|                                                 | S/E<br>S/E |             | 0   | V  |                                        |
| Re-arm Sensor Events<br>Get Sensor Event Status | S/E<br>S/E | 2Ah<br>2Bh  | 0   | V  |                                        |
|                                                 |            |             | M   | V  |                                        |
| Get Sensor Reading                              | S/E<br>S/E | 2Dh<br>2Eh  | 0   | V  |                                        |
| Set Sensor Type                                 |            |             | -   | V  |                                        |
| Get Sensor Type                                 | S/E        | 2Fh         | 0   | V  |                                        |
| Set Sensor Reading and                          | S/E        | 30h         | 0   | V  | Sensor should be settable (just for FW |
| Event Status                                    |            |             |     |    | engineer debug purpose internally)     |
| FRU Device Commands                             | Charage    | 104         | N 4 | N/ |                                        |
| Get FRU Inventory Area Info                     | Storage    |             | M   | V  |                                        |
| Read FRU Data                                   | Storage    |             | M   | V  |                                        |
| Write FRU Data                                  | Storage    | 12h         | М   | V  |                                        |
| SDR Device Commands                             | 01         | 0.01        |     |    |                                        |
| Get SDR Repository Info                         | Storage    | 20h         | М   | V  |                                        |
| Get SDR Repository                              | Storage    | 21h         | 0   | V  |                                        |
| Allocation                                      | -          | 0.01        |     |    |                                        |
| Reserve SDR Repository                          | Storage    |             | M   | V  |                                        |
| Get SDR                                         | Storage    | 23h         | M   | V  |                                        |
| Add SDR                                         | Storage    |             |     | V  |                                        |
| Partial Add SDR                                 | Storage    |             | M   | V  |                                        |
| Delete SDR                                      | Storage    |             | 0   |    |                                        |
| Clear SDR Repository                            | Storage    |             | M   | V  |                                        |
| Get SDR Repository Time                         | Storage    |             | 0   | V  |                                        |
| Set SDR Repository Time                         | Storage    |             | 0   |    |                                        |
| Enter SDR Repository Update                     | Storage    |             | 0   |    |                                        |
| Exit SDR Repository Update                      | Storage    |             | 0   |    |                                        |
| Run Initialization Agent                        | Storage    | 2Ch         | 0   | V  |                                        |
| SEL Device Commands                             | 01         | 4.01        |     |    |                                        |
| Get SEL Info                                    | Storage    |             | Μ   | V  |                                        |
| Get SEL Allocation Info                         | Storage    |             | 0   | V  |                                        |
| Reserve SEL                                     | Storage    |             | 0   | V  |                                        |
| Get SEL Entry                                   | Storage    |             | M   | V  |                                        |
| Add SEL Entry                                   | Storage    |             | Μ   | V  |                                        |
| Partial Add SEL Entry                           | Storage    |             | 0   | V  |                                        |
| Delete SEL Entry                                | Storage    |             | 0   | V  |                                        |
| Clear SEL                                       | Storage    |             | Μ   | V  |                                        |
| Get SEL Time                                    | Storage    |             | М   | V  |                                        |
| Set SEL Time                                    | Storage    |             | М   | V  |                                        |
| Get Auxiliary Log Status                        | Storage    |             |     |    |                                        |
| Set Auxiliary Log Status                        | Storage    | 5Bh         | 0   |    |                                        |

| Get SEL Time UTC Offset             | Storage       | 5Ch | 0 | V |                              |
|-------------------------------------|---------------|-----|---|---|------------------------------|
| Set SEL Time UTC Offset             | Storage       | 5Dh | Õ | V |                              |
| LAN Device Commands                 | g             |     |   |   |                              |
| Set LAN Configuration               | Transpo       | 01h | М | V | param #9, 25 are not support |
| Parameter                           | rt            | • … |   |   | nonen llo of any national at |
| Get LAN Configuration<br>Parameters | Transpo<br>rt | 02h | М | V | param #9, 25 are not support |
| Suspend BMC ARPs                    | Transpo<br>rt | 03h | 0 | V |                              |
| Get IP/UDP/RMCP Statistics          | Transpo<br>rt | 04h | 0 |   |                              |
| Serial/Modem Device                 |               |     |   |   |                              |
| Commands                            |               |     |   |   |                              |
| Set Serial/Modem                    | Transpo       | 10h | М | V |                              |
| Configuration                       | rt            |     |   |   |                              |
| Get Serial/Modem<br>Configuration   | Transpo<br>rt | 11h | М | V |                              |
| Set Serial/Modem Mux                | Transpo<br>rt | 12h | 0 | V |                              |
| Get TAP Response Codes              | Transpo<br>rt | 13h | 0 |   |                              |
| Set PPP UDP Proxy Transmit          | Transpo<br>rt | 14h | 0 |   |                              |
| Get PPP UDP Proxy Transmit          | Transpo<br>rt | 15h | 0 |   |                              |
| Send PPP UDP Proxy Packet           | Transpo<br>rt | 16h | 0 |   |                              |
| Get PPP UDP Proxy Receive           | Transpo<br>rt | 17h | 0 |   |                              |
| Callback                            | Transpo<br>rt | 19h | 0 |   |                              |
| Set User Callback Options           | Transpo<br>rt | 1Ah | 0 |   |                              |
| Get User Callback Options           | Transpo<br>rt | 1Bh | 0 |   |                              |
| Set Serial Routing Mux<br>Command   | Transpo<br>rt | 1Ch | 0 |   |                              |
| SOL Activating                      | Transpo<br>rt | 20h | 0 |   |                              |
| Set SOL Configuration<br>Parameters | Transpo<br>rt | 21h | 0 | V | param #7 is not support      |
| Get SOL Configuration<br>Parameters | Transpo<br>rt | 22h | 0 | V | param #7 is not support      |
| Command Forwarding<br>Commands      |               |     |   |   |                              |
| Forwarded Command                   | Transpo<br>rt | 30h | 0 |   |                              |
| Set Forwarded Commands              | Transpo<br>rt | 31h | 0 |   |                              |
| Get Forwarded Commands              | Transpo<br>rt | 32h | 0 |   |                              |
| Enable Forwarded<br>Commands        | Transpo<br>rt | 33h | 0 |   |                              |
| Bridge Management<br>Commands       |               |     |   |   |                              |
| Get Bridge State                    | Bridge        | 00h | 0 |   |                              |
| Set Bridge State                    | Bridge        | 01h | 0 |   |                              |
| Get ICMB Address                    | Bridge        | 02h | 0 |   |                              |
| Set ICMB Address                    | Bridge        | 03h | 0 |   |                              |
| Set Bridge ProxyAddress             | Bridge        | 04h | 0 |   |                              |
| Get Bridge Statistics               | Bridge        | 05h | 0 |   |                              |

#### User's Manual

| Get ICMB Capabilities    | Bridge | 06h  | 0 |  |
|--------------------------|--------|------|---|--|
| Clear Bridge Statistics  | Bridge | 08h  | 0 |  |
| Get Bridge Proxy Address | Bridge | 09h  | 0 |  |
| Get ICMB Connector Info  | Bridge | 0Ah  | 0 |  |
| Get ICMB Connection ID   | Bridge | 0Bh  | 0 |  |
| Send ICMB Connection ID  | Bridge | 0Ch  | 0 |  |
| Discovery Commands       |        |      |   |  |
| (ICMB)                   |        |      |   |  |
| PrepareForDiscovery      | Bridge | 10h  | 0 |  |
| GetAddresses             | Bridge | 11h  | 0 |  |
| SetDiscovered            | Bridge | 12h  | 0 |  |
| GetChassisDeviceId       | Bridge | 13h  | 0 |  |
| SetChassisDeviceId       | Bridge | 14h  | 0 |  |
| Bridging Commands (ICMB) |        |      |   |  |
| BridgeRequest            | Bridge | 20h  | 0 |  |
| BridgeMessage            | Bridge | 21h  | 0 |  |
| Event Commands (ICMB)    |        |      |   |  |
| GetEventCount            | Bridge | 30h  | 0 |  |
| SetEventDestination      | Bridge | 31h  | 0 |  |
| SetEventReceptionState   | Bridge | 32h  | 0 |  |
| SendICMBEventMessage     | Bridge | 33h  | 0 |  |
| GetEventDestination      | Bridge | 34h  | 0 |  |
| (optional)               | Bhuge  | 5411 | 0 |  |
| GetEventReceptionState   | Bridge | 35h  | 0 |  |
| (optional)               | Bhage  | 0011 | 0 |  |
| Other Bridge Commands    |        |      |   |  |
| Error Report (optional)  | Bridge | FFh  | 0 |  |
| OEM Commands for Bridge  |        |      |   |  |
| NetFn                    |        |      |   |  |
|                          |        | C0h  | - |  |
| OEM Commands             | Bridge | -FE  | 0 |  |
|                          |        | h    |   |  |

## **APPENDIX-C IPMI OEM COMMANDS LIST**

| Command                   | NetFn | CM<br>D | DATA<br>Length | DATA<br>Value                      | Comments                                                                                                    |
|---------------------------|-------|---------|----------------|------------------------------------|----------------------------------------------------------------------------------------------------|
| Set Fan Mode              | 0x30  | 01h     | 1              | 0~3                                | Input data:<br>0=standard speed ,<br>1= full speed ,<br>2=optimal speed ,<br>3=manual speed                                                                                                    |
| Get Fan Mode              | 0x30  | 30h     | 0              |                                    | Response data:<br>0=standard speed ,<br>1= full speed ,<br>2=optimal speed ,<br>3=manual speed                                                                                                   |
| Set FRU Lock              | 0x30  | 31h     | 1              | 0~1                                | Input data:<br>0=disable FRU eeprom write protect<br>1=enable FRU eeprom write protect                                                                                                    |
| Set SOCFlash Lock         | 0x30  | 33h     | 1              | 0~1                                | Input data:<br>0=enable use socflash tool<br>1=disable use socflash tool                                                                                                    |
| Set Fan Speed             | 0x30  | 35h     | 2              | Byte1 :<br>0~4<br>Byte2 :<br>0~100 | Input data:<br>Byte 1 = fan number<br>Byte2 = PWM duty cycle                                                                                                    |
| Get Fan Speed             | 0x30  | 36h     | 0              |                                    | Response data:<br>Byte1 = cpu0 fan pwm duty cycle<br>Byte2 = cpu1 fan pwm duty cycle<br>Byte3 = sys fan 1 pwm duty cycle<br>Byte4 = sys fan 2 pwm duty cycle<br>Byte5 = sys fan 3 pwm duty cycle |
| Get BIOS Version          | 0x30  | 37h     | 0              |                                    | <b>Response data</b><br>Byte1 = Low version<br>Byte2 = High version                                                                                                    |
| Get CPLD Version          | 0x30  | 39h     | 0              |                                    | <b>Response data</b><br>Byte1 = Low version<br>Byte2 = High version                                                                                                    |
| Get System Operation Time | 0x30  | 40h     | 0              |                                    | Response data<br>Byte1 = Low Low hours<br>Byte2 = Low hours<br>Byte3 = High hours<br>Byte4 = High High hours<br>The total hours = 256*256*256*byte4<br>+ 256*256*byte3 + 256* byte2 + byte1      |

# **APPENDIX-D SENSOR TABLE**

IPMI provides a sixteen byte string identifier (Sensor ID) in each SDR. This ASCII based string will need to be interpreted by system management software (SMS) for display and alerting purposes. Sensors provided by BMC are listed in the following Table E-1:

| <b>F</b>        |              |    |
|-----------------|--------------|----|
| +V12S_CPU1      | 12.30 Volts  | ok |
| +V5A            | 4.95 Volts   | ok |
| +V3.3A          | 3.25 Volts   | ok |
| +V1.8A          | 1.81 Volts   | ok |
| +VNN_PCH_AUX    | 0.99 Volts   | ok |
| +V1.05A         | 1.04 Volts   | ok |
| +V1.2A_BMCDDR   | 1.21 Volts   | ok |
| +V1.15A_BMC     | 1.14 Volts   | ok |
| +V1S_VCCIO_P1AD | 1 Volts      | ok |
| +V5SB           | 5.10 Volts   | ok |
| +V12S           | 12.30 Volts  | ok |
| +V5S            | 5 Volts      | ok |
| +V3.3S          | 3.35 Volts   | ok |
| +V3.0A_BAT      | 3.05 Volts   | ok |
| +VCCIN_CPU1     | 1.80 Volts   | ok |
| +VCCSA_CPU1     | 0.89 Volts   | ok |
| P1 VDDR-123     | 1.22 Volts   | ok |
| P1 VPP-123      | 2.57 Volts   | ok |
| P1 VDDR-456     | 1.22 Volts   | ok |
| P1 VPP-456      | 2.57 Volts   | ok |
| +V1S_VCCIO_CPU1 | 1.01 Volts   | ok |
| P1 +VCCIN_T     | 37 degrees C | ok |
| P1 +VCCSA_T     | 35 degrees C | ok |
| P1 DDR-123 T    | 35 degrees C | ok |
| P1 VPP_123_T    | 32 degrees C | ok |
|                 |              |    |

| P1 DDR-456 T  | 38 degrees C | ok |
|---------------|--------------|----|
| P1 VPP_456_T  | 32 degrees C | ok |
| P1 VCCIO_T    | 32 degrees C | ok |
| CPU1_FAN      | 2100 RPM     | ok |
| SYS_FAN1      | 3500 RPM     | ok |
| SYS_FAN2      | 3550 RPM     | ok |
| SYS_FAN3      | 1600 RPM     | ok |
| SYS_FAN4      | 1600 RPM     | ok |
| CPU1 T        | 31 degrees C | ok |
| РСН Т         | 37 degrees C | ok |
| DIMM1 T       | no reading   | ns |
| DIMM2 T       | no reading   | ns |
| DIMM3 T       | 31 degrees C | ok |
| DIMM4 T       | no reading   | ns |
| DIMM5 T       | no reading   | ns |
| DIMM6 T       | 30 degrees C | ok |
| CPU THERMTRIP | 0x00         | ok |
| Slot1_GPU_T   | no reading   | ns |
| Slot2_GPU_T   | no reading   | ns |
| Slot3_GPU_T   | 31 degrees C | ok |
| Slot4_GPU_T   | no reading   | ns |
| Slot5_GPU_T   | 29 degrees C | ok |
| Slot6_GPU_T   | no reading   | ns |
| Slot7_GPU_T   | no reading   | ns |

# **APPENDIX-E DEFAULT CONFIGURATION**

A host based utility will be available to configure the BMC. This utility can be used to set parameters such as IP address and other LAN parameters, and/or SEL and SDR time. The utilities include BIOS and IPMI utility. The host based utility has high priority to send command to BMC.

| Parameter Name                | Default Value                                         |
|-------------------------------|-------------------------------------------------------|
| User IDs                      | (User/Password/Privilege/Channels)                    |
| USER ID 1:                    | NULL/NULL/User/LAN                                    |
| USER ID 2:                    | root/root/Administrator/LAN                           |
| LAN Channel                   |                                                       |
| IP Address Source             | DHCP                                                  |
| IP Address                    | 0.0.0.0                                               |
| Subnet Mask                   | 0.0.0.0                                               |
| PEF Alerting                  | Disable                                               |
| Per-message Authentication    | Disable                                               |
| User Level Authentication     | Disable                                               |
| Access Mode                   | Always Available                                      |
| Privilege Level Limit         | Administrator                                         |
| SOL                           |                                                       |
| SOL Enable                    | Enable SOL payload                                    |
| Payload                       | Force encryption/ Authentication controlled by remote |
| Authentication/Authentication | software                                              |
| SOL Privilege Level Limit     | Administrator                                         |
| SOL non-volatile bit rate     | 115200 bps                                            |
| SOL volatile bit rate         | 115200 bps                                            |
| Power Restore Policy          | chassis always powers up after AC on                  |

| Table F-1 | Dofault | Configuration |
|-----------|---------|---------------|
|           | Default | Configuration |

# **APPENDIX-F FIRMWARE UPDATE**

If necessary, the system firmware can be updated at local machine or remote console. Please refer the following instructions.

# 1. BIOS + SPS

| Update Method | OS                     | Tool and Jumper settings            |
|---------------|------------------------|-------------------------------------|
|               | UEFI environment       | AfuEfix64.efi                       |
|               | OEFTenvironment        | Need to disable SPS by JME1 jumper. |
| Local Update  | Windows PE environment | AFUWINx64.EXE                       |
|               |                        | Need to disable SPS by JME1 jumper. |
|               | IPMI command           | Yafuflash.exe                       |
| Pomoto undoto |                        | No need to disable SPS.             |
| Remote update | IPMI Web UI            | No tool required                    |
|               |                        | No need to disable SPS.             |

### 1.1 BIOS + SPS update in UEFI environment

1. Format a USB flash drive to FAT32.

| Format USB Drive (H:)   | ×      |
|-------------------------|--------|
| Capacity:<br>3.65 GB    | ~      |
| File system             |        |
| FAT32 (Default)         | $\sim$ |
| Allocation unit size    |        |
| 4096 bytes              | $\sim$ |
| Restore device defaults |        |
| Volume label            |        |

2. Download the update tool and BIOS file(xxx.bin), then save at the **root** directdory of the USB drive.

| This | s PC > USB Drive (G:) > |           |        |
|------|-------------------------|-----------|--------|
| ^    | Name Siz                | e         | Date r |
|      | , EFI                   |           | 12/11, |
|      | AfuEfix64.efi           | 521 KB    | 7/19/2 |
|      | BIOS.bin BIOS file      | 32,768 KB | 1/2/20 |
|      | FlashAll.nsh            | 1 KB      | 6/16/2 |

3. Plug the USB drive to the Server and close pin 2-3 of JME1.

Power on system. When you hear BIOS ready beep, perss F11 to enter boot

1. Format a USB flash drive to FAT32.

| Format USB Drive (H:)              | × |
|------------------------------------|---|
| Capacity:<br>3.65 GB               | ~ |
| File system<br>FAT32 (Default)     | ~ |
| Allocation unit size<br>4096 bytes |   |
| HOSO DYLES                         | ~ |
| Restore device defaults            |   |
| Volume label                       |   |

2. Download the update tool and BIOS file(xxx.bin), then save at the **root** directdory of the USB drive.

| This | This PC > USB Drive (G:) > |          |                  |  |  |
|------|----------------------------|----------|------------------|--|--|
| ^    | Name Size                  |          | Date r           |  |  |
|      | EFI                        | 521 KB   | 12/11,<br>7/19/2 |  |  |
|      | BIOS.bin BIOS file 3       | 2,768 KB | 1/2/2(           |  |  |
|      | FlashAll.nsh               | 1 KB     | 6/16/2           |  |  |

- 3. Plug the USB drive to the Server and close pin 2-3 of JME1.
- 4. Power on system. When you hear BIOS ready beep, perss **F11** to enter boot menu and select the USB drive to boot.

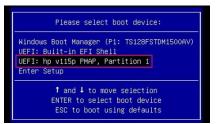

5. Type **fs\*:** to enter the USB drive, for example **fs0:**.

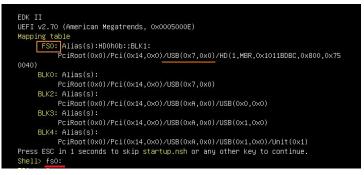

6. Type FlashAll.nsh [BIOS file name] to update BIOS.

| fs0:\> ls<br>Directory o | : fs0:\  |             |           |                   |
|--------------------------|----------|-------------|-----------|-------------------|
| 12/11/19                 | 04:17p   | <dir></dir> | 4,096     |                   |
| 07/19/18                 | 06:33p   |             | 532,592   | AfuEfix64.efi     |
| 01/02/20                 | 04:46p   | 33          | ,554,432  | BIOS.bin          |
| 06/16/16                 | 02:00a   |             | 430       | FlashAll.nsh      |
| 3                        | File(s)  | 34,087,454  | bytes     |                   |
| 1                        | Dir(s)   |             |           |                   |
| fs0:\> <u>Flas</u>       | 1All.nst | BIOS.bin_   | input you | ır BIOS file name |

7. When the process ends, make sure all regions are done successfully without any error.

| Bergaran Alan                                 |             |
|-----------------------------------------------|-------------|
| Reading flash done                            |             |
| – ME Data Size checking . ok                  |             |
| – FFS checksumsok                             |             |
| – Check RomLayout ok.                         |             |
| Erasing Boot Block done                       |             |
| Updating Boot Block done                      |             |
| Verifying Boot Block done                     |             |
| Erasing Main Block done                       |             |
| Updating Main Block done                      |             |
| Verifying Main Block done                     |             |
| Erasing NVRAM Block done                      |             |
| Updating NVRAM Block done                     |             |
| Verifying NVRAM Block done                    |             |
| – Update success for FDR                      |             |
| – Update success for PTT –                    |             |
| – Successful Update Recovery Loader to OPRx!! |             |
| – Successful Update MFSB. –                   |             |
| – Successful Update FTPR!!–                   |             |
| – Successful Update MFS, IVB1 and IVB2!!      |             |
| – Successful Update FLOG and UTOK!!           |             |
| – ME Entire Image update success !!           |             |
|                                               | s take effe |

- 8. Remove AC power and move **JME1** jumper back to pin 1-2.
- 9. Power on, then boot to BIOS to check if BIOS version and SPS version are correct.

**BIOS** version:

| · · · · · · · · · · · · · · · · · · · | t <mark>ility – Copyright (C) 2020 American</mark><br>t Security Boot Save & Exit |
|---------------------------------------|-----------------------------------------------------------------------------------|
| BIOS Information                      |                                                                                   |
| BIOS Vendor                           | American Megatrends                                                               |
| Core Version                          | 5.14                                                                              |
| Compliancy                            | UEFI 2.7; PI 1.6                                                                  |
| Project Version                       | 0ACLA 0.45 x64                                                                    |
| Build Date and Time                   | 09/09/2020 14:30:17                                                               |
| Access Level                          | Administrator                                                                     |
| BIOS Name                             | HPM6210B                                                                          |
| BIOS Version                          | 0.0B                                                                              |
|                                       |                                                                                   |
| System Language                       | [English]                                                                         |
| ▶ Intel RC Version                    |                                                                                   |

## SPS version:

| Aptio Setup Utility - C<br>Main Advanced Server Mgmt Securit |                                       |
|--------------------------------------------------------------|---------------------------------------|
| Processor Configuration                                      | General ME Configuration SPS version  |
| UPI Configuration                                            | Oper. Firmware Version 304:4.1.4.25   |
| Memory Configuration                                         | Backup Firmware Version N/A           |
| IIO Configuration                                            | Recovery Firmware Version 0A:4.1.4.25 |
| PCI Express Configuration                                    | ME Firmware Status #1 0x000F0245      |
| SSATA Configuration                                          | ME Firmware Status #2 0x88118026      |
| Miscellaneous Configuration                                  | Current State Operational             |
| ▶ Server ME Configuration 2                                  | Error Code No Error                   |

### 1.2 BIOS + SPS update in Windows PE environment

1. Copy update tool and BIOS file(xxx.bin) to WinPE disk.

| This PC > WINPE_X64 (H:) > AfuWin64 |                    |           |   |  |  |
|-------------------------------------|--------------------|-----------|---|--|--|
| ^                                   | Name               | Size      | I |  |  |
|                                     | 📑 AFUWINx64.EXE    | 566 KB    | 1 |  |  |
|                                     | 🗟 amifldrv64.sys   | 19 KB     | 1 |  |  |
|                                     | BIOS.bin BIOS file | 32,768 KB | ÷ |  |  |
|                                     | 💿 FlashAll.bat     | 1 KB      |   |  |  |
|                                     |                    |           |   |  |  |

2. Plug the WinPE disk to server and close pin 2-3 of JME1.

3. Power on system. When you hear BIOS ready beep, press **F11** to enter boot menu and select the WinPE disk.

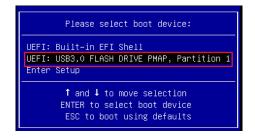

4. Switch to BIOS folder and run the command.

#### FlashAll.bat [BIOS file name]

| 11/28/2019 | 11:53 | AM     | <dir></dir> |           |                |
|------------|-------|--------|-------------|-----------|----------------|
| 11/28/2019 | 11:53 | AM     | <dir></dir> |           |                |
| 07/19/2018 | 06:57 | PM     |             | 579,184   | AFUWINx64.EXE  |
| 03/30/2017 | 12:05 | AM     |             | 19,432    | amifldrv64.sys |
| 01/02/2020 | 04:46 | PM     | 33          | ,554,432  | BIOS.bin       |
| 12/03/2019 | 05:35 | PM     |             | 33        | FlashAll.bat   |
|            | 4 F   | ile(s) | 3           | 4,153,083 | l bytes        |
|            | 2 [   | Dir(s) | 30,49       | 5,850,490 | 5 bytes free   |

5. When the process ends, make sure all regions are done successfully without any error.

| AMI Firmware Update Utility v5.11.01.1745<br>Copyright (C)2018 American Megatrends Inc. All Rights F                                                                                                    | eserved. |
|----------------------------------------------------------------------------------------------------|----------|
| <pre>Reading flash done - ME Data Size checking . ok - FFS checksums ok - Check RomLayout ok. Erasing Boot Block done Updating Boot Block done Verifying Boot Block done Updating Main Block done Updating Main Block done Updating Main Block done Verifying Main Block done Updating NVRAM Block done Updating NVRAM Block done Updating NVRAM Block done Updating NVRAM Block done Update success for FDR - Update success for PTT Successful Update Recovery Loader to OPRx!! - Successful Update TFPR!! Successful Update FTPR!! Successful Update FTPR!! Successful Update FTPR!! Successful Update FLOG and UTOK!! - ME Entire Image update success !! ARNING : System must power-off to have the changes take effec Process completed.</pre> | t!       |

- 6. Remove AC power and move **JME1** jumper back to pin 1-2.
- 7. Refer 1.1.1 step9 to check the BIOS and SPS version.

#### 1.3 BIOS + SPS update using IPMI command

1. Copy BIOS file(xxx.hpm) to Yafuflash tool folder

| Local Disk (C:) > Yafuflash_Win64 |                  |                 |           |  |  |
|-----------------------------------|------------------|-----------------|-----------|--|--|
| ^                                 | Name             | Date modified   | Size      |  |  |
|                                   | 🗟 amifldrv64.sys | 2019/11/19 下午 0 | 19 KB     |  |  |
|                                   | bios_019.hpm     | 2019/11/21下午 0  | 32,769 KB |  |  |
|                                   | 🗟 LIBIPMI.dll    | 2019/11/19 下午 0 | 632 KB    |  |  |
|                                   | Yafuflash        | 2019/11/19下午 0  | 730 KB    |  |  |

- 2. Open Command Prompt (admin) and change directory to Yafuflash tool folder.
- 3. Input the command:

Yafuflash.exe -nw -ip [BMC IP address] -U [user name] -P [user password] -d 2 [BIOS file name]. The default username and password are admin/admin.

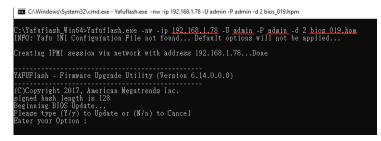

Note: BMC IP address can be configured at BIOS menu.

| BMC Self Test Status<br>BMC Device ID<br>BMC Device Revision<br>BMC Firmware Revision<br>IFMI Version<br>BMC Interface(s)                    | PASSED<br>32<br>1<br>12.01.191106<br>2.0<br>KCS, USB                                                          | <ul> <li>BMC network configuration<br/>жизнаянски собранизации ()<br/>Configure IPv4 support<br/>жизнаянски собранизации ()</li> </ul> | 3                                                               |
|----------------------------------------------------------------------------------------------------|----------------------------------------------------------------------------------------------------|----------------------------------------------------------------------------------------------------|-----------------------------------------------------------------|
| BMC Support<br>Nait For BMC<br>FRB-2 Timer timeout<br>FRB-2 Timer Policy<br>OS Matchdog Timer<br>OS Mtd Timer Timeout<br>OS Mtd Timer Policy | [Enabled]<br>[Disabled]<br>[Enabled]<br>[Go minutes]<br>[Do Nothing]<br>[Disabled]<br>[10 minutes]<br>[Reset] | Lan channel 1<br>Configuration Address source<br>Current Configuration Address<br>source<br>Station IP address<br>Subnet mask          | [Unspecified]<br>StaticAddress<br>192.168.1.78<br>255.255.255.0 |
| BMC Configured Power<br>Control Policy<br>Power Control Policy                                                                               | Power Restore<br>[Unspecified]                                                                                | Station MAC address<br>Router IP address<br>Router MAC address                                                                         | 00-11-22-33-44-CC<br>0.0.0.0<br>00-00-00-00-00-00               |
| System Event Log<br>Bmc self test log<br>BMC network configuration<br>View System Event Log                                                  |                                                                                                    | жжжжжжжжжжжжжжжжж<br>Configure IPv6 support<br>жжжжжжжжжжжжжжжж                                                                        |                                                                 |

4. When the process ends, turn off AC power for 10 seconds.

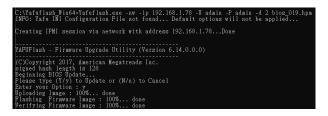

5. Refer 1.1.1 step9 to check the BIOS and SPS version.

#### 1.4 BIOS + SPS update using IPMI Web UI

1. Open web browser. Enter BMC IP address and log in. The default username and password are admin/admin.

If you get a message that says "Your connection is not private", just skip it.

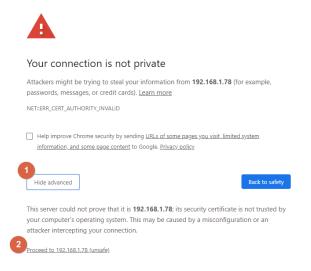

Note: BMC IP address can be configured at BIOS menu.

| BMC Self Test Status                         | PASSED                     |                               |                   |
|----------------------------------------------|----------------------------|-------------------------------|-------------------|
| BMC Device ID                                | 32                         | ––BMC network configuration–– |                   |
| BMC Device Revision<br>BMC Firmware Revision | 1<br>12.01.191106          | ****                          |                   |
| IPMI Version                                 | 2.0                        | Configure IPv4 support        |                   |
| BMC Interface(s)                             | KCS, USB                   | ****                          | 3                 |
| BMC Support                                  | [Enabled]                  |                               |                   |
| Wait For BMC                                 | [Disabled]                 | Lan channel 1                 |                   |
| RB-2 Timer                                   | [Enabled]                  | Configuration Address source  |                   |
| RB-2 Timer timeout                           | [6 minutes]                | Current Configuration Address | StaticAddress     |
| RB-2 Timer Policy                            | [Do Nothing]               | source                        |                   |
| 3S Watchdog Timer<br>3S Wtd Timer Timeout    | [Disabled]<br>[10_minutes] | Station IP address            | 192.168.1.78      |
| JS Wid Timer Policy                          | [Reset]                    |                               |                   |
| 55 With Filler Forrey                        | [Neset]                    | Subnet mask                   | 255.255.255.0     |
| BMC Configured Power                         |                            | Station MAC address           | 00-11-22-33-44-CC |
| Control Policy                               | Power Restore              | Router IP address             | 0.0.0             |
| Power Control Policy                         | [Unspecified]              | Router MAC address            | 00-00-00-00-00-00 |

2. Click the Maintenance tab, then Firmware Upate.

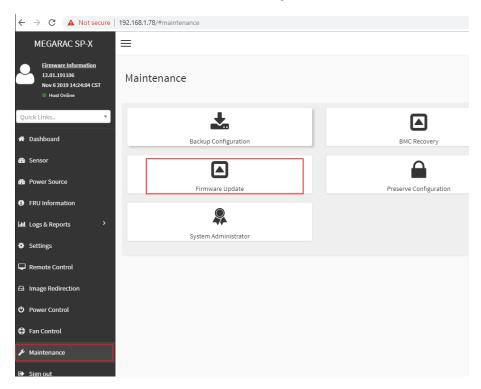

3. Choose File to select BIOS file(xxx.hpm).

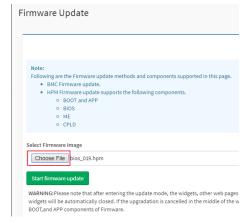

4. Click the **Start firmware update** button, then **Proceed**. The message appears, "Are you sure you want to flash?". Click **OK**.

| Note:<br>Following are the Firmware update mc<br>• BMC Firmware update.<br>• HPM Firmware update supports<br>• BOOT and APP<br>• BIOS<br>• ME<br>• CPLD |                  | 192.168.1.78 say<br>Are you sure you v |          | ок | Cancel |
|----------------------------------------------------------------------------------------------------|------------------|----------------------------------------|----------|----|--------|
| Select Firmware Image                                                                                                    |                  |                                        |          |    |        |
| Choose File bios_019.hpm                                                                                                    |                  |                                        |          |    |        |
| Start firmware update                                                                                                    |                  |                                        |          |    |        |
| Uploaded signImage Public Key Info                                                                                                    | )                |                                        |          |    |        |
| New signImage Public Key                                                                                                    |                  |                                        |          |    |        |
| Choose File No file chosen                                                                                                    |                  |                                        | Upload . |    |        |
|                                                                                                    | Preparing to t   | flash                                  |          |    |        |
| ✓ Update All                                                                                                    |                  |                                        |          |    |        |
| List of Components                                                                                                    |                  |                                        |          |    |        |
| # Component Name                                                                                                    | Existing Version | Uploaded Version                       | Upgrade  |    |        |
| 2 BIOS                                                                                                    | 0.0.0            | 1.0.35651584                           | ~        |    |        |
| Proceed                                                                                                    |                  |                                        |          |    |        |
|                                                                                                    |                  |                                        |          |    |        |

5. The message appears, "The device has been updated successfully.". Click **OK**.

| Note:<br>Following are the Firmware update methods and components supported in this<br>• BMC Firmware update.<br>• HPM Firmware update supports the following components.<br>• BOOT and APP<br>• BIOS | 192.168.1.78 says<br>The device has been updated successfully. | ОК |
|----------------------------------------------------------------------------------------------------|----------------------------------------------------------------|----|
| ◦ ME<br>◦ CPLD                                                                                                    |                                                                |    |
| Choose File bios_019.hpm                                                                                                    |                                                                |    |
| Start firmware update                                                                                                    |                                                                |    |

6. Server will reset after few seconds, refer 1.1.1 step9 to check the BIOS and SPS version.

#### 1.5 BIOS + SPS update using IPMI command

1. Copy BIOS file(xxx.hpm) to Yafuflash tool folder

| Local Disk (C:) → Yafuflash_Win64 |                |                 |           |  |  |
|-----------------------------------|----------------|-----------------|-----------|--|--|
| ^                                 | Name           | Date modified   | Size      |  |  |
|                                   | amifldrv64.sys | 2019/11/19 下午 0 | 19 KB     |  |  |
|                                   | bios_019.hpm   | 2019/11/21 下午 0 | 32,769 KB |  |  |
|                                   | LIBIPMI.dll    | 2019/11/19下午 0  | 632 KB    |  |  |
|                                   | Yafuflash      | 2019/11/19 下午 0 | 730 KB    |  |  |

- 2. Open Command Prompt (admin) and change directory to Yafuflash tool folder.
- 3. Input the command:

Yafuflash.exe -nw -ip [BMC IP address] -U [user name] -P [user password] -d 2 [BIOS file name]. The default username and password are admin/admin.

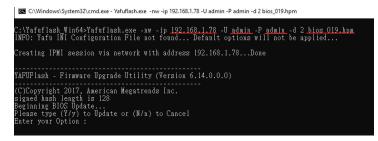

Note: BMC IP address can be configured at BIOS menu.

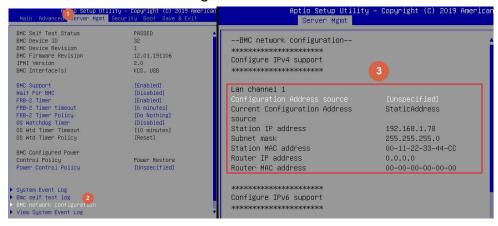

4. When the process ends, turn off AC power for 10 seconds.

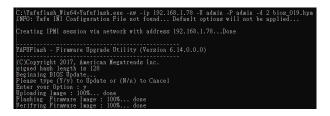

5. Refer 1.1.1 step9 to check the BIOS and SPS version.

#### 1.6 BIOS + SPS update using IPMI Web UI

1. Open web browser. Enter BMC IP address and log in. The default username and password are admin/admin.

If you get a message that says "Your connection is not private", just skip it.

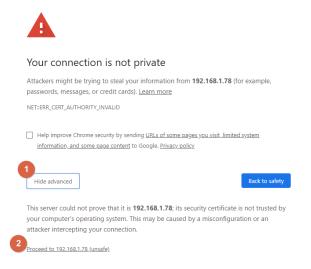

Note: BMC IP address can be configured at BIOS menu.

| MC Self Test Status<br>MC Device ID<br>MC Device Revision<br>MC Firmware Revision<br>FMI Version<br>MC Interface(s) | PASSED<br>32<br>1<br>12.01.191106<br>2.0<br>KCS, USB | <ul> <li>BMC network configuration</li> <li>xecelectedeelectedeeelectedeelectedeelectedeelectedeeelectedeelectedee</li></ul> | 3                 |
|----------------------------------------------------------------------------------------------------|------------------------------------------------------|----------------------------------------------------------------------------------------------------|-------------------|
| BMC Support<br>Wait For BMC                                                                                         | [Enabled]<br>[Disabled]                              | Lan channel 1                                                                                                    | <u> </u>          |
| FRB-2 Timer                                                                                                    | [DISabled]                                           | Configuration Address source                                                                                                    | [Unspecified]     |
| FRB-2 Timer timeout                                                                                                 | [6 minutes]                                          | Current Configuration Address                                                                                                    | StaticAddress     |
| RB-2 Timer Policy                                                                                                   | [Do Nothing]                                         | SOURCE                                                                                                    | ofur fendul ess   |
| OS Watchdog Timer                                                                                                   | [Disabled]                                           |                                                                                                    | 100 100 1 70      |
| DS Wtd Timer Timeout                                                                                                | [10 minutes]                                         | Station IP address                                                                                                    | 192.168.1.78      |
| OS Wtd Timer Policy                                                                                                 | [Reset]                                              | Subnet mask                                                                                                    | 255.255.255.0     |
| BMC Configured Power                                                                                                |                                                      | Station MAC address                                                                                                    | 00-11-22-33-44-CC |
| Control Policy                                                                                                    | Power Restore                                        | Router IP address                                                                                                    | 0.0.0             |
| Power Control Policy                                                                                                | [Unspecified]                                        | Router MAC address                                                                                                    | 00-00-00-00-00-00 |

- ← → C ▲ Not secure | 192.168.1.78/#maintenance MEGARAC SP-X  $\equiv$ Firmware Information 12.01.191106 Maintenance Nov 6 2019 14:24:04 CST Host C Quick Links.. ~ \* 🖶 Dashboard Backup Configuration BMC Recovery Sensor Δ Power Source Firmware Update Preserve Configuration FRU Information 9 Logs & Reports System Administrator Settings 🖵 Remote Control 🖨 Image Redirection O Power Control Fan Control ✤ Maintenance
- 2. Click the Maintenance tab, then Firmware Upate.

- 3. **Choose File** to select BIOS file(xxx.hpm).

4. Click the **Start firmware update** button, then **Proceed**. The message appears, "Are you sure you want to flash?". Click **OK**.

| Note:<br>Following are the Firmware update me<br>BMC Firmware update.<br>HPM Firmware update supports<br>BOOT and APP<br>BIOS<br>ME<br>CPLD |                  | 192.168.1.78 say |          | OK Cancel |
|----------------------------------------------------------------------------------------------------|------------------|------------------|----------|-----------|
| Select Firmware Image                                                                                                    |                  |                  |          |           |
| Choose File bios_019.hpm                                                                                                    |                  |                  |          |           |
| Start firmware update                                                                                                    |                  |                  |          |           |
| Uploaded signImage Public Key Info                                                                                                    |                  |                  |          |           |
| Ved Nov 6 01:23:50 2019                                                                                                    |                  |                  |          |           |
| New signImage Public Key                                                                                                    |                  |                  |          |           |
| Choose File No file chosen                                                                                                    |                  |                  | Upload . |           |
|                                                                                                    | Preparing to     | o flash          |          |           |
| ✓ Update All                                                                                                    |                  |                  |          |           |
| List of Components                                                                                                    |                  |                  |          |           |
| # Component Name                                                                                                    | Existing Version | Uploaded Version | Upgrade  |           |
| 2 BIOS                                                                                                    | 0.0.0            | 1.0.35651584     | ~        |           |
| Proceed                                                                                                    |                  |                  |          |           |

5. The message appears, "The device has been updated successfully.". Click **OK**.

| Note:<br>Following are the Firmware update methods and components supported in this<br>• BMC Firmware update.<br>• HPM Firmware update supports the following components.<br>• BOOT and APP<br>• BIOS | 192.168.1.78 says<br>The device has been updated successfully. | ок |
|----------------------------------------------------------------------------------------------------|----------------------------------------------------------------|----|
| ME     CPLD Select Firmware Image                                                                                                    |                                                                |    |
| Choose File bios_019.hpm Start firmware update                                                                                                    |                                                                |    |

6. Server will reset after few seconds, refer 1.1.1 step9 to check the BIOS and SPS version.

# 2. BIOS

| Update Method | OS                     | ТооІ          |
|---------------|------------------------|---------------|
| Local Update  | UEFI environment       | AfuEfix64.efi |
|               | Windows PE environment | AFUWINx64.EXE |

### 2.1 BIOS update in UEFI environment

1. Format a USB flash drive to FAT32.

| Format USB Drive (H:)           | ×        |
|---------------------------------|----------|
| Capacity:<br>3.65 GB            | ~        |
| File system<br>FAT32 (Default)  | <        |
| Allocation unit size 4096 bytes | ~        |
|                                 | <u> </u> |
| Restore device defaults         |          |

2. Download the tool and BOIS file(xxx.bin) and save at the **root** directdory of the USB drive.

| PC > USB Drive (G:) |           |                    |             |  |  |
|---------------------|-----------|--------------------|-------------|--|--|
| Name                | Size      | Date modified      | Туре        |  |  |
| EFI                 |           | 12/11/2019 4:17 PM | File folder |  |  |
| 📄 AfuEfix64.efi     | 521 KB    | 7/19/2018 6:33 PM  | EFI File    |  |  |
| 🧾 FlashMain.nsh     | 1 KB      | 3/10/2016 4:25 PM  | NSH File    |  |  |
| BIOS.bin BIOS file  | 32,768 KB | 1/2/2020 4:46 PM   | BIN File    |  |  |

3. Power on system. When you hear BIOS ready beep, perss **F11** to enter boot menu and select the USB drive to boot.

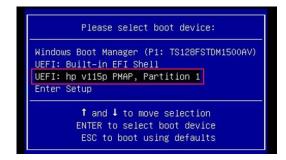

4. Type **fs\*:** to enter the USB drive, for example **fs0:** 

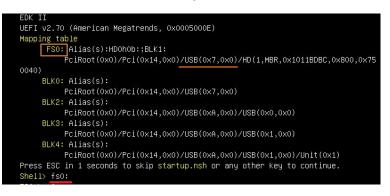

5. Type FlashMain.nsh [BIOS file name] to update BIOS.

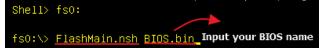

6. When the process ends, make sure all regions are done successfully without any error.

| AMI Firmware Update Utility v5.11.01.1744<br>Copyright (C)2018 American Megatrends Inc. All Rights Reserved.<br>Reading flash done<br>- ME Data Size checking . ok<br>- FFS checksums ok<br>- Check RomLayout ok.<br>Erasing Boot Block done<br>Updating Boot Block done<br>Verifying Boot Block done<br>Updating Main Block done<br>Verifying Main Block done<br>Updating Main Block done<br>Verifying Main Block done<br>Updating NVRAM Block done<br>Verifying NVRAM Block done<br>Verifying NVRAM Block done<br>Verifying NVRAM Block done<br>Process completed. | WARNING!!<br>DO NOT turn off the system power,<br>if the BIOS update process has not been finished yet.<br><null string=""><br/></null>                                                                                                    |     |
|----------------------------------------------------------------------------------------------------|----------------------------------------------------------------------------------------------------|-----|
| - ME Data Size checking . ok<br>- FFS checksums ok<br>- Check RomLayout ok.<br>Erasing Boot Block done<br>Updating Boot Block done<br>Erasing Main Block done<br>Updating Main Block done<br>Verifying Main Block done<br>Erasing NVRAM Block done<br>Updating NVRAM Block done<br>Verifying NVRAM Block done                                                                                                    | │ AMI Firmware Update Utility v5.11.01.1                                                                                                    | 744 |
| FS0:\>                                                                                                    | <ul> <li>ME Data Size checking . ok</li> <li>FFS checksums ok</li> <li>Check RomLayout ok.</li> <li>Erasing Boot Block done</li> <li>Updating Boot Block done</li> <li>Verifying Boot Block done</li> <li>Erasing Main Block done</li> <li>Updating Main Block done</li> <li>Verifying Main Block done</li> <li>Verifying NVRAM Block done</li> <li>Verifying NVRAM Block done</li> <li>Verifying NVRAM Block done</li> <li>Verifying NVRAM Block done</li> <li>Verifying NVRAM Block done</li> <li>Verifying NVRAM Block done</li> <li>Verifying NVRAM Block done</li> </ul> |     |

7. Reboot to BIOS to check if BIOS version is correct.

|                     | Utility – Copyright (C) 2020 American<br>(mt Security Boot Save & Exit |
|---------------------|------------------------------------------------------------------------|
|                     |                                                                        |
| BIOS Information    | 30 J2 30 J2 J3 45                                                      |
| BIOS Vendor         | American Megatrends                                                    |
| Core Version        | 5.14                                                                   |
| Compliancy          | UEFI 2.7; PI 1.6                                                       |
| Project Version     | 0ACLA 0.45 x64                                                         |
| Build Date and Time | 09/09/2020 14:30:17                                                    |
| Access Level        | Administrator                                                          |
| BIOS Name           | HPM6210B                                                               |
| BIOS Version        | 0.0B                                                                   |
|                     |                                                                        |
| System Language     | [English]                                                              |
| ▶ Intel RC Version  |                                                                        |

#### 2.2 BIOS update in Windows PE environment

1. Copy update tool and BIOS file(xxx.bin) to WinPE disk.

| • | Name              | Size        | Date modified      |  |
|---|-------------------|-------------|--------------------|--|
|   | 📑 AFUWINx64.EXE   | 566 KB      | 7/19/2018 6:57 PM  |  |
|   | amifldrv64.sys    | 19 KB       | 3/30/2017 12:05 AM |  |
|   | BIOS.bin BIOS fil | e 32,768 KB | 1/2/2020 4:46 PM   |  |
|   | 💿 FlashMain.bat   | 1 KB        | 12/5/2019 5:45 PM  |  |

2. Power on Server. When you hear BIOS ready beep, press **F11** to enter boot menu and select the WinPE disk.

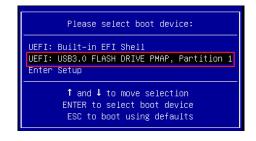

3. Switch to BIOS folder and run the command.

### FlashMain.bat [BIOS file name]

| 11/28/2019  | 11:53  |         | <dir></dir> |           |                |
|-------------|--------|---------|-------------|-----------|----------------|
| 11/28/2019  | 11:53  | AM      | <dir></dir> |           |                |
| 07/19/2018  | 06:57  | PM      |             | 579,184   | AFUWINx64.EXE  |
| 03/30/2017  | 12:05  | AM      |             | 19,432    | amifldrv64.sys |
| 12/05/2019  | 05:45  | PM      |             | 29        | FlashMain.bat  |
| 01/02/2020  | 04:46  | PM      | 33          | ,554,432  | BIOS.bin       |
|             | 4      | File(s) | 34          | 4,153,077 | 7 bytes        |
|             | 2 1    | Dir(s)  | 30,49       | 5,850,496 | 5 bytes free   |
|             |        |         |             |           | <u></u>        |
| C:\AfuWin64 | >Elash | Main ha | t BTOS      | hin B     | IOS file name  |

4. When the process ends, make sure all regions are done successfully without any error.

| AMI Firmware Update Utili<br>Copyright (C)2018 American Megatrenc                                                                                                    |   |
|----------------------------------------------------------------------------------------------------|---|
| Reading flash done<br>- ME Data Size checking . ok<br>- FFS checksums ok<br>- Check RomLayout ok.<br>Erasing Boot Block done<br>Updating Boot Block done<br>Verifying Boot Block done<br>Updating Main Block done<br>Updating Main Block done<br>Erasing NVRAM Block done<br>Updating NVRAM Block done<br>Verifying NVRAM Block done<br>Verifying NVRAM Block done<br>Process completed. | × |

128 HPS-621U2A User's Manual

5. Reboot to BIOS to check if BIOS version is correct.

| · · · · · · · · · · · · · · · · · · · | t <mark>ility – Copyright (C) 2020 American</mark><br>M Security Boot Save & Exit |
|---------------------------------------|-----------------------------------------------------------------------------------|
| BIOS Information                      |                                                                                   |
| BIOS Vendor                           | American Megatrends                                                               |
| Core Version                          | 5.14                                                                              |
| Compliancy                            | UEFI 2.7; PI 1.6                                                                  |
| Project Version                       | 0ACLA 0.45 x64                                                                    |
| Build Date and Time                   | 09/09/2020 14:30:17                                                               |
| Access Level                          | Administrator                                                                     |
| BIOS Name                             | HPM6210B                                                                          |
| BIOS Version                          | 0.0B                                                                              |
|                                       |                                                                                   |
| System Language                       | [English]                                                                         |
| ▶ Intel RC Version                    |                                                                                   |

# 3. BMC

| Update Method | OS                | ТооІ             |
|---------------|-------------------|------------------|
|               | DOS environment   | Yafuflash.exe.   |
| Local Update  | WinPE environment | Yafuflash.exe    |
| Domoto undoto | IPMI Web UI       | No tool required |
| Remote update | IPMI command      | Yafuflash.exe    |

Please refer readme for tool detail information.

#### 3.1 BMC update in DOS environment

1. Download **Rufus** to create a DOS USB drive, <u>https://rufus.ie/</u>.

| 🖋 Rufus 3.8.1580 (Portable)                        |              | -         |        | ×      |
|----------------------------------------------------|--------------|-----------|--------|--------|
| Deixe Descention                                   |              |           |        |        |
| Drive Properties ——                                |              |           |        | - 1    |
| Device                                             |              |           |        |        |
| NO_LABEL (H:) [3.9GB]                              | 0            |           |        | $\sim$ |
| Boot selection                                     |              |           |        |        |
| Disk or ISO image (Please select)                  | ~            | $\oslash$ | SELECT |        |
| 2 Non bootable                                     | rst          | em        |        | _      |
| FreeDOS<br>Disk or ISO image (Please select)       |              | EFI-CSN   | 1)     | ~ ?    |
|                                                    |              |           |        | _      |
| <ul> <li>Show advanced drive properties</li> </ul> |              |           |        |        |
| Format Options ——                                  |              |           |        | _      |
| Volume label                                       |              |           |        |        |
| 3.9GB                                              |              |           |        |        |
| File system                                        | Cluster size | 2         |        |        |
| FAT32 ~                                            | 4096 byte    | s (Defau  | lt)    | $\sim$ |
| <ul> <li>Show advanced format options</li> </ul>   |              |           |        |        |
| Chatura                                            |              |           |        |        |
| Status —                                           |              |           |        | -      |
| READY                                              | (            |           |        |        |
|                                                    |              |           |        |        |
| 🚯 (i) 🚁 💷 🛛 🦉                                      | START        |           | CLOSE  |        |
|                                                    |              |           |        |        |
| 1 device found                                     |              |           |        |        |
|                                                    |              |           |        |        |

2. Save BMC file to **root** dictory of the DOS USB drive.

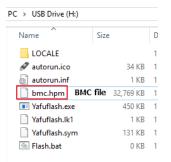

3. Plug the USB drive to the Server and boot to BIOS setup. Switch to **Boot** tab and change **CSM Support** to [**Enable**], **Boot mode select** to [**LEGACY**].

| Boot Configuration   |           |  |
|----------------------|-----------|--|
| Setup Prompt Timeout | 1         |  |
| Bootup NumLock State | [0n]      |  |
| Quiet Boot           | [Enabled] |  |

Switch to Save & Exit tab and then Save changes and Reset.

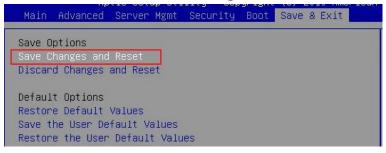

4. When you hear BIOS ready beep, press **F11**, and select the DOS USB drive to boot.

5. Input **flash.bat** [**BMC file name**] and press enter. Please wait. This process may take 40 minutes.

| LOCALE   |           | <dir></dir> | 11-28-19   | 3:08p   |
|----------|-----------|-------------|------------|---------|
| AUTOEXEC | BAT       | 96          | 11-28-19   | 3:08p   |
| AUTORUN  | INF       | 206         | 11-28-19   | 3:08p   |
| AUTORUN  | ICO       | 34,494      | 11-28-19   | 3:08p   |
| BMC      | HPM 33    | ,554,991    | 11-25-19   | 3:03p   |
| YAFU     | EXE       | 460,378     | 11-19-19   | 5:52p   |
| YAFU     | LK1       | 160         | 11-19-19   | 5:52p   |
| YAFU     | SYM       | 133,488     | 11-19-19   | 5:52p   |
| FLASH    | BAT       | 25          | 11-29-19   | 11:55a  |
|          | 8 file(s) | 34,1        | 83,838 byt | es      |
|          | 1 dir(s)  | 3,70        | 2 Mega byt | es free |

6. When the update process finishs, BMC will reset.

| •                                                               |
|-----------------------------------------------------------------|
| PLEHSE DU MUI USE IHIS FLHSH IUUL FRUM IHE REDIRECTIUM CUNSULE. |
| Uploading Firmware Image : 100% done                            |
| Skipping [boot] Module                                          |
| Skipping [conf] Module                                          |
| Flashing [bkupconf] Module                                      |
| Flashing Firmware Image : 100% done                             |
| Verifying Firmware Image : 100% done                            |
| Flashing [root] Module                                          |
| Flashing Firmware Image : 100% done                             |
| Verifying Firmware Image : 100% done                            |
| Flashing [osimage] Module                                       |
| Flashing Firmware Image : 100% done                             |
|                                                                 |
| Verifying Firmware Image : 100% done                            |
| Flashing [www] Module                                           |
| Flashing Firmware Image : 100% done                             |
| Verifying Firmware Image : 100% done                            |
| Flashing [lmedia] Module                                        |
| Flashing Firmware Image : 100% done                             |
| Verifying Firmware Image : 100% done                            |
| Flashing [ast2500e] Module                                      |
| Flashing Firmware Image : 100% done                             |
| Verifying Firmware Image : 100% done                            |
| Resetting the firmware                                          |
| C:N>_                                                           |

7. After BMC reset, run chkver.bat to check BMC firmware version.

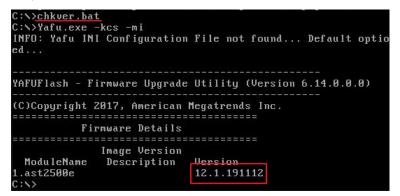

8. Reboot to BIOS and restore the CSM support and Boot mode select settings.

| Main Advanced Server | Agmt Security Boot Save & Exit |
|----------------------|--------------------------------|
| Boot Configuration   |                                |
| Setup Prompt Timeout | 1                              |
| Bootup NumLock State | [0n]                           |
| Quiet Boot           | [Enabled]                      |
| CSM Support          | [Disable]                      |
| Boot mode select     | [UEFI]                         |

Save changes and exit.

### 3.2 BMC update in WinPE environment

1. Copy update tool and BMC file to WinPE disk.

| This F | PC → WINPE_X64 (J:) → Yafufl | ash_Win64 |
|--------|------------------------------|-----------|
| ^      | Name                         | Size      |
|        | 🚳 amifldrv64.sys             | 19 KB     |
|        | bmc.hpm BMC file             | 32,769 KB |
| ٠      | 💿 chkver.bat                 | 1 KE      |
| e      | 💿 Flash.bat                  | 1 KE      |
| e      | 🚳 LIBIPMI.dll                | 632 KE    |
| т      | Yafuflash.exe                | 730 KE    |
|        |                              |           |

2. Plug the WinPE disk to the Server and power on. When you hear BIOS ready beep, press **F11** to enter boot menu and select the WinPE disk to boot.

| Please select boot device:                                                             |
|----------------------------------------------------------------------------------------|
| UEFI: Built-in EFI Shell<br>UEFI: USB3.0 FLASH DRIVE PMAP, Partition 1<br>Enter Setup  |
| ↑ and ↓ to move selection<br>ENTER to select boot device<br>ESC to boot using defaults |

3. Switch to the ipmi tool folder and run the command.

## Flash.bat [BMC file]

| 12/06/2019  | 11:51 AM     | <dir></dir>    |                |
|-------------|--------------|----------------|----------------|
| 12/06/2019  | 11:51 AM     | <dir></dir>    |                |
| 11/19/2019  | 05:52 PM     | 19,432         | amifldrv64.sys |
| 12/06/2019  | 11:50 AM     | 22             | chkver.bat     |
| 12/06/2019  | 11:50 AM     | 30             | Flash.bat      |
| 11/19/2019  | 05:52 PM     | 647,168        | LIBIPMI.dll    |
| 11/19/2019  | 05:52 PM     | 747,520        | Yafuflash.exe  |
| 11/25/2019  | 03:03 PM     | 33,554,991     | bmc.hpm        |
|             | 6 File(s     | ) 34,969,163   | 3 bytes        |
|             | 2 Dir(s)     | 30,669,848,570 | 5 bytes free   |
| C:\Yafuflas | h_Win64>Flas | h.bat bmc.hpm  | BMC file name  |

Please wait. This may take few minutes.

4. When the update process finishs, BMC will reset.

| WARNING  | !<br>FTRMWARE UPGRADE MUST NOT BE INTERRUPTED ONCE IT IS STARTED. |
|----------|-------------------------------------------------------------------|
|          | PLEASE DO NOT USE THIS FLASH TOOL FROM THE REDIRECTION CONSOLE.   |
| *******  | *****                                                             |
| Uploadin | g Firmware Image : 100% done                                      |
| Skipping | [boot] Module                                                     |
| Skipping | [conf] Module                                                     |
|          | [bkupconf] Module                                                 |
|          | Firmware Image : 100% done                                        |
|          | g Firmware Image : 100% done                                      |
|          | [root] Module                                                     |
|          | Firmware Image : 100% done                                        |
|          | g Firmware Image : 100% done                                      |
|          | [osimage] Module                                                  |
|          | Firmware Image : 100% done                                        |
|          | g Firmware Image : 100% done                                      |
|          | [www] Module                                                      |
|          | Firmware Image : 100% done                                        |
|          | g Firmware Image : 100% done                                      |
|          | [lmedia] Module                                                   |
|          | Firmware Image : 100% done                                        |
|          | g Firmware Image : 100% done                                      |
|          | [ast2500e] Module                                                 |
|          | Firmware Image : 100% done                                        |
|          | g Firmware Image : 100% done                                      |
| Resettin | g the firmware                                                    |

5. After BMC reset, run chkver.bat to check BMC firmware version.

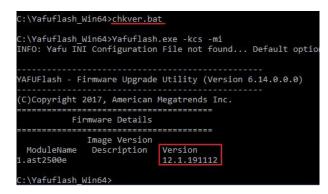

#### 3.3 BMC update using Web UI

1. Open web browser. Enter BMC IP address and log in. The default user name and password are admin/admin.

If you get a message that says "Your connection is not private", just skip it.

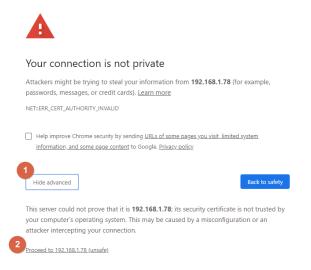

Note: BMC IP address can be configured at BIOS menu.

| MC Self Test Status<br>MC Device ID<br>MC Device Revision<br>MC Firmware Revision<br>FMI Version<br>MC Interface(s) | PASSED<br>32<br>1<br>12.01.191106<br>2.0<br>KCS, USB | <ul> <li>BMC network configuration</li> <li>xecelectedeelectedeeelectedeelectedeelectedeelectedeeelectedeelectedee</li></ul> | 3                 |
|----------------------------------------------------------------------------------------------------|------------------------------------------------------|----------------------------------------------------------------------------------------------------|-------------------|
| BMC Support<br>Wait For BMC                                                                                         | [Enabled]<br>[Disabled]                              | Lan channel 1                                                                                                    | <u> </u>          |
| FRB-2 Timer                                                                                                    | [DISabled]                                           | Configuration Address source                                                                                                    | [Unspecified]     |
| FRB-2 Timer timeout                                                                                                 | [6 minutes]                                          | Current Configuration Address                                                                                                    | StaticAddress     |
| RB-2 Timer Policy                                                                                                   | [Do Nothing]                                         | SOURCE                                                                                                    | ofur fendul ess   |
| OS Watchdog Timer                                                                                                   | [Disabled]                                           |                                                                                                    | 100 100 1 70      |
| DS Wtd Timer Timeout                                                                                                | [10 minutes]                                         | Station IP address                                                                                                    | 192.168.1.78      |
| OS Wtd Timer Policy                                                                                                 | [Reset]                                              | Subnet mask                                                                                                    | 255.255.255.0     |
| BMC Configured Power                                                                                                |                                                      | Station MAC address                                                                                                    | 00-11-22-33-44-CC |
| Control Policy                                                                                                    | Power Restore                                        | Router IP address                                                                                                    | 0.0.0             |
| Power Control Policy                                                                                                | [Unspecified]                                        | Router MAC address                                                                                                    | 00-00-00-00-00-00 |

2. Click the Maintenance tab, then Preserve Configuration.

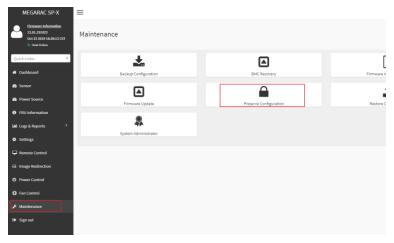

#### Check all and Save.

|                                                                 | 6 |
|-----------------------------------------------------------------|---|
| Click here to go to Firmware Update or Restore Factory Defaults |   |
| ✓ Check All                                                     |   |
| ✓ SDR                                                           |   |
| ✔ FRU                                                           |   |
| ✓ SEL                                                           |   |
| V IPMI                                                          |   |
| V Network                                                       |   |
| V NTP                                                           |   |
| ✓ SNMP                                                          |   |
| ✓ SSH                                                           |   |
| 🗸 кли                                                           |   |
| ✓ Authentication                                                |   |
| ✓ Syslog                                                        |   |
| ✓ Web                                                           |   |

3. Click the link to go to Firmware Upate.

| P | Preserve Configuration                                          |   |
|---|-----------------------------------------------------------------|---|
|   | Click here to go to Firmware Update or Restore Factory Defaults | ( |
|   | ✓ Check All                                                     |   |

4. Choose File to select BMC file.

| Note:      |                                                                        |
|------------|------------------------------------------------------------------------|
|            | ng are the Firmware update methods and components supported in this pa |
|            | 3MC Firmware update.                                                   |
| • •        | IPM Firmware update supports the following components.                 |
|            | BOOT and APP                                                           |
|            | <ul> <li>BIOS</li> <li>ME</li> </ul>                                   |
|            | o CPLD                                                                 |
|            | - GLD                                                                  |
|            |                                                                        |
| Select Fir | mware Image                                                            |

5. Click the Start firmware update button, then scroll down and click Proceed.

|           |                 | Preparing to flash |                  |         |
|-----------|-----------------|--------------------|------------------|---------|
| ~         | Update All      |                    |                  |         |
| List      | t of Components |                    |                  |         |
| #         | Component Name  | Existing Version   | Uploaded Version | Upgrade |
| 1         | BOOT            | 12.1.0             | 12.1.0           | ~       |
| 2<br>Proc | APP             | 12.1.191023        | 12.1.191127      | ×       |

The message appears, "Are you sure you want to flash?". Click **OK**.

| ponents supported in this | 192.168.1.78 says<br>Are you sure you want to flash? |    |        |
|---------------------------|------------------------------------------------------|----|--------|
| components.               |                                                      | ОК | Cancel |

6. The message appears, "Firmware reset has been called. Close this current session, and open a new session after a copule of minutes.". Click **OK**.

| 7           | SNMP                    | 192.168.1.78 says                                                                                               |
|-------------|-------------------------|----------------------------------------------------------------------------------------------------|
| 8           | SSH                     | Firmware reset has been called. Close the current session, and open a<br>new session after a couple of minutes. |
| 9           | КУМ                     | ок                                                                                                    |
| 10          | AUTHENTICATION          |                                                                                                    |
| 11          | SYSLOG                  | Overwrite<br>新行語計中解                                                                                             |
| 12          | WEB                     | overwrite                                                                                                    |
|             |                         |                                                                                                    |
| unloaded si | animage Public Key Info |                                                                                                    |

7. Reboot the server and then login to check the BMC firmware version.

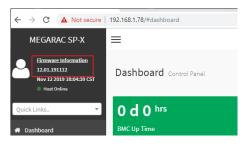

#### 3.4 BMC update using IPMI tool

1. Save **BMC** file to **Yafuflash** folder.

| Loc | al Disk (C:) > Yafuflash_Win64 |                 |           |         |
|-----|--------------------------------|-----------------|-----------|---------|
|     | Name                           | Date modified   | Size      | Туре    |
|     | amifldrv64.sys                 | 2019/11/19下午0   | 19 KB     | System  |
| *   | 🗟 LIBIPMI.dll                  | 2019/11/19 下午 0 | 632 KB    | Applica |
| A   | 📧 Yafuflash                    | 2019/11/19下午 0  | 730 KB    | Applica |
| *   | bmc.hpm BMC file name          | 2019/11/28 下午 0 | 32,769 KB | HPM Fi  |
| *   |                                |                 |           |         |

- 2. Open Command Prompt (admin) and change directory to Yafuflash tool folder.
- 3. Input the command:

Yafuflash.exe -nw -ip [BMC IP address] -U [user name] -P [user password] -pc -spi [BMC file name]. The default username and password are admin/admin.

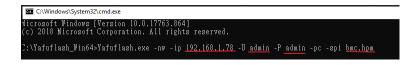

Note: BMC IP address can be configured at BIOS menu.

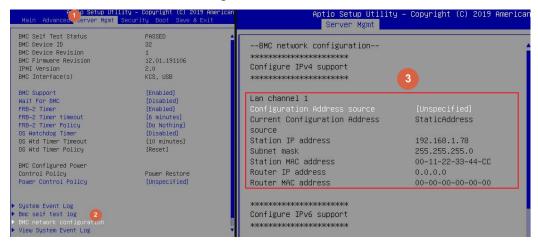

4. When the following screen shows, please wait few seconds.

The update process will start.

| YAFUFlash – Firmware Upgrade Utility (Version 6.14.0.0.0)                                                                       |
|----------------------------------------------------------------------------------------------------|
| (C)Copyright 2017, American Megatrends Inc.<br>signed hash length is 128<br>The Rom Image size = 32 MB                          |
| The Current flash size = 32 MB<br>The Module boot size is different from the one in the Image                                   |
| ***************************************                                                                                         |
| VARNING!<br>FIRMWARE HEGRADE MUST NOT BE INTERRIPTED ONCE IT IS STARTED                                                         |
| FIRMWARE UPGRADE MUST NOT BE INTERRUPTED ONCE IT IS STARTED.<br>PLEASE DO NOT USE THIS FLASH TOOL FROM THE REDIRECTION CONSOLE. |
| *************************                                                                                                    |
| Uploading Firmware Image : 31%                                                                                                  |

5. When the update process finishs, BMC will reset.

| **********                                                                                                    | *****************                                                           |
|----------------------------------------------------------------------------------------------------|-----------------------------------------------------------------------------|
|                                                                                                    | BE INTERRUPTED ONCE IT IS STARTED.<br>SH TOOL FROM THE REDIRECTION CONSOLE. |
| ploading Firmware Image : 100%<br>kipping [boot] Module<br>lashing [bkupconf] Module<br>erifying Firmware Image : 100%<br>erifying Firmware Image : 100%<br>lashing [root] Module<br>lashing Firmware Image : 100%<br>erifying Firmware Image : 100%<br>lashing [osimage] Module<br>lashing Firmware Image : 100%<br>erifying Firmware Image : 100%<br>lashing Firmware Image : 100%<br>lashing Firmware Image : 100%<br>lashing Firmware Image : 100%<br>lashing Firmware Image : 100%<br>lashing Firmware Image : 100%<br>lashing Firmware Image : 100%<br>lashing [media] Module<br>lashing Firmware Image : 100%<br>lashing Firmware Image : 100%<br>lashing Firmware Image : 100%<br>lashing Firmware Image : 100% | done<br>done<br>done<br>done<br>done<br>done<br>done                        |

6. Reboot the server. Check BMC firmware version by following fommand. Yafuflash.exe -nw -ip [BMC IP address] -U [user name] -P [user password] -mi

| C:\Yafuflash_Win64>Yafuflash.exe -nw -ip <u>192.168.1.78</u> -U <u>admin</u> -P <u>admin</u> -mi<br>INFO: Yafu INI Configuration File not found Default options will not be applied |
|----------------------------------------------------------------------------------------------------|
| Creating IPMI session via network with address 192.168.1.78Done                                                                                                    |
| YAFUFlash – Firmware Upgrade Utility (Version 6.14.0.0.0)                                                                                                    |
| (C)Copyright 2017, American Megatrends Inc.                                                                                                    |
| Firmware Details                                                                                                    |
| Image Version<br>ModuleName Description Version<br>1.ast2500e 12.1.191112                                                                                                    |

# 4. CPLD

| Update Method | OS           | ТооІ             |
|---------------|--------------|------------------|
| Domoto undoto | IPMI Web UI  | No tool required |
| Remote update | IPMI command | Yafuflash.exe    |

#### 4.1 CPLD update using Web UI

1. Open browser. Enter BMC IP address and log in. The default user name and password are admin/admin.

If you get a message that says "Your connection is not private", just skip it.

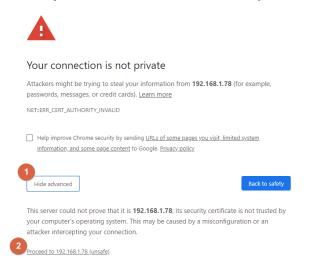

Note: BMC IP address can be configured at BIOS menu.

|                                                                                                    | lity – Copyright (C) 2019 American<br>Security Boot Save & Exit                   | Aptio Setup Utility<br>Server Mgmt                                                                             | y – Copyright (C) 2019 Americ                                      |
|----------------------------------------------------------------------------------------------------|-----------------------------------------------------------------------------------|----------------------------------------------------------------------------------------------------|--------------------------------------------------------------------|
| BMC Self Test Status<br>BMC Device ID<br>BMC Device Revision<br>BMC Firmware Revision<br>IPMI Version<br>BMC Interface(s)         | PASSED 32<br>1<br>12.01.191106<br>2.0<br>KCS, USB                                 | BMC network configuration<br>***************************<br>Configure IPv4 support<br>*****                    | 3                                                                  |
| BMC Support<br>Wait For BMC<br>FRB-2 Timer<br>FRB-2 Timer timeout<br>FRB-2 Timer Policy<br>OS Watchdog Timer<br>OS Watchdog Timer | [Enabled]<br>[Disabled]<br>[Enabled]<br>[6 minutes]<br>[Disabled]<br>[10 minutes] | Lan channel 1<br>Configuration Address source<br>Current Configuration Address<br>source<br>Station IP address | [Unspecified]<br>StaticAddress<br>192.168.1.78                     |
| OS Wtd Timer Policy<br>BMC Configured Power<br>Control Policy<br>Power Control Policy                                             | [Reset]<br>Power Restore<br>[Unspecified]                                         | Subnet mask<br>Station MAC address<br>Router IP address<br>Router MAC address                                  | 255.255.255.0<br>00-11-22-33-44-CC<br>0.0.0.0<br>00-00-00-00-00-00 |
| System Event Log<br>Bmc self test log 2<br>BMC network configuration<br>View System Event Log                                     |                                                                                   | жакжакжакжакжакжака<br>Configure IPv6 support<br>жакажакакакакакакакака                                        |                                                                    |

- ← → C ▲ Not secure | 192.168.1.78/#maintenance MEGARAC SP-X  $\equiv$ Firmware Information 12.01.191106 Maintenance Nov 6 2019 14:24:04 CST Host ( Quick Links.. . 1 A Dashboard Backup Configuration BMC Recovery Sensor Δ Power Source Firmware Update Preserve Configuration FRU Information 9 Logs & Reports System Administrator Settings 🖵 Remote Control 🖨 Image Redirection O Power Control Fan Control ✤ Maintenance
- 2. Click the Maintenance tab, then Firmware Upate.

3. Choose File to select CPLD file.

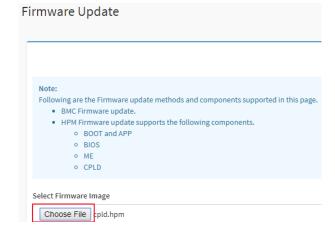

4. Click the Start firmware update button, then scroll down and click Proceed.

|      |                 | Preparing to     | flash            |          |
|------|-----------------|------------------|------------------|----------|
| ~    | Update All      |                  |                  |          |
| Lis  | t of Components |                  |                  |          |
| #    | Component Name  | Existing Version | Uploaded Version | Upgrade  |
| 1    | CPLD            | 12.1.191112      | 1.0.35651584     | <b>~</b> |
| Proc | seed            |                  |                  |          |

The message appears, "Are you sure you want to flash?". Click **OK**.

|                            | 192.168.1.78 says               |    |        |
|----------------------------|---------------------------------|----|--------|
| nponents supported in this | Are you sure you want to flash? |    |        |
| components.                |                                 | ок | Cancel |

5. The message appears, "The device has been updated successfully". Click **OK**.

|   | 192.168.1.78 says                         |    |
|---|-------------------------------------------|----|
|   | The device has been updated successfully. |    |
|   |                                           |    |
| _ |                                           | ОК |

6. Shutdown the server and turn off AC power for 10 seconds.

#### 4.2CPLD update using IPMI tool

1. Save CPLD file to Yafuflash folder.

| Loc | al Disk (C:) > Yafuflash_Wir | 164    |    |
|-----|------------------------------|--------|----|
|     | Name                         | Size   | Da |
| *   | 🗟 amifldrv64.sys             | 19 KB  | 20 |
| 7   | cpld.hpm CPLD file           | 494 KB | 20 |
| ×   | LIBIPMI.dll                  | 632 KB | 20 |
| *   | Yafuflash                    | 730 KB | 20 |
| *   |                              |        |    |

- 2. Open Command Prompt (admin) and change directory to Yafuflash tool folder.
- 3. Input the command: Yafuflash.exe -nw -ip [BMC IP address] -U [user name] -P [user password] -d 4 [CPLD file name]. The default username and password are admin/admin.

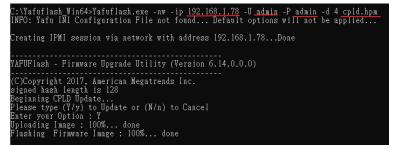

4. After the process finishing, shutdown the server and turn off AC power for 10 seconds.

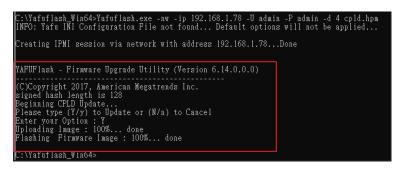

# **APPENDIX-G SMART FAN CONFIGURATION**

The OEM command bytes are organized according to the following format specification:

| Byte 1        | Byte 2 | Byte 3:N |
|---------------|--------|----------|
| Function code | Cmd    | Data     |

### Where:

Function code 0x30 is the OEM function code, and default Privilege Level is User. If you use "ipmiutil" tool in Windows OS, replace "0x30" with "00 20 C0".
 Cmd Command code. This message byte specifies the operation that it to be executed.
 Data Zero or more bytes of data, as required by given command.

#### **OEM** Command table

| Description     | Function code | Cmd  | Data/Response data                                                                  |                             |
|-----------------|---------------|------|-------------------------------------------------------------------------------------|-----------------------------|
|                 | 0x30          | 0x01 | [Mode]<br>0 = standard mode<br>1 = full mode<br>2 = optimal mode<br>3 = manual mode |                             |
| Set fan<br>mode |               |      | 100 100 100 100<br>90<br>90<br>90<br>90<br>90<br>90<br>90<br>90<br>90               | STANDARD<br>OPTIMAL<br>FULL |

| Get fan<br>mode                                                                                                    | 0x30 0x30 |                                                                                                    | The response data is the fan mode.<br>0 = standard mode<br>1 = full mode<br>2 = optimal mode<br>3 = manual mode |
|----------------------------------------------------------------------------------------------------|-----------|----------------------------------------------------------------------------------------------------|----------------------------------------------------------------------------------------------------|
| Set fan<br>PWM $0x30$ $0x35$ $[Fan] [PWM]$ $Fan:$<br>$0 = CPU1_FAN1$<br>$1 = CPU2_FAN1$<br>$2 = SYS_FAN1$<br>$3 = SYS_FAN2$<br>$4 = SYS_FAN3$<br>PWM:                                                                                                    |           | Fan:<br>0 = CPU1_FAN1<br>1 = CPU2_FAN1<br>2 = SYS_FAN1<br>3 = SYS_FAN2<br>4 = SYS_FAN3                                                     |                                                                                                    |
| Get fan       0x30       0x36       The response data represent each fan PWM.         Byte1 = cpu0 fan pwm duty cycle       Byte2 = cpu1 fan pwm duty cycle         Byte3 = sys fan 1 pwm duty cycle       Byte4 = sys fan 2 pwm duty cycle         Byte5 = sys fan 3 pwm duty cycle       Byte5 = sys fan 3 pwm duty cycle |           | Byte1 = cpu0 fan pwm duty cycle<br>Byte2 = cpu1 fan pwm duty cycle<br>Byte3 = sys fan 1 pwm duty cycle<br>Byte4 = sys fan 2 pwm duty cycle |                                                                                                    |

The OEM commands can be run at local or remote console. Please refer next section.

#### Example

## Locally set PWM of SYS\_FAN3 to 0x20 by "ipmiutil" in Windows OS.

Step 1. Run Command Prompt as Administrator.

Step 2. Get fan mode

| C:\ipmiutil-3.1.5-win32≻ipmiutil cmd 00 20 c0 30       |               |
|--------------------------------------------------------|---------------|
| ipmiutil cmd ver 3.15                                  |               |
| This is a test tool to compose IPMI commands.          |               |
| Do not use without knowledge of the IPMI specification | •             |
| BMC version 0.6, IPMI version 2.0                      | <b>X</b>      |
| respData len=1:00 Response data                        | 30 = Get mode |
| send_icmd ret = 0 UU = standard mode                   | oo accimoac   |
| ipmiutil cmd, completed successfully                   |               |

Step 3. Set fan mode to manual mode

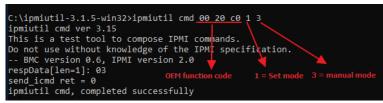

Step 4. Set fan PWM

| C:\ipmiutil-3.1.5-win32>ipmi | util cmd <u>00 20 c0</u> 35 4 20      |
|------------------------------|---------------------------------------|
| ipmiutil cmd ver 3.15        |                                       |
| This is a test tool to compo | se IPMI commands.                     |
| Do not use without knowledge | of the IPMI specification, PWM = 0x20 |
| BMC version 0.6, IPMI ver    | sion 2.0                              |
| respData[len=1]: 00          |                                       |
| send icmd ret = 0            | OEM code 35 = Set PWM 4 = SYS FAN3    |
| ipmiutil cmd, completed succ | essfully                              |

Step 5. Get fan PWM

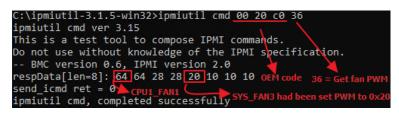

## Remotely set PWM of CPU1\_FAN1 to 0x10 by "ipmiutil" in Windows OS.

Step 1. Run Command Prompt as Administrator.

Step 2. Get fan mode

ipmiutil.exe cmd -N [BMC IP] -U [user name] -P [user password] 00 20 c0 30

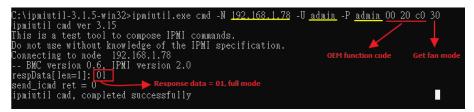

Step 3. Set fan mode to manual mode

ipmiutil.exe cmd -N [BMC IP] -U [user name] -P [user password] 00 20 c0

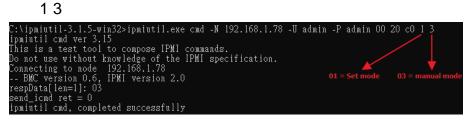

Step 4. Set fan PWM

ipmiutil.exe cmd -N [BMC IP] -U [user name] -P [user password] 00 20 c0 35 0 10

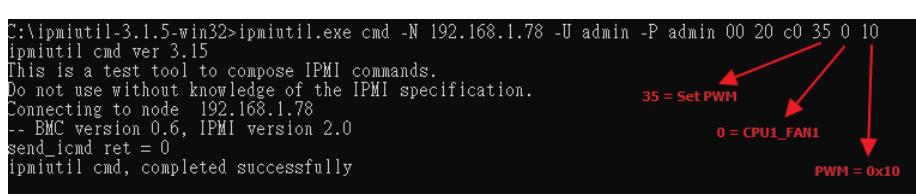

### Step 5. Get fan PWM

ipmiutil.exe cmd -N [BMC IP] -U [user name] -P [user password] 00 20 c0

36

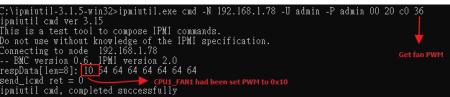

# **APPENDIX-H SYSTEM EVENT LOG(SEL)**

## System Event Log (SEL)

The BMC provides a centralized, non-volatile repository for critical, warning, and informational system events called the System Event Log (SEL). By having the BMC manage the SEL and logging functions, it helps to ensure that "post-mortem" logging information is available if a failure occurs that disables the system. The SEL is saved in BMC flash and SEL size is 16k to 64k.

The BMC allows access to the SEL from in-band and out-band mechanisms. There are various tools and utilities that can be used to access the SEL including the BMC web UI, BIOS and multiple open sourced IPMI tools.

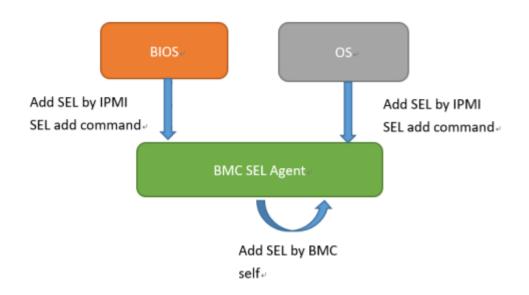

## SEL format

The System Event Log (SEL) record format is defined in the IPMI specification. The following section provides a basic definition for each of the field in a SEL. For more details, see the IPMI specification.

| Byte | Field                          | Description                                                                                                    |  |
|------|--------------------------------|----------------------------------------------------------------------------------------------------|--|
| 1, 2 | Record ID (RID)                | ID used for SEL record access.                                                                                                    |  |
| 3    | Record Type (RT)               | [7:0] – Record type<br>02h = System event record (default)<br>C0h-DFh = OEM timestamped, bytes 8-16 OEM defined (see Table 3)<br>E0h-FFh = OEM non-timestamped, bytes 4-16 OEM defined (see Table 4)                                                                                                    |  |
| 4-7  | Timestamp (TS)                 | Time when the event was logged. The least significant byte is first.<br>For example, TS:[29][76][68][4C] = 4C687629h = 1281914409 = Sun, 15 Aug 2010 23:20:09 U<br>Note: There are various websites that convert the raw number to a date/time.                                                                                                    |  |
| 8, 9 | Generator ID (GID)             | <ul> <li>D) RqSA and LUN if event was generated from IPMB.<br/>Software ID if event was generated from system software.</li> <li>Byte 1 [7:1] – 7-bit I2C slave address, or 7-bit system software ID [0] – 0b = ID is IPMB slave address, 1b = System software ID Software ID values: <ul> <li>0001h – BIOS POST for POST errors, RAS configuration/state, timestamp synch, OS boot e</li> <li>0033h – BIOS SMI handler</li> <li>0020h – BMC firmware (default)</li> <li>002ch – Intel ME firmware</li> <li>0041h – Server management software</li> <li>00c0h – HSC firmware – HSBP A</li> <li>00c2h – HSC firmware – HSBP B</li> </ul> </li> <li>Byte 2 [7:4] – Channel number. Channel that event message was received over. 0h if the event message was received from the system interface, primary IPMB, or internally generated by the BMC. [3:2] – Reserved. Write as 00b.</li> </ul> |  |
| 10   | EvM Rev (ER)                   | [1:0] – IPMB device LUN if byte 1 holds slave address. 00b otherwise.          Event message format version.         04b = IPMI v2.0 (default)         03b = IPMI v1.0                                                                                                    |  |
| 11   | Sensor Type (ST)               | Sensor type code for sensor that generated the event.                                                                                                    |  |
| 12   | Sensor # (SN)                  | Number of sensor that generated the event (from SDR).                                                                                                    |  |
| 13   | Event Dir/Event<br>Type (EDIR) | Event Dir         [7] - 0b = Assertion event, 1b = Deassertion event.         Event Type         Type of trigger for the event; for example, critical threshold going high, state asserted, and so on         Also indicates class of the event; for example, discrete, threshold, or OEM. The Event Type field         encoded using the Event/Reading Type Code.         [6:0] - Event Type Codes         01h = Threshold (states = 0x00-0x0b)         02h-0ch = Discrete         6Fh = Sensor-specific         70-7Fh = OEM                                                                                                    |  |
| 14   | Event Data 1 (ED1)             |                                                                                                    |  |
| 15   | Event Data 2 (ED2)             | See Table 2.                                                                                                    |  |
| 16   | Event Data 3 (ED3)             | -/                                                                                                    |  |

When capturing the SEL log, always collect both the text/human readable version and the hex version. Because some of the data is OEM-specific, some utilities cannot decode the information correctly. In addition, with some OEM-specific data there may be additional variables that are not decoded at all.

### 3 ways to check SEL log

- BIOS setup
  - 1. Power on and enter BIOS setup
  - 2. Go to Server Mgmt => View System Event Log

| BMC Device Revision<br>BMC Firmware Revisi                                                                                                    | erver Mgmt Security Boot Save & Ex                                                                                                    | American Megatrends, Inc.<br>dt                                                                                                    |
|----------------------------------------------------------------------------------------------------|----------------------------------------------------------------------------------------------------|----------------------------------------------------------------------------------------------------|
| IPMI Version<br>BMC Interface(s)                                                                                                    | ı 1                                                                                                    | ▲ Press <enter> to view the<br/>System Event Log Records.</enter>                                                                                                    |
| BMC Support<br>Wait For BMC<br>FRB-2 Timer<br>FRB-2 Timer timeout<br>FRB-2 Timer Policy<br>OS Watchdog Timer<br>OS Witd Timer Timeou<br>OS Witd Timer Policy                                                                                                    | [Do Nothing]<br>[Disabled]<br>rt [10 minutes]                                                                                                    | ++: Select Screen                                                                                                    |
| BMC Configured Powe<br>Control Policy<br>Power Control Polic                                                                                                    | Always Power Up                                                                                                    | 11: Select Item<br>Enter: Select<br>+/-: Change Opt.<br>F1: General Help<br>F2: Previous Values                                                                                                    |
| <ul> <li>System Event Log</li> <li>Bmc self test log</li> <li>BMC network configu</li> <li>View System Event L</li> <li>BMC User Settings</li> <li>BMC Warm Reset</li> </ul>                                                                                                    |                                                                                                    | F3: Optimized Defaults<br>F4: Save & Exit<br>ESC: Exit                                                                                                    |
|                                                                                                    |                                                                                                    |                                                                                                    |
| . Vers                                                                                                    | ion 2.20.1275. Copyright (C) 2021 Am                                                                                                    | merican Megatrends, Inc.                                                                                                    |
|                                                                                                    | Setup Utility – Copyright (C) 2021<br>rver Mgmt                                                                                                    | American Megatrends, Inc.                                                                                                    |
| No. of log entries                                                                                                    | in SEL : 566                                                                                                    | HEX:                                                                                                    |
|                                                                                                    |                                                                                                    |                                                                                                    |
| DATE TIME                                                                                                    | SENSOR TYPE                                                                                                    | 01 00 02 EE 4A 55<br>61 20 00 04 18 94<br>03 01 EE EE                                                                                                    |
|                                                                                                    |                                                                                                    |                                                                                                    |
| DATE TIME<br>09/30/21 05:28:14<br>09/30/21 05:28:14                                                                                                    | Chassis<br>System ACPI Power State                                                                                                    | 61 20 00 04 18 94<br>03 01 FF FF<br>Generator ID: BMC - LUN #0<br>(Channel #0)                                                                                                    |
| DATE TIME<br>09/30/21 05:28:14<br>09/30/21 05:28:14<br>09/30/21 05:29:17                                                                                                    | Chassis<br>System ACPI Power State<br>System Firmware Progress                                                                                                    | 61 20 00 04 18 94<br>03 01 FF FF<br>Generator ID: BMC - LUN #0<br>(Channel #0)<br>Sensor Number: 0x94 Chassis                                                                                                    |
| DATE         TIME           09/30/21         05:28:14           09/30/21         05:28:14           09/30/21         05:29:17           09/30/21         05:52:09                                                                                                    | Chassis<br>System ACPI Power State<br>System Firmware Progress<br>System ACPI Power State                                                                                                    | 61 20 00 04 18 94<br>03 01 FF FF<br>Generator ID: BMC - LUN #0<br>(Channel #0)<br>Sensor Number: 0x94 Chassis<br>Specific (Unknown)                                                                                                    |
| DATE         TIME           09/30/21         05:28:14           09/30/21         05:28:14           09/30/21         05:29:17           09/30/21         05:52:09           01/01/70         00:00:18                                                                                                    | Chassis<br>System ACPI Power State<br>System Firmware Progress<br>System ACPI Power State<br>OEM (Unknown)                                                                                                    | 61 20 00 04 18 94<br>03 01 FF FF<br>Generator ID: BMC - LUN #0<br>(Channel #0)<br>Sensor Number: 0x94 Chassis<br>Specific (Unknown)<br>Event Description: Record                                                                                                    |
| DATE         TIME           09/30/21         05:28:14           09/30/21         05:28:14           09/30/21         05:29:17           09/30/21         05:52:09           01/01/70         00:00:18                                                                                                    | Chassis<br>System ACPI Power State<br>System Firmware Progress<br>System ACPI Power State<br>DEM (Unknown)<br>DEM (Unknown)                                                                                                    | 61 20 00 04 18 94<br>03 01 FF FF<br>Generator ID: BMC - LUN #0<br>(Channel #0)<br>Sensor Number: 0x94 Chassis<br>Specific (Unknown)                                                                                                    |
| DATE         TIME           09/30/21         05:28:14           09/30/21         05:28:14           09/30/21         05:29:17           09/30/21         05:52:09           01/01/70         00:00:18                                                                                                    | Chassis<br>System ACPI Power State<br>System Firmware Progress<br>System ACPI Power State<br>DEM (Unknown)<br>DEM (Unknown)                                                                                                    | 61 20 00 04 18 94<br>03 01 FF FF<br>Generator ID: BMC - LUN #0<br>(Channel #0)<br>Sensor Number: 0x94 Chassis<br>Specific (Unknown)<br>Event Description: Record                                                                                                    |
| DATE         TIME           09/30/21         05:28:14           09/30/21         05:28:14           09/30/21         05:29:17           09/30/21         05:29:17           09/30/21         05:20:18           01/01/70         00:00:18           01/01/70         00:00:18           01/01/70         00:00:18           01/01/70         00:00:18                                                                                                    | Chassis<br>System ACPI Power State<br>System Firmware Progress<br>System ACPI Power State<br>OEM (Unknown)<br>OEM (Unknown)<br>OEM (Unknown)<br>OEM (Unknown)                                                                                                    | 61 20 00 04 18 94<br>03 01 FF FF<br>Generator ID: BMC - LUN #0<br>(Channel #0)<br>Sensor Number: 0x94 Chassis<br>Specific (Unknown)<br>Event Description: Record<br>Type-0x02. Assertion Event.                                                                                                    |
| DATE         TIME           09/30/21         05:28:14           09/30/21         05:28:14           09/30/21         05:29:17           09/30/21         05:25:09           01/01/70         00:00:18           01/01/70         00:00:18           01/01/70         00:00:18           01/01/70         00:00:18           01/01/70         00:00:18                                                                                                    | Chassis<br>System ACPI Power State<br>System Firmware Progress<br>System ACPI Power State<br>OEM (Unknown)<br>OEM (Unknown)<br>OEM (Unknown)<br>OEM (Unknown)<br>OEM (Unknown)<br>OEM (Unknown)                                                                                                    | 61 20 00 04 18 94<br>03 01 FF FF<br>Generator ID: BMC - LUN #0<br>(Channel #0)<br>Sensor Number: 0x94 Chassis<br>Specific (Unknown)<br>Event Description: Record<br>Type-0x02. Assertion Event.<br>++: Select Screen                                                                                                    |
| DATE         TIME           09/30/21         05:28:14           09/30/21         05:28:14           09/30/21         05:20:14           09/30/21         05:20:14           09/30/21         05:20:14           01/01/70         00:00:18           01/01/70         00:00:18           01/01/70         00:00:18           01/01/70         00:00:18           01/01/70         00:00:18           01/01/70         00:00:18                                                                                                    | Chassis<br>System ACPI Power State<br>System Firmware Progress<br>System ACPI Power State<br>OEM (Unknown)<br>OEM (Unknown)<br>OEM (Unknown)<br>OEM (Unknown)<br>OEM (Unknown)<br>OEM (Unknown)<br>OEM (Unknown)                                                                                                    | 61 20 00 04 18 94<br>03 01 FF FF<br>Generator ID: BMC - LUN #0<br>(Channel #0)<br>Sensor Number: 0x94 Chassis<br>Specific (Unknown)<br>Event Description: Record<br>Type-0x02. Assertion Event.<br>++: Select Screen<br>14: Select Item                                                                                                    |
| DATE         TIME           09/30/21         05:28:14           09/30/21         05:28:14           09/30/21         05:29:17           09/30/21         05:20:10           01/01/70         00:00:18           01/01/70         00:00:18           01/01/70         00:00:18           01/01/70         00:00:18           01/01/70         00:00:18           01/01/70         00:00:18           01/01/70         00:00:18           01/01/70         00:00:18           01/01/70         00:00:18           01/01/70         00:00:18           01/01/70         00:00:18           01/01/70         00:00:18           01/01/70         00:00:18           01/01/70         00:00:18           01/01/70         00:00:18           01/01/70         00:00:18           01/01/70         00:00:18           01/01/70         00:00:18           01/01/70         00:00:18           01/01/70         00:00:18           01/01/70         00:00:18           01/01/70         00:00:18           01/01/70         00:00:18           01/01/70         00:00:18 | Chassis<br>System ACPI Power State<br>System Firmware Progress<br>System ACPI Power State<br>DEM (Unknown)<br>DEM (Unknown)<br>DEM (Unknown)<br>DEM (Unknown)<br>DEM (Unknown)<br>DEM (Unknown)<br>DEM (Unknown)                                                                                                    | 61 20 00 04 18 94<br>03 01 FF FF<br>Generator ID: BMC - LUN #0<br>(Channel #0)<br>Senson Number: 0x94 Chassis<br>Specific (Unknown)<br>Event Description: Record<br>Type-0x02. Assertion Event.<br>++: Select Screen<br>14: Select Item<br>Enter: Select                                                                                                    |
| DATE         TIME           09/30/21         05:28:14           09/30/21         05:28:14           09/30/21         05:28:14           09/30/21         05:20:19           09/30/21         05:52:09           01/01/70         00:00:18           01/01/70         00:00:18           01/01/70         00:00:18           01/01/70         00:00:18           01/01/70         00:00:18           01/01/70         00:00:18           01/01/70         05:52:54           09/30/21         05:52:54           09/30/21         05:52:54                                                                                                    | Chassis<br>System ACPI Power State<br>System Firmware Progress<br>System ACPI Power State<br>OEM (Unknown)<br>OEM (Unknown)<br>OEM (Unknown)<br>OEM (Unknown)<br>OEM (Unknown)<br>OEM (Unknown)<br>OEM (Unknown)<br>OEM (Unknown)<br>OEM (Unknown)<br>OEM (Unknown)<br>OEM (Unknown)<br>Chassis                                                                                                    | 61 20 00 04 18 94<br>03 01 FF FF<br>Generator ID: BMC - LUN #0<br>(Channel #0)<br>Sensor Number: 0x94 Chassis<br>Specific (Unknown)<br>Event Description: Record<br>Type-0x02. Assertion Event.<br>++: Select Screen<br>14: Select Item                                                                                                    |
| DATE         TIME           09/30/21         05:28:14           09/30/21         05:28:14           09/30/21         05:28:14           09/30/21         05:28:14           09/30/21         05:28:14           09/30/21         05:28:14           09/30/21         05:28:14           01/01/70         00:00:18           01/01/70         00:00:18           01/01/70         00:00:18           01/01/70         00:00:18           01/01/70         05:52:54           09/30/21         05:52:54           09/30/21         05:52:54           09/30/21         05:52:54           09/30/21         05:52:54           09/30/21         05:52:54                                                                                                    | Chassis<br>System ACPI Power State<br>System Firmware Progress<br>System ACPI Power State<br>OEM (Unknown)<br>OEM (Unknown)<br>OEM (Unknown)<br>OEM (Unknown)<br>OEM (Unknown)<br>OEM (Unknown)<br>OEM (Unknown)<br>OEM (Unknown)<br>OEM (Unknown)<br>OEM (Unknown)<br>OEM (Unknown)<br>System Boot/Restart Initiated                                                                                                    | 61 20 00 04 18 94<br>03 01 FF FF<br>Generator ID: BMC - LUN #0<br>(Channel #0)<br>Sensor Number: 0x94 Chassis<br>Specific (Unknown)<br>Event Description: Record<br>Type-0x02. Assertion Event.<br>++: Select Screen<br>14: Select Item<br>Enter: Select<br>+/-: Change Opt.<br>F1: General Help<br>F2: Previous Values                                              |
| DATE         TIME           09/30/21         05:28:14           09/30/21         05:28:14           09/30/21         05:28:14           09/30/21         05:28:14           09/30/21         05:28:14           09/30/21         05:28:14           09/30/21         05:28:14           09/30/21         05:20:19           01/01/70         00:00:18           01/01/70         00:00:18           01/01/70         00:00:18           01/01/70         00:00:18           01/01/70         00:00:18           01/01/70         00:00:18           01/01/70         00:00:18           01/01/70         00:00:18           01/01/70         00:00:18           01/01/70         00:00:18           01/01/70         00:00:18           01/01/70         00:00:18           01/01/70         00:00:18           01/01/70         00:00:18           01/01/70         00:00:18           01/01/70         00:00:18           01/01/70         00:00:18           01/01/70         00:00:18           01/01/70         00:00:18           01/01/70         00:00:18 | Chassis<br>System ACPI Power State<br>System Firmware Progress<br>System ACPI Power State<br>DEM (Unknown)<br>DEM (Unknown)<br>DEM (Unknown)<br>DEM (Unknown)<br>DEM (Unknown)<br>DEM (Unknown)<br>DEM (Unknown)<br>DEM (Unknown)<br>DEM (Unknown)<br>DEM (Unknown)<br>DEM (Unknown)<br>System Boot/Restart Initiated<br>System ACPI Power State                                                                            | 61 20 00 04 18 94<br>03 01 FF FF<br>Generator ID: BMC - LUN #0<br>(Channel #0)<br>Sensor Number: 0x94 Chassis<br>Specific (Unknown)<br>Event Description: Record<br>Type-0x02. Assertion Event.<br>++: Select Screen<br>14: Select Item<br>Enter: Select<br>+/-: Change Opt.<br>F1: General Help<br>F2: Previous Values<br>F3: Optimized Defaults                    |
| DATE         TIME           09/30/21         05:28:14           09/30/21         05:28:14           09/30/21         05:28:17           09/30/21         05:29:17           09/30/21         05:29:17           09/30/21         05:29:17           09/30/21         05:20:18           01/01/70         00:00:18           01/01/70         00:00:18           01/01/70         00:00:18           01/01/70         00:00:18           01/01/70         00:00:18           01/01/70         05:52:54           09/30/21         05:52:54           09/30/21         05:52:54           09/30/21         05:52:54           09/30/21         05:52:54           09/30/21         05:52:54           09/30/21         05:52:54           09/30/21         05:52:54           09/30/21         05:52:54           09/30/21         05:52:54           09/30/21         05:52:54           09/30/21         05:52:54           09/30/21         05:52:54           09/30/21         05:52:54           09/30/21         05:52:54                                     | Chassis<br>System ACPI Power State<br>System Firmware Progress<br>System ACPI Power State<br>OEM (Unknown)<br>OEM (Unknown)<br>OEM (Unknown)<br>OEM (Unknown)<br>OEM (Unknown)<br>OEM (Unknown)<br>OEM (Unknown)<br>OEM (Unknown)<br>OEM (Unknown)<br>OEM (Unknown)<br>Chassis<br>System Boot/Restart Initiated<br>System ACPI Power State<br>Physical Security                                                             | 61 20 00 04 18 94<br>03 01 FF FF<br>Generator ID: BMC - LUN #0<br>(Channel #0)<br>Sensor Number: 0x94 Chassis<br>Specific (Unknoun)<br>Event Description: Record<br>Type-0x02. Assertion Event.<br>++: Select Screen<br>11: Select Item<br>Enter: Select<br>+/-: Change Opt.<br>F1: General Help<br>F2: Previous Values<br>F3: Optimized Defaults<br>F4: Save & Exit |
| DATE         TIME           09/30/21         05:28:14           09/30/21         05:28:14           09/30/21         05:28:14           09/30/21         05:28:14           09/30/21         05:28:14           09/30/21         05:28:14           09/30/21         05:28:14           01/01/70         00:00:18           01/01/70         00:00:18           01/01/70         00:00:18           01/01/70         00:00:18           01/01/70         00:00:18           01/01/70         05:52:54           09/30/21         05:52:54           09/30/21         05:52:54           09/30/21         05:52:54           09/30/21         05:52:54           09/30/21         05:52:54           09/30/21         05:52:54           09/30/21         05:52:54           09/30/21         05:52:54           09/30/21         05:52:54           09/30/21         05:52:54           09/30/21         05:52:54           09/30/21         05:52:54           09/30/21         05:52:54           09/30/21         05:52:54                                     | Chassis<br>System ACPI Power State<br>System Firmware Progress<br>System ACPI Power State<br>OEM (Unknown)<br>OEM (Unknown)<br>OEM (Unknown)<br>OEM (Unknown)<br>OEM (Unknown)<br>OEM (Unknown)<br>OEM (Unknown)<br>OEM (Unknown)<br>OEM (Unknown)<br>OEM (Unknown)<br>OEM (Unknown)<br>OEM System State<br>Physical Security<br>System Firmware Progress                                                                   | 61 20 00 04 18 94<br>03 01 FF FF<br>Generator ID: BMC - LUN #0<br>(Channel #0)<br>Sensor Number: 0x94 Chassis<br>Specific (Unknown)<br>Event Description: Record<br>Type-0x02. Assertion Event.<br>++: Select Screen<br>T4: Select Item<br>Enter: Select<br>+/-: Change Opt.<br>F1: General Help<br>F2: Previous Values<br>F3: Optimized Defaults                    |
| DATE         TIME           09/30/21         05:28:14           09/30/21         05:28:14           09/30/21         05:28:17           09/30/21         05:29:17           09/30/21         05:25:19           01/01/70         00:00:18           01/01/70         00:00:18           01/01/70         00:00:18           01/01/70         00:00:18           01/01/70         00:00:18           01/01/70         00:00:18           01/01/70         00:00:18           01/01/70         05:52:54           09/30/21         05:52:54           09/30/21         05:52:54           09/30/21         05:52:54           09/30/21         05:52:54           09/30/21         05:52:54           09/30/21         05:52:54           09/30/21         05:52:54           09/30/21         05:52:54           09/30/21         05:52:54           09/30/21         05:52:54           09/30/21         05:52:54           09/30/21         05:52:54           09/30/21         05:52:54           09/30/21         05:52:54                                     | Chassis<br>System ACPI Power State<br>System Firmware Progress<br>System ACPI Power State<br>OEM (Unknown)<br>OEM (Unknown)<br>OEM (Unknown)<br>OEM (Unknown)<br>OEM (Unknown)<br>OEM (Unknown)<br>OEM (Unknown)<br>OEM (Unknown)<br>OEM (Unknown)<br>OEM (Unknown)<br>OEM (Unknown)<br>Chassis<br>System Boot/Restart Initiated<br>System ACPI Power State<br>Physical Security<br>System Firmware Progress<br>Temperature | 61 20 00 04 18 94<br>03 01 FF FF<br>Generator ID: BMC - LUN #0<br>(Channel #0)<br>Sensor Number: 0x94 Chassis<br>Specific (Unknoum)<br>Event Description: Record<br>Type-0x02. Assertion Event.<br>++: Select Screen<br>14: Select Item<br>Enter: Select<br>+/-: Change Opt.<br>F1: General Help<br>F2: Previous Values<br>F3: Optimized Defaults<br>F4: Save & Exit |
| DATE         TIME           09/30/21         05:28:14           09/30/21         05:28:14           09/30/21         05:28:14           09/30/21         05:29:17           09/30/21         05:52:09           01/01/70         00:00:18           01/01/70         00:00:18           01/01/70         00:00:18           01/01/70         00:00:18           01/01/70         00:00:18           01/01/70         00:00:18           01/01/70         00:00:18           01/01/70         00:00:18           01/01/70         00:00:18           01/01/70         00:00:18           01/01/70         00:52:54           09/30/21         05:52:54           09/30/21         05:52:54           09/30/21         05:52:54           09/30/21         05:52:54           09/30/21         05:52:54           09/30/21         05:52:54           09/30/21         05:52:54           09/30/21         05:52:54           09/30/21         05:52:54           09/30/21         05:52:54           09/30/21         05:52:54           09/30/21         05:52:54 | Chassis<br>System ACPI Power State<br>System Firmware Progress<br>System ACPI Power State<br>OEM (Unknown)<br>OEM (Unknown)<br>OEM (Unknown)<br>OEM (Unknown)<br>OEM (Unknown)<br>OEM (Unknown)<br>OEM (Unknown)<br>OEM (Unknown)<br>OEM (Unknown)<br>OEM (Unknown)<br>OEM (Unknown)<br>OEM System ACPI Power State<br>Physical Security<br>System Firmware Progress<br>Temperature<br>Temperature                          | 61 20 00 04 18 94<br>03 01 FF FF<br>Generator ID: BMC - LUN #0<br>(Channel #0)<br>Sensor Number: 0x94 Chassis<br>Specific (Unknoun)<br>Event Description: Record<br>Type-0x02. Assertion Event.<br>++: Select Screen<br>11: Select Item<br>Enter: Select<br>+/-: Change Opt.<br>F1: General Help<br>F2: Previous Values<br>F3: Optimized Defaults<br>F4: Save & Exit |

- ➢ BMC Web
  - 1. Login BMC web UI
  - 2. Go to Logs & Reports >> IPMI Event Log

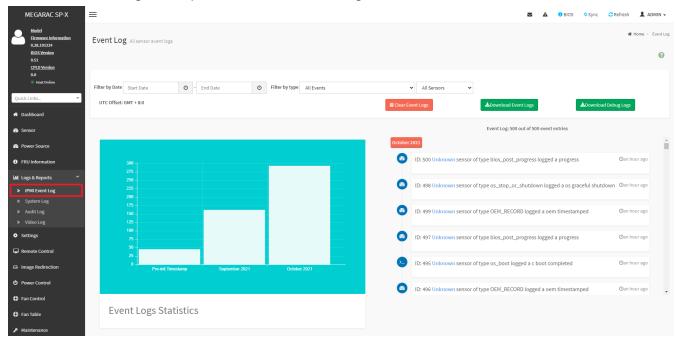

## IPMI tool

LAN (remote)

Linux:

ipmitool –I lanplus –H [BMC IP address] -U [user name] -P [user password] sel elist

Windows:

ipmiutil.exe sel -N [BMC IP address] -U [user name] -P [user password]

| D:\Tools\BMC\ipmiutil-3.1.5-win32>ipmiutil.exe sel -N 192.168.1.78 -U ADMIN -P ADMIN                |
|----------------------------------------------------------------------------------------------------|
| ipmiutil sel version 3.15                                                                           |
| Connecting to node 192.168.1.78                                                                     |
| BMC version 0.28, IPMI version 2.0                                                                  |
| SEL Wer 37 Support Of, Size = 3639 records (Used=426, Free=3213)                                    |
| RecId Date/Time SEV Src_ Evt_Type Sens# Evt_detail - Trig [Evt_data]                                |
| 0001 09/30/21 13:28:14 INF BMC Chassis #94 - 03 [01 ff ff]                                          |
| 0002 09/30/21 13:28:14 INF BMC ACPI Power State #99 S0/G0 Working 6f [00 ff ff]                     |
| 0003 09/30/21 13:29:17 INF BMC System Firmware #00 prog, Reserved 6f [02 92 ff]                     |
| 0004 09/30/21 13:52:09 INF BMC ACPI Power State #99 S4/S5 soft-off, no specific state 6f [06 ff ff] |

KCS(local) Linux: ipmitool sel elist Windows: ipmiutil.exe sel

## **IPMI tools:**

ipmitool: https://github.com/ipmitool/ipmitool ipmiutil: http://ipmiutil.sourceforge.net/

## Log Policy:

Linear Storage Policy BMC will not overwrite log but inform user when the log size reach 70% and 100%.

Circular Storage Policy BMC will overwrite log using FIFO (first-in-first-out) algorithm when log is full.

You can configure the log policy in Web-UI, and default setting is [Linear Storage Policy] Settings→ Log Settings→ SEL Log Settings Policy

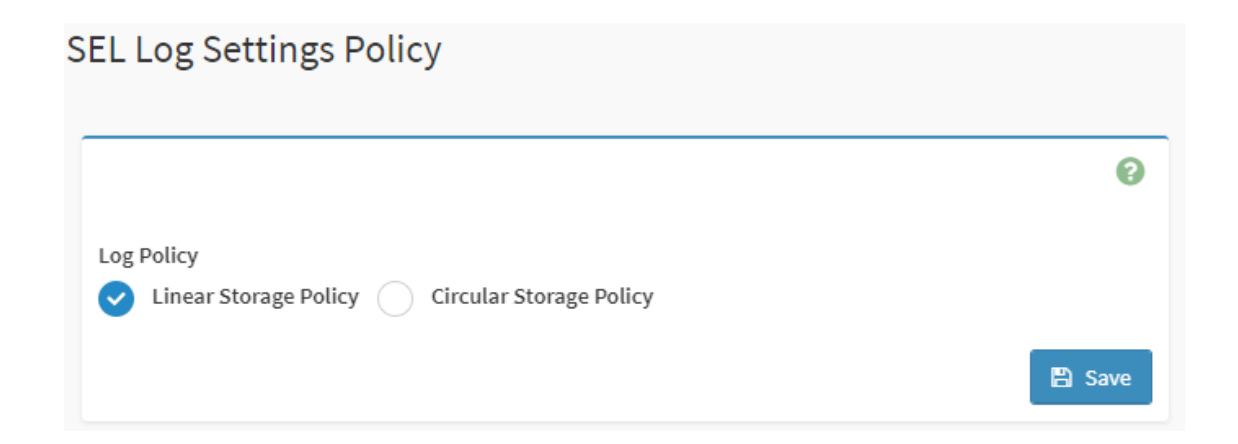

## Memory Correctable and Uncorrectable ECC Error

ECC errors are divided into Un-correctable ECC Errors and Correctable ECC Errors.

Correctable ECC errors can be detected and corrected if the chipset and DIMM support this functionality. This event in itself does not pose any direct problems because the ECC errors are still being corrected. Even though this event doesn't immediately lead to problems, it can indicate on the DIMM modules is slowly failing. If this error occurs multiple times, consider replacing the DIMM as a preventative measure.

An un-correctable ECC error is a fatal issue. While correctable errors do not affect the normal operation of the system, un-correctable memory errors will immediately result in a system crash or shutdown of the system. If an un-correctable ECC error has occurred, consider replacing the DIMM as a preventative measure.

DIMM location from SEL:

1. Issus the command

ipmitool –I lanplus –H [BMC IP address] -U [user name] -P [user password] sel elist 2. The SEL log will indicate which DIMM happens error

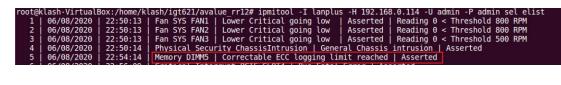

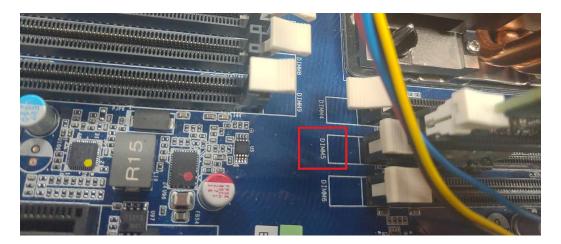

## Logs & Reports >>IPMI Event Log

ID: 11 DIMM5 sensor of type memory logged a correctable ecc logging limit reached Oin 8 hours

## **PCIe Errors**

PCIe error events are either correctable (informational event) or fatal. In both cases information is logged to help identify the source of the PCIe error and the location.

Correctable errors include those error conditions where hardware can recover without any loss of information. Correctable errors are acceptable and normal at a low rate of occurrence. If the error continues, identify the card from SEL and check the following steps.

- a. Verify the card is inserted properly.
- b. Install the card in another slot and check if the error follows the card or stays with the slot.
- c. Update all firmware and driver.

Fatal errors are uncorrectable error conditions which render the particular Link and related hardware unreliable. For Fatal errors, a reset of the components on the Link may be required to return to reliable operation. When a fatal error is reported, identify the card from SEL and check the following steps.

- a. Verify the card is inserted properly.
- b. Install the card in another slot and check if the error follows the card or stays with the slot.
- c. Update all firmware and driver.

PCIe location from SEL:

1. Issus the command

ipmitool –I lanplus –H [BMC IP address] -U [user name] -P [user password] sel elist 2. The SEL log will indicate which PCIE happens error

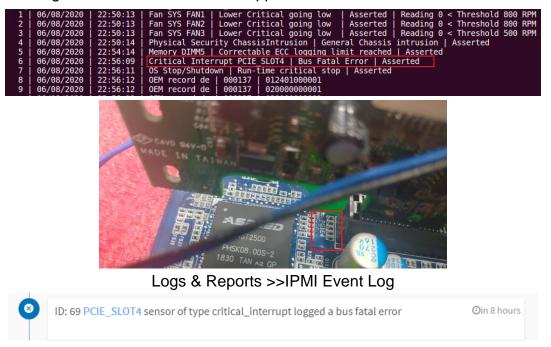

# **APPENDIX-I IPMI TO GET BIOS POST CODE**

## **OEM Message format**

The OEM command bytes are organized according to the following format specification:

|               | Byte 1                                                                | Byte 2                   | Byte 3:N                |                         |
|---------------|-----------------------------------------------------------------------|--------------------------|-------------------------|-------------------------|
|               | Function code                                                         | Cmd                      | Data                    |                         |
| Where:        |                                                                       |                          |                         |                         |
| Function code | 0x32 is the Get                                                       | t BIOS code O            | EM command, and defa    | ault Privilege Level is |
| User.         |                                                                       |                          |                         |                         |
|               | lf you use " <b>ipm</b>                                               | <b>iutil</b> " tool in W | indows OS, replace "0x  | 32" with "00 20 C8".    |
| Cmd           | Command code. This message byte specifies the operation that it to be |                          |                         |                         |
| executed.     |                                                                       |                          |                         |                         |
| Data          | Zero or more b                                                        | ytes of data, a          | s required by given com | nmand.                  |

## **Get BIOS code Commands**

This command is used the read BIOS code. The BIOS Code response length is 256 bytes for each block and total BIOS Code length supported to a maximum value of 512 Bytes.

| NetFn        | 0x32                                             |  |
|--------------|--------------------------------------------------|--|
| Command      | 0x73                                             |  |
| Request Data | 0h = Read first 256 bytes of Current BIOS code   |  |
|              | 1h = Read first 256 bytes of Previous BIOS code. |  |

## Example:

Locally get BIOS code by "ipmitool" in Linux.

Ipmitool raw 0x32 0x73 0

```
root@test-Default-string:/home/test# ipmitool raw 0x32 0x73 0
02 03 04 05 06 19 a1 a3 a3 a7 a9 a7 a7 a7 a8 a9
a9
          af
             e1
                e4
                   e3 e5
                         b0
                             b0
                               b0 b1 b1 b4
                                             b2
                                                b3
    aa
      ae
b3 b3
      b6 b6
             b6
                b6
                   b6 b6 b7
                             b7 be
                                   b7 b7
                                         b8 b8
                                                b8
b8 b9
      b9
         b9
            bb
                bb bb bb bb bb
                                bb bb
                                      bb
                                                bc
                                         b7
                                             bc
   bc bc
         bf
                e8 e9 eb ec
                                   4f
                                       61
                                         9a
                                             78
                                                68
bc
            e7
                             ed
                                ee
70
   79
      d1
         d3 d4
                91
                   92 94
                          94
                             94
                                94
                                   94
                                       94
                                         94
                                             94
                                                94
   94 94
          95 96
                ef
                   92 92 92
                             99
                                91 d5
94
                                      92 92
                                             92
                                                92
97
   98
      9d
         9c 92 b4 b4 b4 b4 b4 b4
                                   b4
                                      b4
                                         b4 b4
                                                a0
a2
   a2
      a0 a2 a2 a2 a2 a2 a2 a2 a2 a2 99
                                      92 92 92 ad
78 b1 a0 84 aa e3 e3 e3
```

The latest BIOS code is e3.

#### Remotely get BIOS code by "ipmiutil" in windows:

ipmiutil.exe cmd –N [BMC IP] -U [user name] -P [user password 00 20 c8 73 0

D:\Tools\BMC\ipmiutil-3.1.5-win32>ipmiutil.exe cmd -N 192.168.1.77 -U admin -P admin <u>00 20 C8 73 0</u> ipmiutil cmd ver 3.15 This is a test tool to compose IPMI commands. Do not use without knowledge of the IPMI specification. Connecting to node 192.168.1.77 -- BMC version 0.5, IPMI version 2.0 respData[len=160]: 02 03 04 05 06 19 a1 a3 a3 a7 a9 a7 a7 a7 a8 a9 aa ae af e1 e4 e3 e5 b0 b0 b0 b1 b1 b 4 b2 b3 b3 b5 b6 b6 b6 b6 b6 b7 b7 be b7 b7 b7 b8 b8 b8 b8 b8 b9 b9 ba b9 bb bb bb bb bb bb bb bb bb b9 b7 bc bc bc bc bc bf e6 e7 e8 e9 eb ec ed ee 4f 61 9a 78 68 70 79 d1 d3 d4 91 92 94 94 94 94 94 94 94 94 94 94 94 94 94 95 96 ef 92 92 92 99 91 d5 92 92 92 97 98 9d 9c 92 a0 b4 b4 b4 b4 b4 b4 b4 b4 b4 4 b4 a2 a2 a0 a2 a2 a2 a2 a2 a2 a2 a2 99 92 92 92 92 ad 78 b1 a0 ee ee ee 84 aa e3 send\_icmd ret = 0 ipmiutil cmd, completed successfully

# **APPENDIX-J REMOTE CONTROL-JVIEWER**

1. Select the "Remote Control" page and the click [Launch Jviewer]. The broswer will start to download jviewer.jnlp.

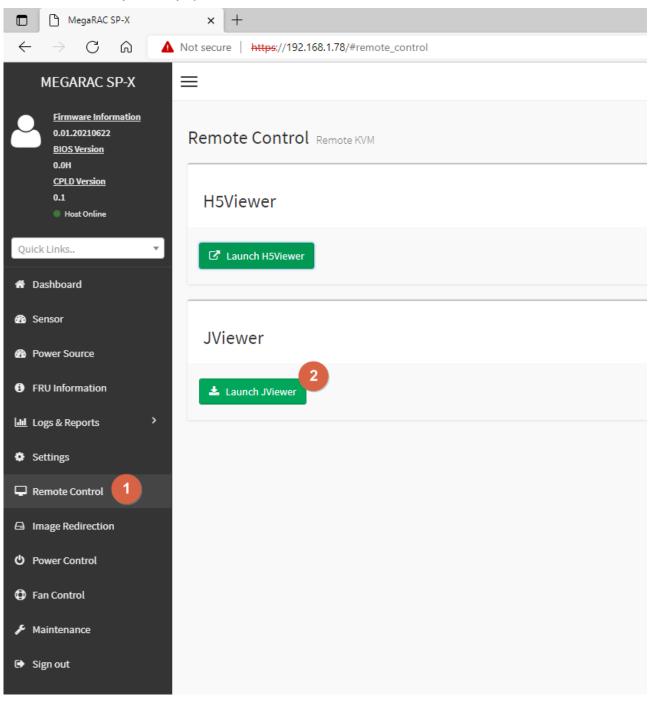

2. When the download completed, run jviewer.jnlp (notice: you need to install java as well.)

| MegaRAC SP-X                                                  | imes Security level settings in the Java $	imes$ $ $ + |                                                                                                    |
|---------------------------------------------------------------|--------------------------------------------------------|----------------------------------------------------------------------------------------------------|
| $\leftarrow$ $\rightarrow$ C $\bigcirc$                       | A Not secure   https://192.168.1.78/#remote_control    |                                                                                                    |
| MEGARAC SP-X                                                  | =                                                      |                                                                                                    |
| Eirmware Information<br>0.01.20210622<br>BIOS Version<br>0.0H | Remote Control Remote KV/M                             |                                                                                                    |
| CPLD Version<br>0.1<br>Hoat Online                            | H5Viewer                                               |                                                                                                    |
| Quick Links                                                   | C Launch H5Viewer                                      |                                                                                                    |
| A Dashboard                                                   |                                                        | Security Warning X                                                                                                |
| 🚯 Sensor                                                      | JViewer                                                | Do you want to Continue?                                                                                          |
| Power Source                                                  | JViewei                                                | The connection to this website is untrusted.                                                                      |
| FRU Information                                               | Launch JViewer                                         | Website: https://192.168.1.78.443                                                                                 |
| Logs & Reports >                                              |                                                        | Note: The certificate is not valid and cannot be used to verify the identity of this website.<br>More information |
| Settings                                                      |                                                        | Continue Cancel                                                                                                   |
| Remote Control                                                |                                                        |                                                                                                    |

If the message shows up, please refer the java website to add the certificate.

| MegaRAC SP-X                                                  | × +                                             |                                                                                                    |
|---------------------------------------------------------------|-------------------------------------------------|----------------------------------------------------------------------------------------------------|
| ← → C ⋒ 4                                                     | Not secure https://192.168.1.78/#remote_control |                                                                                                    |
| MEGARAC SP-X                                                  | =                                               |                                                                                                    |
| Eirmware Information<br>0.01.20210622<br>BIOS Version<br>0.0H | Remote Control Remote KVM                       |                                                                                                    |
| CPLD Version<br>0.1<br>Host Online                            | H5Viewer                                        | Java Application Blocked X                                                                                                  |
| Quick Links 🔻                                                 | C Launch H5Viewer                               | Application Blocked by Java Security                                                                                        |
| Dashboard                                                     |                                                 | For security, applications must now meet the requirements for the High or Very High security settings,                      |
| 🏙 Sensor                                                      | JViewer                                         | or be part of the Exception Site List, to be allowed to run.                                                                |
| Power Source                                                  |                                                 |                                                                                                    |
| FRU Information                                               | ▲ Launch JViewer                                | Neme: com ami.kvm.jvizwer.JVzwer<br>Location: https://192.168.1.78.443                                                      |
| └ш Logs & Reports >                                           |                                                 | Reason: Your security settings have blocked an application signed with an expired or not-yet-valid certificate from running |
| Settings                                                      |                                                 |                                                                                                    |
| 🖵 Remote Control                                              |                                                 | OK                                                                                                    |
| Image Redirection                                             |                                                 |                                                                                                    |
| O Power Control                                               |                                                 |                                                                                                    |
| Fan Control                                                   |                                                 |                                                                                                    |
| 🗲 Maintenance                                                 |                                                 |                                                                                                    |
| 🕞 Sign out                                                    |                                                 |                                                                                                    |

#### 3. Check the box to accept the risk.

| MegaRAC SP-X                                                  | × 🖏 Settings × 🖌 Security level settings        | in the Java $\times$   +                                                                                                    |
|---------------------------------------------------------------|-------------------------------------------------|----------------------------------------------------------------------------------------------------|
| $\leftarrow$ $\rightarrow$ C $\bigcirc$ $\checkmark$          | Not secure https://192.168.1.78/#remote_control |                                                                                                    |
| MEGARAC SP-X                                                  | ≡                                               |                                                                                                    |
| Eirmware Information<br>0.01.20210622<br>BIOS Version<br>0.0H | Remote Control Remote KVM                       |                                                                                                    |
| CPI D Version<br>0.1<br>O Host Online                         | H5Viewer                                        |                                                                                                    |
| Quick Links 🔻                                                 | C <sup>®</sup> Launch H5Viewer                  | Security Warning X<br>Do you want to run this application?                                                                                                    |
| A Dashboard                                                   |                                                 | Nome: com.ami.kym.jyjewer.JVjewer                                                                                                    |
| 🚯 Sensor                                                      |                                                 | Publisher: American Megatiends Inc.                                                                                                    |
| Power Source                                                  | JViewer                                         | Locations: https://192.168.1.78.443<br>Launched from downloaded JNLP file                                                                                                    |
| FRU Information                                               | 🛓 Launch JViewer                                | Running this application may be a security risk                                                                                                    |
| 📶 Logs & Reports >                                            |                                                 | Risk: This application will run with unswitched access which may put your computer and personal<br>information at risk. The information provided is unseliable or unknown so it is recommended not to<br>run this application unless you as familiar with its source |
| Settings                                                      |                                                 | The certificate used to identify this application has expired.<br>More information                                                                                                    |
| Remote Control                                                |                                                 | Select the box below, then click Run to start the application                                                                                                    |
| Image Redirection                                             |                                                 | Secret the risk and want to run this application Run Concel                                                                                                    |

4. Now, you can control machine remotely by the Console Redirection window.

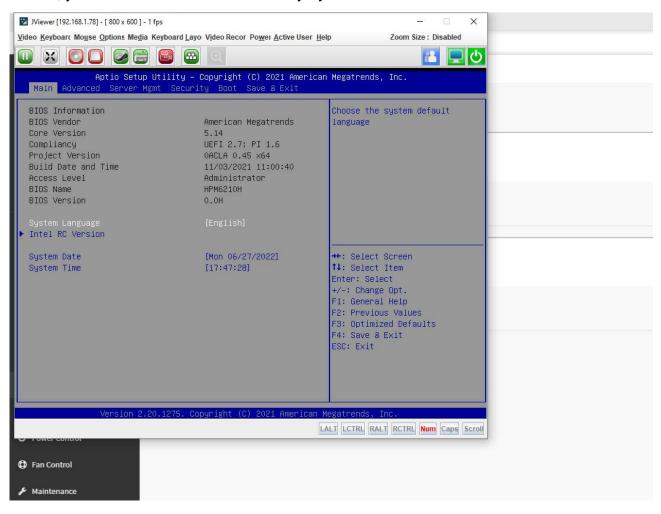

| Menu item | Sub menu item        | Detailed explanation                                                                |
|-----------|----------------------|-------------------------------------------------------------------------------------|
|           | Pause redirection:   | This option is used for pausing Console Redirection.                                |
|           | Resume               | This option can be used to resuem the Console Redirection when the session is       |
|           | Redirection          | paused.                                                                             |
|           | Refresh Video:       | This option can be used to update the display shown in the Console Redirection      |
|           |                      | windows.                                                                            |
|           | Construine Constant  | This option helps to take the screenshot of the host screen and save it in the      |
|           | Capture Screen       | client's system.                                                                    |
|           | *Compression         | This option helps to compress the Video data transfer to the specific mode.         |
|           | Mode                 | Note: This Feature is only specific to AST SOC.                                     |
| Video     | *DTC Quantization    | This option helps to choose the video quality.                                      |
| VIGEO     | Table:               | Note: This Feature is only specific to AST SOC.                                     |
|           |                      | If you enable this option, the server display will be                               |
|           | Turn OFF Host        | blank but you can view the screen in Console Redirection. If you disable this       |
|           | Display/Host         | option, the display will be back in the server screen.                              |
|           | Video Output         | Note: This Feature is only specific to RVAS (Pilot video engine) video driver and   |
|           |                      | AST SOCs.                                                                           |
|           |                      | This option is used to view the Console Redirection in full screen mode             |
|           | Full Screen:         | (Maximize).                                                                         |
|           |                      | This menu is enabled only when both the client and host resolution are same.        |
|           | Exit                 | This option is used to exit the console redirection screen.                         |
|           | Hold Right Ctrl      | This menu item can be used to act as the right-side <ctrl> key when in</ctrl>       |
|           | Кеу                  | Console Redirection.                                                                |
|           | Hold Pight Alt Koy   | This menu item can be used to act as the right-side <alt> key when in Console</alt> |
|           | Hold Right Alt Key   | Redirection.                                                                        |
|           | Hold Loft Ctrl Kov   | This menu item can be used to act as the Left-side <ctrl> key when in</ctrl>        |
|           | Hold Left Ctrl Key   | Console Redirection.                                                                |
|           | Sub menu item        | Detailed explanation                                                                |
| Keyboard  | Pause redirection:   | This option is used for pausing Console Redirection.                                |
|           | Hold Left Alt Key    | This menu item can be used to act as the Left-side <alt> key when in Console</alt>  |
|           |                      | Redirection.                                                                        |
|           | Left Windows key     | This menu item can be used to act as the Left-side <win> key when in Console</win>  |
|           |                      | Redirection.                                                                        |
| -         | <b>Right Windows</b> | This menu item can be used to act as the right-side <win> key when in Console</win> |
|           | Кеу                  | Redirection.                                                                        |

Ctrl+Alt+Del

The Console Redirection menu bar consists of the following menu items.

This menu item can be used to act as if you depressed the <CTRL>,<ALT> and

|       |                   | <del> keys down simultaneously on the server that you redirecting.</del>                 |
|-------|-------------------|------------------------------------------------------------------------------------------|
|       | Context menu      | This menu can be used to act as the context menu key, when in Console                    |
|       |                   | Redirection.                                                                             |
|       |                   | This Menu is used to add the user configurable shortcut keys to invoke in the            |
|       | Hot Keys          | host machine. The configured key evens are saved in the BMC.                             |
|       | Full Keyboard     | Enable this option to provide full keyboard support. This option is used to              |
|       | Support           | trigger the Ctrl and Alt key directly to host from the physical keyboard.                |
|       | Chow Curroom      | This menu item can be used to show or hide the local mouse cursor on the                 |
|       | Show Cursor:      | remote client system.                                                                    |
|       |                   | This menu item can be used only if the mouse mode is relative.                           |
|       |                   | In this step, the mouse threshold settings on the remote server will be                  |
|       |                   | discovered. The local mouse cursor is displayed in RED color and the remote              |
|       | Mouse Calibration | cursor is part of the remote video screen. Both the cursors will be synchronized         |
|       | Mouse Calibration | in the beginning. Please use '+' or '-' keys to change the threshold settings until      |
|       |                   | both the cursors go out of synch. Please detect the first reading on which               |
|       |                   | cursors go out of synch. Once this is detected, use 'ALT-T' to save the threshold        |
|       |                   | value.                                                                                   |
|       |                   | This option handles mouse emulation from local window to remote screen using             |
|       |                   | either of the two methods. Only 'Administrator' has the right to configure this          |
|       |                   | option.                                                                                  |
|       |                   | Absolute mouse mode: The absolute position of the local mouse is sent to                 |
|       | Mouse Mode        | the server if this option is selected.                                                   |
| Mouse |                   | <ul> <li>Relative mouse mode: The Relative mode sends the calculated relative</li> </ul> |
|       |                   | mouse position displacement to the server if this option is selected.                    |
|       |                   | <ul> <li>Other mouse mode: This mouse mode sets the client cursor in the</li> </ul>      |
|       |                   | middle of the client system and will send the deviation to the host. This                |
|       |                   | mouse mode is specific for SUSE Linux installation and accessing mouse                   |
|       |                   | in UEFI screen.                                                                          |
|       |                   | Note: AMI MegaRAC SP-X suggests users to use Linux version of OS                         |
|       |                   | except SUSE 11.4 with BMC to avoid mouse sync issue in absolute mouse                    |
|       |                   | mode.                                                                                    |
|       |                   | Client cursor will be hidden always. If you want to enable, use Alt + C to               |
|       |                   | access the menu.                                                                         |
|       |                   | You can see client and host cursor in JViewer if mouse is moved faster/ in               |
|       |                   | circle. Mouse sync will depend on so many factors like network, client                   |
|       |                   | machine video packet receive and rendering, BMC CPU utilization etc. In                  |
|       |                   | Normal use case scenario you will have mouse sync better compare to                      |
|       |                   | heavy video/stress testing. High resolution and media redirection will have              |

|         |                      | directly impact in video rendering due to that client and host cursor can be                                                                                                    |
|---------|----------------------|----------------------------------------------------------------------------------------------------|
|         |                      | viewed while moving the cursor.                                                                                                    |
|         |                      |                                                                                                    |
|         |                      | Hardware cursor will work only if aspeed video driver is installed in host.                                                                                                    |
|         |                      | To view the Supported Operating Systems for Mouse Mode, click Mouse Mode.                                                                                                    |
|         |                      | The Bandwidth Usage option allows you to adjust the bandwidth. You can select                                                                                                    |
|         |                      | one of the following:                                                                                                    |
|         | Bandwidth            | Auto Detect - This option is used to detect the network bandwidth usage of the                                                                                                    |
|         | (Except RAVS         | BMC automatically.                                                                                                    |
|         | video driver)        | • 256 Kbps 256 Kbps                                                                                                    |
|         | video di iver)       | • 512 Kbps 512 Kbps                                                                                                    |
|         |                      | 1 Mbps 1 Mbps                                                                                                    |
|         |                      | • 10 Mbps 10 Mbps                                                                                                    |
|         | Keyboard/Mouse       | This option allows you to encrypt keyboard inputs and mouse                                                                                                    |
|         | Encryption:          | movements sent between the connections.                                                                                                    |
| Options | Zoom                 | <ul> <li>Note: This option is available only when you launch the Java Console .</li> <li>Zoom In – For increasing the screen size. This zoom varies from 100% to 150% with an interval of 10%.</li> <li>Zoom Out – For decreasing the screen size. This zoom varies from 100% to 50% with an interval of 10%.</li> <li>Actual Size - By default this option is selected By default this option is selected.</li> <li>Fit to Client Resolution - If the host screen resolution is greater than the client screen resolution, choose this option to fit the host screen to client screen. The host video will be scaled down and rendered in the KVM console. In this case, the host mouse cursor will appear smaller than the rendered in the KVM console. So the client and host mouse cursors might not be in perfect sync.</li> <li>Fit to Host Resolution - If the host screen resolution is lesser than the client screen resolution, choose this option to resize the JViewer frame to the host resolution.</li> <li>Note: This option can be configured from PRJ in MDS.</li> </ul> |
|         | Send IPMI<br>Command | This option opens the IPMI Command dialog. Enter the raw IPMI command                                                                                                    |
|         |                      | in Hexadecimal field as Hexadecimal value and click <b>Send</b> . The Response                                                                                                    |
|         |                      | will be displayed as shown in the screenshot below.                                                                                                    |

|       | GUI Languages                | Choose the desired GUI language.                                                                                                    |
|-------|------------------------------|----------------------------------------------------------------------------------------------------|
|       | Block Privilege<br>Request   | Full privileged sessions can use this option to block incoming request from partial privileged sessions by setting an auto response as either "Allow only Video" or "Deny Access".           Options       Media       Keyboard Layout       Video Record       Pc         Bandwidth       Image: Send IPMI Command       Image: Send IPMI Command       Image: Send IPMI Command       Image: Send IPMI Command         GUI Languages       Image: Send IPMI Command       Image: Send IPMI Command       Image: Send IPMI Command         GUI Languages       Image: Send IPMI Command       Image: Send IPMI Command       Image: Send IPMI Command         GUI Languages       Image: Send IPMI Command       Image: Send IPMI Command       Image: Send IPMI Command         GUI Languages       Image: Send IPMI Command       Image: Send IPMI Command       Image: Send IPMI Command         GUI Languages       Image: Send IPMI Command       Image: Send IPMI Command       Image: Send IPMI Command         GUI Languages       Image: Send IPMI Command       Image: Send IPMI Command       Image: Send IPMI Command         GUI Languages       Image: Send IPMI Command       Image: Send IPMI Command       Image: Send IPMI Command         GUI Languages       Image: Send IPMI Command       Image: Send IPMI Command       Image: Send IPMI Command         GUI Languages       Image: Send IPMI Command       Image: Send IPMI Command       Image: Send IPMI Command |
| Media | Virtual Media<br>Application | The virtual media application will allow you to redirect different media to the host system. The application supports CD/DVD, Hard Disk/USB devices as well as image files.<br>A sample screenshot of Virtual Media Application is given below.                                                                                                    |

## User's Manual

| Virtual Media - [172.16.98.60]                                                                                                    |
|----------------------------------------------------------------------------------------------------|
| CD/DVD THard Disk/USB                                                                                                    |
| Device Instances                                                                                                    |
| CD/DVD Media : 1                                                                                                    |
| ○ D Connect                                                                                                    |
| © G                                                                                                    |
| CD/DVD Media : II                                                                                                    |
| CD Image     D     Connect                                                                                                    |
| ⊖ G                                                                                                    |
| CD/DVD Media : III                                                                                                    |
| CD Image Browse Browse                                                                                                    |
| G Connect                                                                                                    |
| Aune                                                                                                    |
| CD/DVD Redirection Status           Device Instance         Target Device Instance         Source Image/Drive         Bytes Read         Redirection Mode                                                                                                    |
| CD/DVD Media:         1         Not Connected         Not Connected         Not Connected         Not Connected           CD/DVD Media:         2         Not Connected         Not Connected         Not Connected         Not Connected           CD/DVD Media:         3         Not Connected         Not Connected         Not Connected         Not Connected |
| CD/DVD Media : 4 Not Connected Not Connected Not Connected Not Connected                                                                                                    |
| Note:                                                                                                    |
| If there are two device panels for each device, and when you click the                                                                                                    |
| Connect button, then the redirected device panel will be disabled.                                                                                                    |
| Unmounting device will make the driver disconnect device when using Auto                                                                                                    |
| Attach. Hence, when unmounting one USB key, the other USB key will be                                                                                                    |
| disconnected and then reconnected.                                                                                                    |
| The Virtual media application can be launched as a standalone application from                                                                                                    |
| the StandAlone connection dialog. It can also be launched from the JViewer,                                                                                                    |
| using the Virtual Media menu. When launched from JViewer, this application wil                                                                                                    |
| work like a child dialog of the JViewer.                                                                                                    |
| Note:                                                                                                    |
| AST SOC:- Configured number of devices will be emulated in Windows                                                                                                    |
| /Linux Host.                                                                                                    |
| Macintosh OS X Clients: The package XQuartz should be present in                                                                                                    |
| the Macintosh OS X clinet machines for the V-Media redirection to work.                                                                                                    |
| Otherwise it may lead to problems in loading the VMedia libraries. If the                                                                                                    |
| package is not already installed, download and install from the following                                                                                                    |
| link. https://www.xquartz.org/                                                                                                    |
|                                                                                                    |
| Each of the supported devices is listed in a separate tab. Each tab in the                                                                                                    |
| application is described below.                                                                                                    |
| <b>CD/DVD Media:</b> This tab can be used to start or stop the redirection of a                                                                                                    |
| physical DVD/ CD-ROM drive and DVD/CD image file of ISO/NRG file format.                                                                                                    |

| Hard disk/USB: This tab can be used to start or stop the redirection of a Hard        |
|---------------------------------------------------------------------------------------|
| Disk/USB key image and USB key image such as img/ima.                                 |
| Note: For redirecting Hard disk drives, you should have administrator                 |
| privilege (root user in the case of Linux clients).                                   |
| For Windows 7 and above, the web browser from which the KVM redirection               |
| will be initiated, should be launched using "Run as Administrator" option. If         |
| there are multiple instances of the web browser open simultaneously, ensure           |
| that all the instances are launched using the "Run as Administrator" option.          |
| For Windows client, if the logical drive of the physical drive is dismounted          |
| then the logical device is redirected with Read/Write Permission else it is           |
| redirected with Read permission only. The USB/Hard disk drive can be                  |
| redirected as whole physical drive or individual logical drives.                      |
| For MAC client, External USB Hard disk redirection is only supported. The             |
| External Hard disk Drives should be unmounted from the client before being            |
| redirected.                                                                           |
| For Linux client, fixed hard drive is redirected only as Read Mode. It does not       |
| support write mode. The USB/Hard disk drive will be redirected as whole               |
| physical drive.                                                                       |
| For Hard disk image redirection, only the file extension is validated. The            |
| Harddisk/USB key device/image will be redirected to the host as it is. The            |
| BMC will not validate the harddisk medium, the host OS will take care of this.        |
| This is applicable for all the media redirection client applications.                 |
| If the feature Redirect Devices Always in READ and WRITE Mode is                      |
| enabled, then the internal hard disk drives in the client machine will not be         |
| listed. This information will be displayed in the status bar of the Virtual Media     |
| application.                                                                          |
| If files with hidden attribute are visible in the file open dialog, then the file can |
| be opened and redirected.                                                             |
| If the file is not visible in the file open dialog, the user shall mention the path   |
| of the image file in the file name field of the file open dialog and then open the    |
| image.                                                                                |
| Continuously clicking connect/disconnect buttons without giving any delay             |
| in-between may cause failure in media redirection, since the host may take            |
| few seconds to connect/disconnect the media device.                                   |
| SPX Stack Media redirection supports only Basic Hard disk Redirection.                |
| Connection Status: This tab provides a collective view of the redirection             |
| status of various virtual media devices.                                              |
| The connection status tab is shown below.                                             |

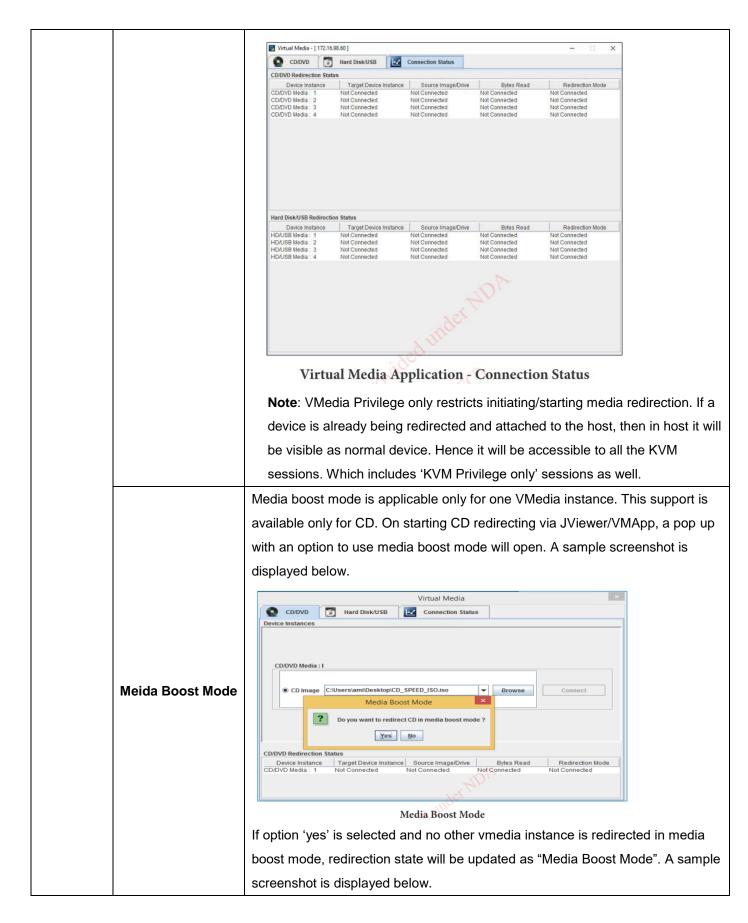

|          |             | CD/DVD Redirection Status           Device Instance         Target Device Instance         Source Image/Drive         Bytes Read         Redirection Mode           CD/DVD Media : 1         Virtual CD/DVD : 0         C:Wsers\amilDesktop 16 KB         Media Boost Mode |
|----------|-------------|----------------------------------------------------------------------------------------------------|
|          |             | A Media Boost Mode                                                                                                    |
|          |             | Note: If media boost mode is selected, the processes related to media                                                                                                    |
|          |             | redirection will have high priority than other processes. This will improve                                                                                                    |
|          |             | media performance but other processes will have limited access to CPU                                                                                                    |
|          |             | cycle.                                                                                                    |
|          |             | If CD/DVD instance is started with media boost mode, the next CD/DVD                                                                                                    |
|          |             | instance will be started without any pop-up message.                                                                                                    |
|          |             | This option is used to detect keyboard layout automatically. If the client and host                                                                                                    |
|          |             | keyboard layouts are same, then for all the supported physical keyboard                                                                                                    |
|          |             | layouts, you must select this option to avoid typo errors. If the host and client                                                                                                    |
|          | Auto Detect | languages differ, user can choose the host language layout in the menu and                                                                                                    |
|          |             | thereby can directly use the physical keyboard.                                                                                                    |
|          |             |                                                                                                    |
|          |             | This feature is fully compatible when host and client has the same keyboard                                                                                                    |
|          |             | language layout. If the client and host language layouts differ, some special                                                                                                    |
|          |             | characters will not be compatible.                                                                                                    |
|          |             | Host Platform: This feature contains two options Windows and Linux.                                                                                                    |
|          |             | When working with Windows host, Windows option should be selected.                                                                                                    |
|          |             | Similarly when working with Linux host, Linux option should be selected. This                                                                                                    |
|          |             | option should be selected properly for the Physical keyboard layout cross                                                                                                    |
| Keyboard |             | mapping to work properly. By default, Windows will be selected.                                                                                                    |
| Layout   |             | List of Host Physical Keyboard languages supported in SPX JViewer.                                                                                                    |
|          |             | 1. English –US                                                                                                    |
|          | Physical    | 2. English – UK                                                                                                    |
|          | Keyboard    | 3. French                                                                                                    |
|          |             | 4. French (Belgium)                                                                                                    |
|          |             | 5. German (Germany)                                                                                                    |
|          |             | 6. German (Switzerland)                                                                                                    |
|          |             | 7. Japanese                                                                                                    |
|          |             | 8. Spanish                                                                                                    |
|          |             | 9. Italian                                                                                                    |
|          |             | 10. Danish                                                                                                    |
|          |             | 11. Finnish                                                                                                    |
|          |             | 12. Norwegian (Norway)                                                                                                    |
|          |             | 13. Portuguese (Portugal)                                                                                                    |

|                 | 44 Que diale                                                                      |
|-----------------|-----------------------------------------------------------------------------------|
|                 | 14. Swedish                                                                       |
|                 | 15. Dutch (Netherland)                                                            |
|                 | 16. Dutch (Belgium)                                                               |
|                 | 17. Turkish – F                                                                   |
|                 | 18. Turkish – Q                                                                   |
|                 | This option allows you to select the keyboard layout. It will show the dialog as  |
|                 | similar to Windows On-screen keyboard. If the client and host languages are       |
|                 | different, you can select the soft keyboard that corresponds to the host keyboard |
|                 | layout from the list shown in JViewer, and use it to avoid typo errors.           |
|                 | Note: Different Linux systems follow different keyboard layouts. So the           |
|                 | softkeyboard displayed uses standard windows keyboard layout irrespective         |
|                 | of the host OS.                                                                   |
|                 | We have list of List of Soft Physical Keyboard languages supported in SPX         |
|                 | JViewer.                                                                          |
|                 | 1. English –US                                                                    |
|                 | 2. English – UK                                                                   |
|                 | 3. Spanish                                                                        |
|                 | 4. French                                                                         |
|                 | 5. German (Germany)                                                               |
|                 | 6. Italian                                                                        |
|                 | 7. Danish                                                                         |
| Soft Keyboard : | 8. Finnish                                                                        |
|                 | 9. German (Switzerland)                                                           |
|                 | 10. Norwegian (Norway)                                                            |
|                 | 11. Portuguese (Portugal)                                                         |
|                 | 12. Swedish                                                                       |
|                 | 13. Hebrew                                                                        |
|                 | 14. French (Belgium)                                                              |
|                 | 15. Dutch (Netherland)                                                            |
|                 | 16. Dutch(Belgium)                                                                |
|                 | 17. Russian (Russia)                                                              |
|                 | 18. Japanese (QWERTY)                                                             |
|                 | 19. Japanese (Hiragana)                                                           |
|                 | 20. Japanese (Katakana)                                                           |
|                 | 21. Turkish – F                                                                   |
|                 | 22. Turkish – Q                                                                   |
|                 | Note: Soft keyboard is applicable only for JViewer Application not for other      |
|                 | application in the client system.                                                 |
|                 |                                                                                   |

|                 | Start Record    | This option is to start recording the screen.                                                                                                    |
|-----------------|-----------------|----------------------------------------------------------------------------------------------------|
|                 | Stop Record     | This option is used to stop the recording.                                                                                                    |
|                 |                 | To set the settings for video recording.                                                                                                    |
| Video<br>Record | Settings        | <ul> <li>Procedure Note: Before you start recording, you have to enter the settings.</li> <li>Click Video Record &gt; Settings to open the settings page as shown in the screenshot below.</li> <li>If Video Record I are setting and the setting are shown in the screenshot below.</li> <li>If Video Length 20 are seconds are setting are setting are shown in the screenshot below.</li> <li>If Video to be Saved are seconds are setting are setting</li></ul> |
|                 |                 | <ol> <li>Record the process.</li> <li>To stop the recording, click Video Record &gt; Stop Record.</li> </ol>                                                                                                    |
|                 | Reset Server    | To reboot the system without powering off (warm boot).                                                                                                    |
|                 | Immediate       | To immediately power off the server.                                                                                                    |
|                 | Shutdown        |                                                                                                    |
| Power           | Orderly         | To initiate operating system shutdown prior to the shutdown.                                                                                                    |
|                 | Shutdown :      |                                                                                                    |
|                 | Power On Server | To power on the server.                                                                                                    |
|                 | Power Cycle     | To first power off, and then reboot the system (cold boot).                                                                                                    |
|                 | Server          |                                                                                                    |
| Active<br>Users |                 | Click this option to displays the active users and their system ip address.                                                                                                    |
| Help            | JViewer         | Displays the copyright and version information.                                                                                                    |

|         |          | The lower right of Console Redirection windows displays all the quick buttons.      |
|---------|----------|-------------------------------------------------------------------------------------|
|         |          | These quick buttons helps you to perform these functions by just clicking them.     |
|         |          | This key is used to play the Console redirection after being paused.                |
|         |          | This key can be used for pausing Console Redirection.                               |
|         |          | This button is used to view the Console Redirection in full screen mode.            |
|         | ×        | Note: Set your client system resolution same to host system resolution so           |
|         |          | that you can view the server in full screen.                                        |
|         |          | This quick button is used to show or hide the soft keyboard.                        |
| Quick   | <b>B</b> | This quick button is used to record the video.                                      |
| Buttons |          | This quick button is used to show or hide the mouse cursor on the remote client     |
| Bullons | S        | system.                                                                             |
|         | 2        | Active Users                                                                        |
|         | <b>D</b> | This quick button will work like toggle button if icon is in green color server     |
|         |          | status is power on by clicking the button immediate shutdown action will be         |
|         |          | triggered in host If the icon is in red color server status is power off. Click the |
|         |          | button to power on the host.                                                        |
|         | <b>•</b> | This quick button displays the available hotkeys.                                   |
|         | 00       | These quick buttons will pop up a virtual media where you can configure the         |
|         |          | media.                                                                              |